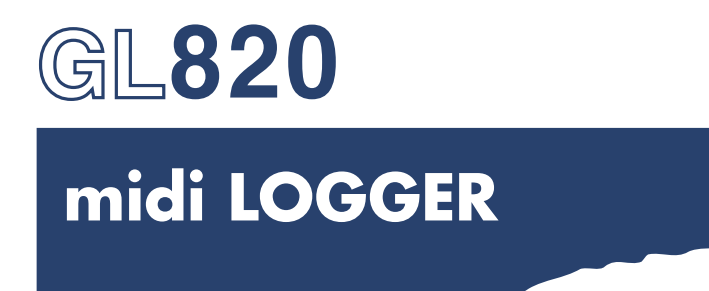

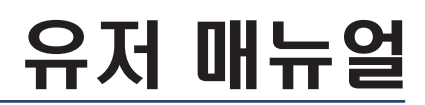

MANUAL NO.GL820-UM-101

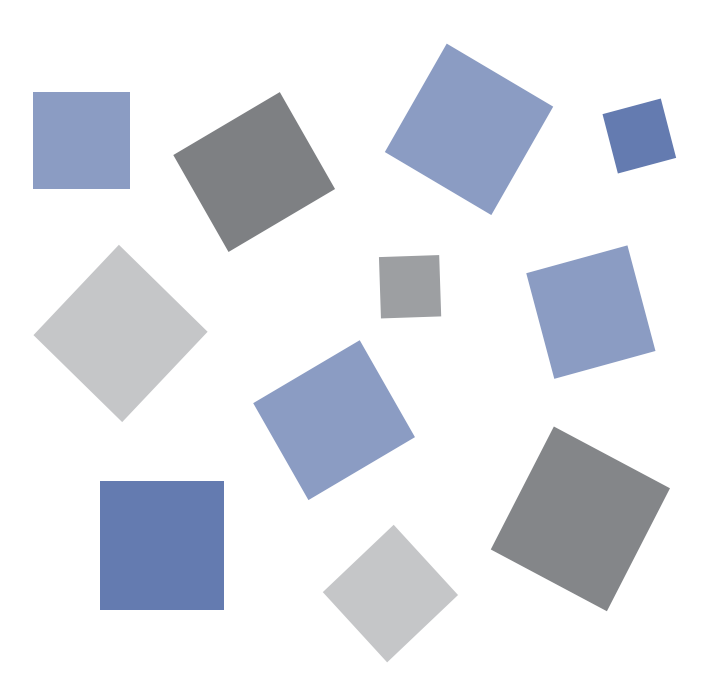

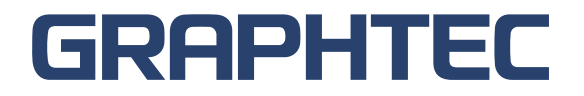

# 안전하고 정확하게 사용하기 위해서

- 사용하기 전에 본 매뉴얼을 잘 읽은 후에 안전하고 정확하게 사용해 주십시오.
- 잘 읽은 후, 언제라도 볼 수 있는 장소에 반드시 보관해 주십시오.
- ●어린이가 기기를 만지지 않도록 해 주십시오.
- ●여기에 적은 주의사항은 안전에 관한 중요한 내용을 기재하고 있기 때문에 반드시 지켜 주십시오.

### 그림 표시에 대해서

제품을 안전하고 정확하게 사용하고 당신과 다른 사람들의 위험이나 재산상의 손해를 미연에 방지하기 위해서 다양한 그림표시를 하고 있습니다. 그 표시와 의미는 다음과 같습니다. 내용을 잘 이해한 후에 본문을 읽어 주십시오.

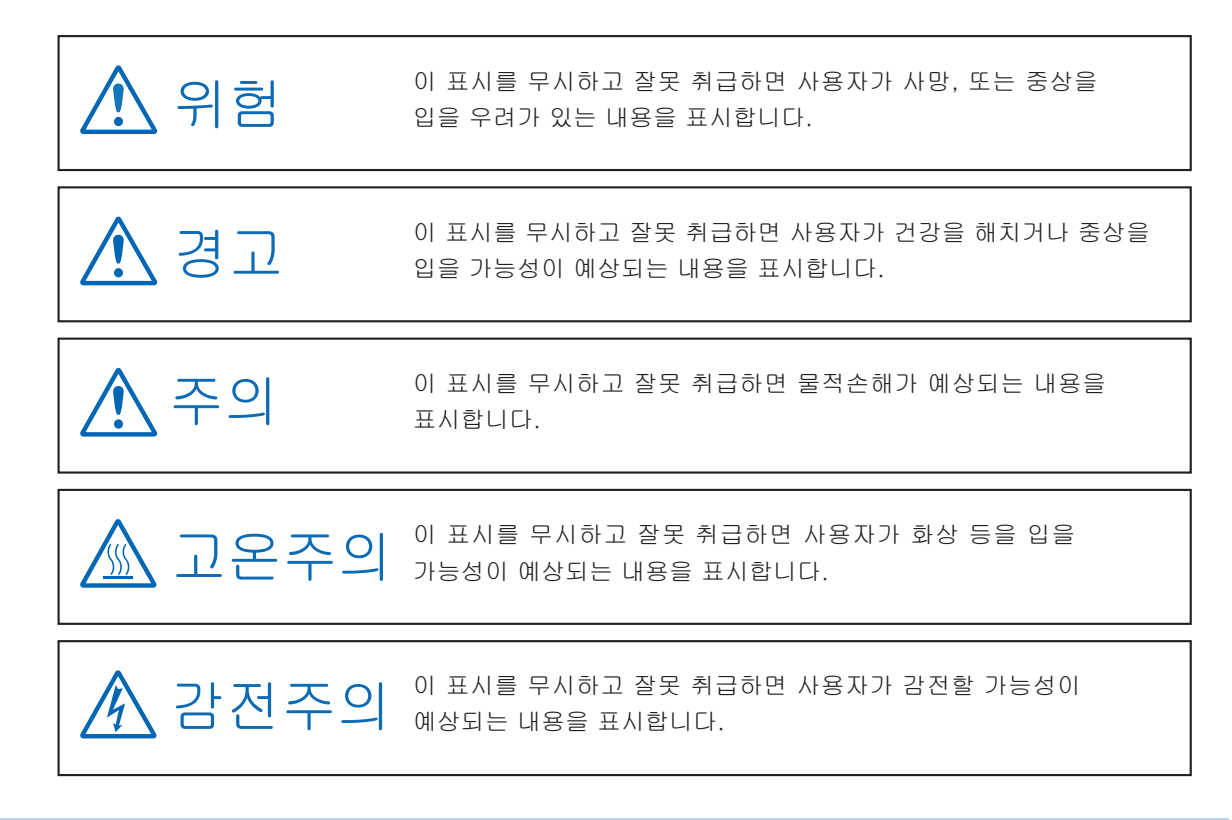

### 그림 표시 예

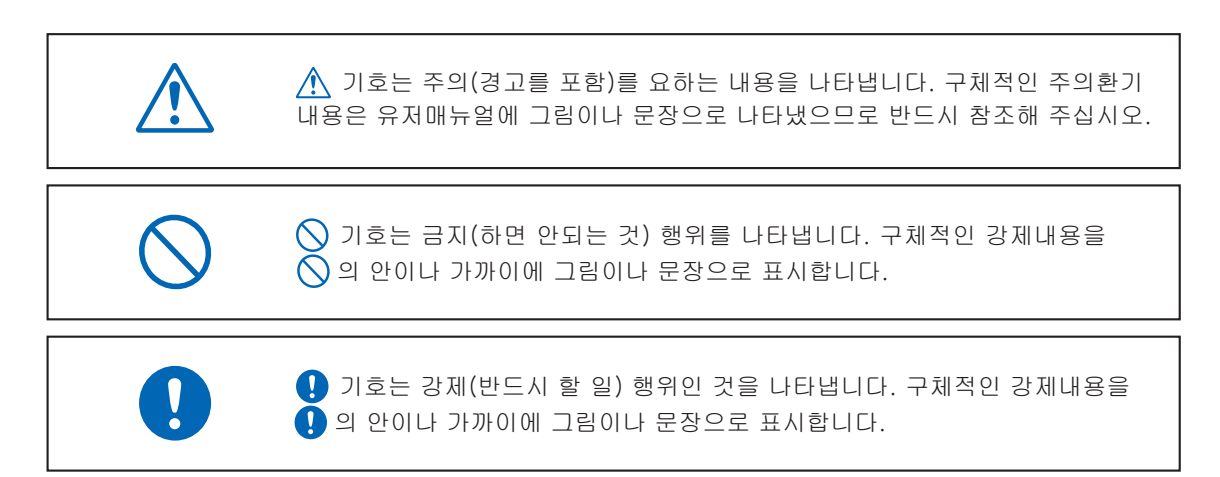

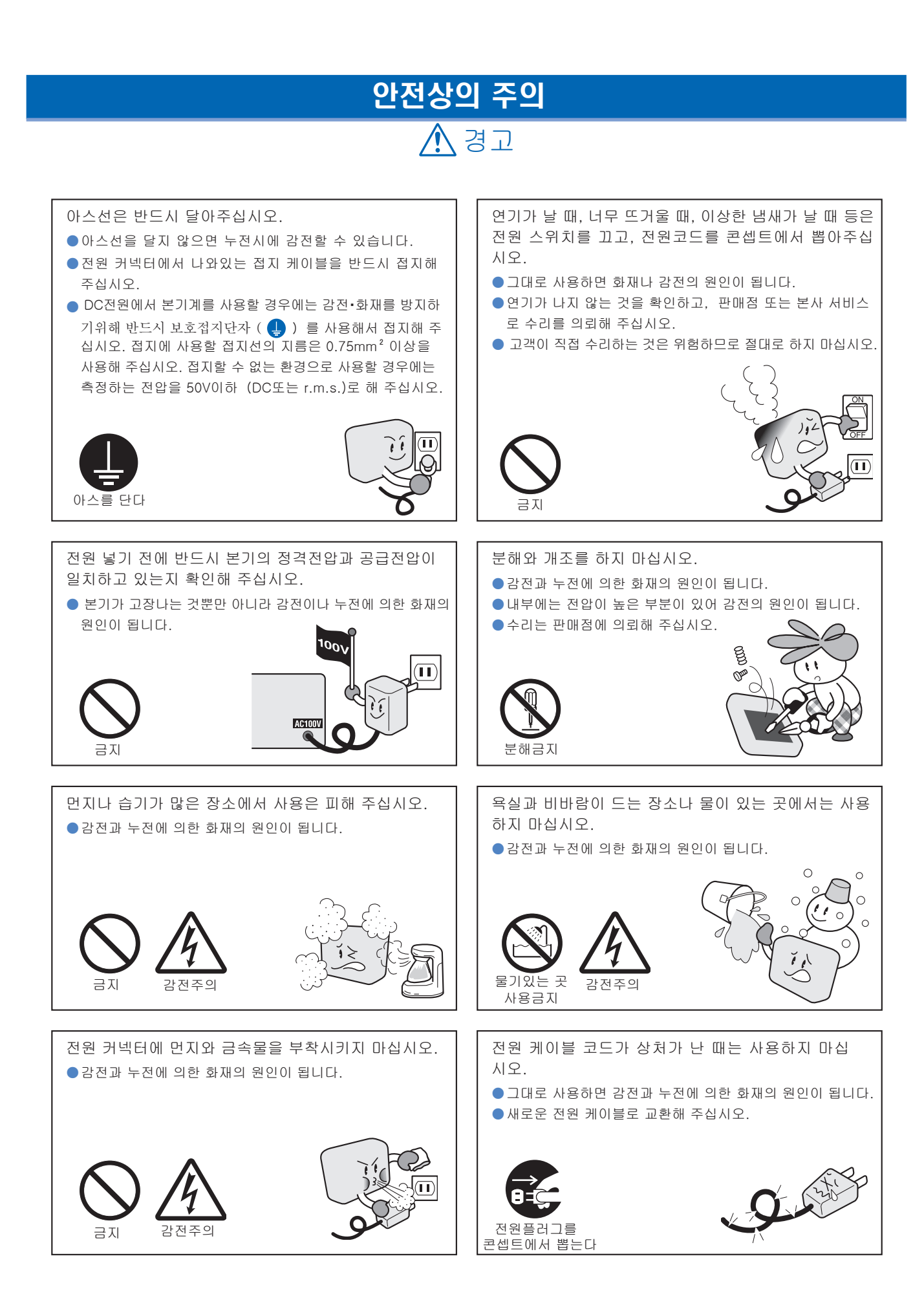

# 안전상의 주의

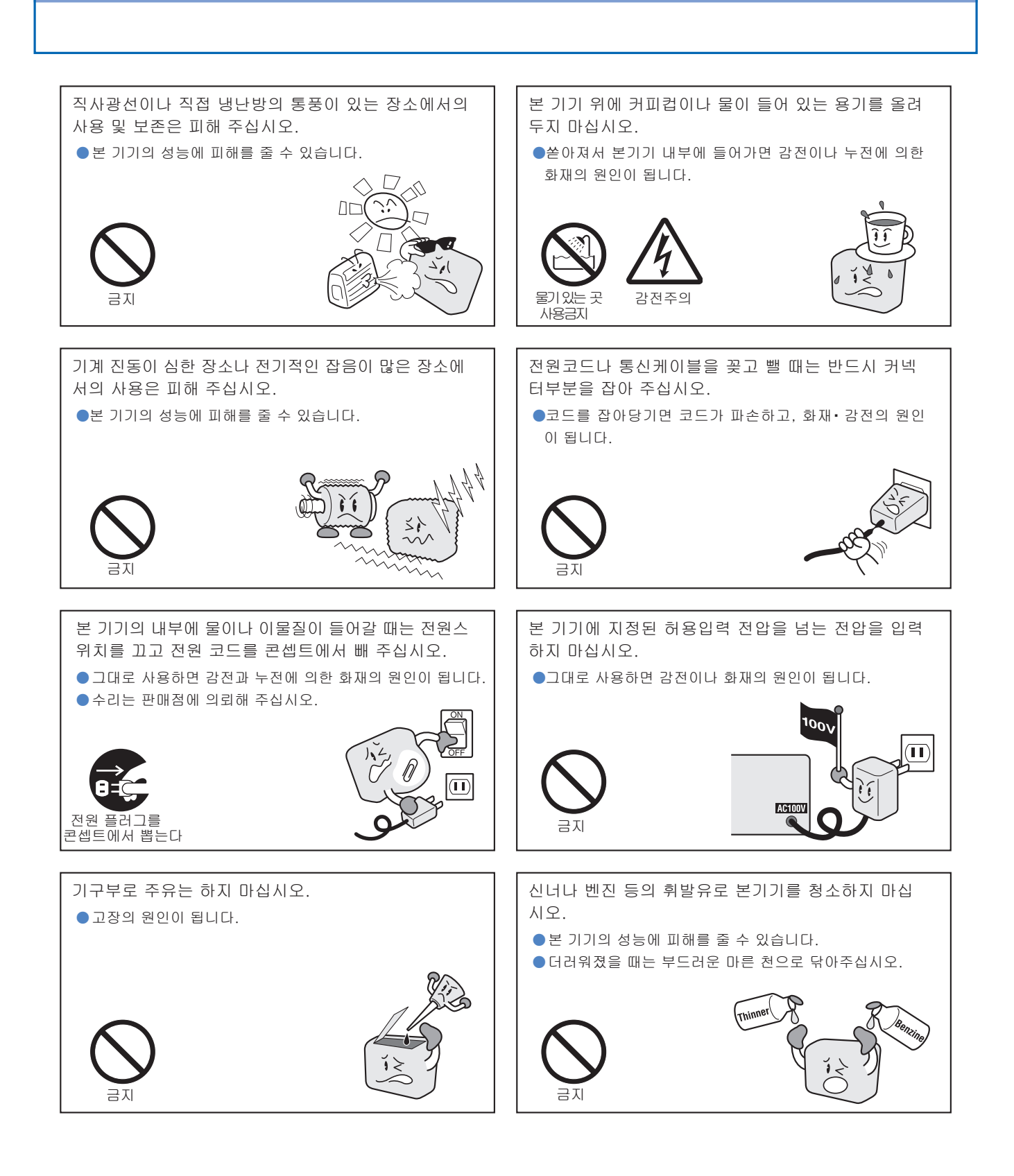

# 머리말

midi LOGGER 〈GL820〉 시리즈를 구입해 주셔서 감사합니다. 본 기기를 사용할 때는 본 설명서를 잘 읽은 후 정확하게 사용해 주시기를 바랍니다.

### 상품 보증

- (1) 구입하신 날부터 1년이 보증기간입니다. 구입으로부터 3개월 이내에 고객등록을 해 주신 경우는 2년을 보증기간으 로 하고, 보증기간 내에 만일고장이 발생한 경우는 무상으로 수리해 드립니다. (단, 발생한 고장이 본사의 책임인 경 우에 한합니다. 또한 고객이 본사에 관계없이 수리・ 개조된 경우는 책임을 질 수 없습니다.)
- (2) 상품의 보수작업은 일본국내에 한합니다. 해외에서 보수 작업은 죄송합니다만 불가능합니다.
- (3) 개봉 후는 반드시 본 설명서 부록에 기재되어 있는 부속품 일람표를 확인해 주십시오. 만일, 결품이 있으면 구입하 신 곳 또는 본사 영업소에 연락 주십시오.
- (4) 미디어 내의 프로그램・ 데이터・ 각종 설정내용은 보증할 수 없기 때문에 반드시 백업을 해 주십시오.

### 수출에 관한 주의

본 기기는 현재 외국 환율 및 외국무역관리법에 의해 전략물자 등의 수출규제품에는 해당하지 않지만 일본국외에 가지고 나갈 때는 본사의 해당 판정서발행 등의 필요한 절차를 밟아주십시오.

### 사용상의 주의

사용 전에 아래의 주의사항을 반드시 읽어 주십시오.

1. CE 마크취득 기기의 주의사항 ( Note on the CE Marking)

본기기는 EMC 지령 ( 89 / 336 / EEC) 을 기반한 EN61326-1 Class A 에 적합합니다. 또한, LV 지령 ( 72 / 23 / EEC)을 기반한 EN61010-1 에 적합합니다. 본 기기는 상기와 같이 기준규격에 준하고 있지만, 사용할 경우는 본 설명서와 주의사항에 준해서 정확하게 사 용해 주십시오. 또한, 본 기기를 잘못된 사용방법으로 사용한 경우는 장치의 고장과 안전면으로의 보호가 무효가 될 경우가 있으므로 사용상의 주의를 확인한 후, 정확하게 사용해 주십시오.

2. 경고

본 기기는 EMC 지령・ 클래스A 에 준하고 있습니다. 따라서 본 기기를 가정내 환경에서 사용할 경우에는 본 기기 가 전자파의 발생 원인이 되거나 전자파의 영향을 받아 제대로 측정할 수 없게 될 경우가 있습니다.

- 3. 안전상의 모든 주의
	- (1) AC 어댑터는 당사 순정부품을 사용해 주십시오. 노이즈가 많은 환경이나 전원사정이 나쁜 환경에서는 아스선 을 접지할 것을 권합니다.
	- (2)본 기기의 아날로그 기호 입력단자에 고전압의 신호선을 접속한 경우는 입력단자의 신호선의 심선에는 접촉하 지 않도록 해 주십시오. 전압의 크기에 따라 감전할 위험이 있습니다.
	- (3)본 기기의 전원은 반드시 쉽게 절단할 수 있는 상태가 되도록 배려해 설치해 주십시오.
- 4. 기능・ 성능상의 모든 주의

(1) AC 전원 및 DC 전원은 본 기기의 정격범위 내에서 사용해 주십시오. 정격범위외에서 동작시키면 손상의 원인이 됩니다. (2)본 기기의 통풍구를 막은 상태로 사용을 계속하면 발열이 생겨 본 기기를 손상할 수 있습니다.

- (3) 본 기기를 아래와 같은 장소에서는 사용하지 마십시오. 동작이상이나 손상의 원인이 됩니다.
- ・ 직사광선이나 난방기구 등, 고온 또는 다습한 장소. (사용가능한 온도범위:0 ~ 45℃ (배터리 팩 탑재시는 0~40℃), 사용가능한 습도범위:5~85% R.H.)
- ・ 해풍이 있는 장소나 부식가스 등이 많은 장소 및 유기용제분위기의 장소.
- ・ 먼지가 많은 장소.
- ・ 진동이나 충격이 많은 장소.
- ・ 번개・ 전기로 등, 서지전압(surge voltage)이나 방해전파 등이 많은 장소.
- (4) 본체가 더러워진 경우는 부드러운 마른 천으로 더러움을 닦아주십시오. 유기용제(신너, 벤진 등)를 사용하면 변질과 변색을 일으킬 수 있기 때문에 사용하지 마십시오.
- (5) 외부 전자파의 영향을 받기 쉬운 기기 가까이에서는 본기기를 사용하지 마십시오.
- (6) 강전계환경 조건 하에서 사용하면 측정결과가 사양을 만족하지 않을 경우가 있습니다.
- (7) 신호 입력 케이블은 전기적자계를 발생하는 전력 케이블 등과는 되도록 떨어지게 배치해 주십시오.
- (8) 본 기기의 안정된 측정을 하기 위해 전원투입 후, 30분 이상 워밍업을 해 주십시오.

등록상표에 대해

- ・ Microsoft 및 Windows 는 미국 및 그 외의 나라에서 미국 Microsoft Corporation 의 등록상표 또는 상표입니다.
- ・ 기타 기재된 회사명, 제품명은 각사의 등록상표 또는 상표입니다.

# 写차

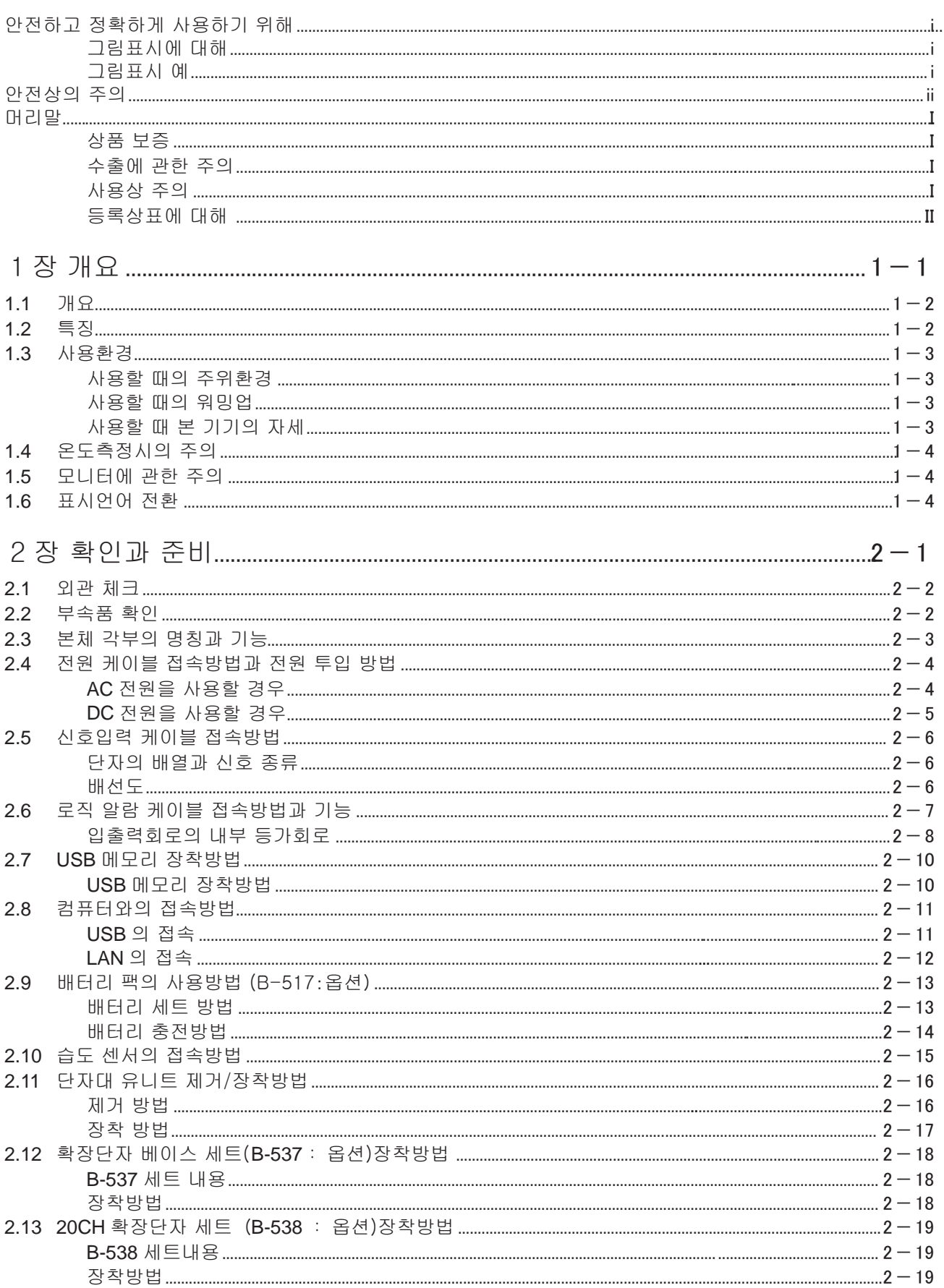

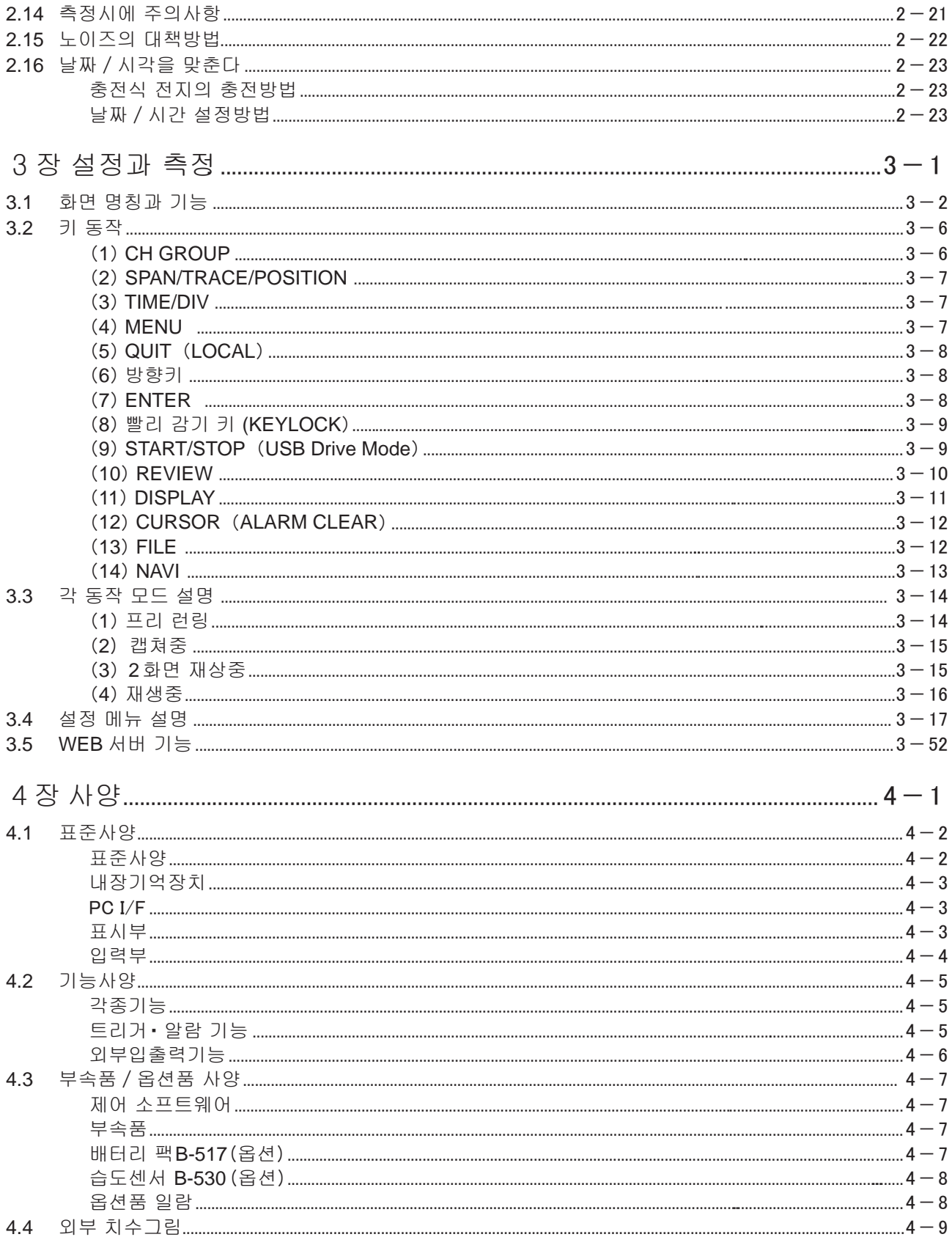

# 1장 개요

본장에서는 GL820의 개요에 대해서 설명합니다.

### 1장의 항목

1.1 개요

- 1.2 특징
- 1.3 사용환경
- 1.4 온도측정시 주의
- 1.5 모니터에 관한 주의
- 1.6 표시언어의 전환

### 1.1 개요

GL820 는 컬러 디스플레이와 메모리를 탑재한 소형·경량· 다CH데이터로거입니다. 표준으로 20CH, 확장단자 세트를 사용하는 것으로 최대 200CH의 측정이 가능합니다. 내용량의 측정 데이터를 본체 메모리 또는 USB 메모리에 직접 저장할 수 있습니다. PC인터페이스는 USB·이더넷(Ethernet)을 장비했기 때문에 용도에 따른 시스템 구성이 가능합니다. 이더넷 기능으로서 WEB서버·FTP서버 기능을 장비했기 때문에 원격으로 감시나 데이터 전송이 가능합니다.

# 1.2 특징

### 입력

- 입력단자는 M3 나사식으로 탈착가능한 구조이기 때문에 쉽게 배선할 수 있습니다.
- 표준으로 20CH, 확장단자 세트 사용으로 최대 200CH의 측정이 가능합니다.
- 모든 CH 절연입력이 되어 있기 때문에 기준이 다른 신호를 동시에 측정할 수 있습니다.

#### 보기・ 조작

- 고해상동 5.7인치 TFT 컬러 액정 디스플레이를 탑재했습니다. 이것으로 측정데이터나 설정 메뉴의 표시품질이 향상되었습니다.
- 알기 쉬운 메뉴 구성, 휴대단말을 이미지한 키 배치로 간단조작을 실현했습니다.

### 수록

- 내장 메모리나 USB 메모리에 직접 데이터 저장이 가능합니다.
- 본체에 대용량의 메모리를 탑재했기 때문에 USB 메모리를 사용하지 않아도 장기간의 측정이 가능합니다.
- 본체 내장의 메모리는 플래시 메모리를 채용했기 때문에 캡쳐 데이터는 전원을 꺼도 저장됩니다.
- 본체 내장 메모리는 디스크이미지로 사용할 수 있기 때문에 복수의 데이터를 저장할 수 있습니다.
- 링메모리 캡쳐기능을 탑재했기 때문에 장기간 캡쳐해도 항상 최신데이터가 남습니다. (남기는 시간은 설정할 필요가 있습니다.)
- 전압 · 습도측정의 경우, 측정 CH을 적게 하는 것으로 10msec /1ch까지 샘플링 속도로 데이터를 캡쳐할 수 있습니다.(온도측정시는100ms이상이 됩니다.)

#### $MOP \cdot \vec{p}$ 치리

- 부속 어플리케이션 소프트를 사용하면 각 조건설정이나 데이터 모니터링을 컴퓨터에서 실시할 수 있습니다.
- USB드라이브모드 기능으로 GL820의 본체 메모리를 외장 드라이브로서 PC에서 인식할 수 있습니다. (GL820과 컴퓨터를 접속하고 [START]키를 누르면서 GL820의 전원을 On으로 한다)
- 캡쳐 데이터는 어플리케이션 소프트에서 파일 읽기, 표시 데이터를 처리할 수 있습니다.
- USB메모리로 오프라인에서 컴퓨터로 데이터 전송을 할 수 있습니다.
- WEB 서버기능으로 전용 소프트웨어를 사용하지 않고 원격제어 · 감시할 수 있습니다.
- FTP 서버기능으로 내장 메모리 데이터나 USB 메모리 데이터를 PC로 조작할 수 있습니다.
- FTP 클라이언트 기능으로 FTP 서버에 측정 데이터를 백업할 수 있습니다.
- NTP 클라이언트 기능으로 NTP 서버에 시간을 맞출 수 있습니다.

## 1.3 사용환경

본 기기를 사용할 때의 사용환경에 대해서 설명합니다.

### 사용할 때의 주위 환경

① 주위의 온도와 습도(아래의 범위 내에서 사용해 주십시오)

- · 온도범위 : 0~45℃(배터리 백 탑재시는 0~40℃)
- · 습도범위 : 5~85%R.H.
- ② 환경(아래의 환경 하에서 사용하지 마십시오)
	- · 직사광선 등이 닿는 장소.
	- · 바닷바람이 부는 장소나 부패가스 등이 많은 장소 및 유기용제 분위기의 장소.
	- · 먼지가 많은 장소.
	- · 진동이나 충격이 많은 장소.
	- · 번개·전기로 등, 서지전압이나 방해전파 등이 들어오기 쉬운 장소.
- ③ 설치 카테고리(과전압 카테고리)
	- 본 기기는 IEC60664-1 로 정의된 설치 카테고리 Π가 됩니다.
	- 설치 카테고리Ⅲ, Ⅳ에서는 절대로 사용하지 마십시오.
- ④ 측정 카테고리에 대해
	- 본 기기는 IEC61010 로 정의되어 있는 측정 카테고리 Ⅰ 입니다.
	- 측정 카테고리 Ⅱ, Ⅲ, Ⅳ에서는 사용할 수 없습니다.

결로가 생긴 경우 힌트 $/$ 

결로란 본 기기를 추운 장소에서 갑자기 따뜻한 장소로 옮겼을 경우, 본 기기의 표면과 내부에 물방울이 생기는 현상입니다. 결로가 일어난 상태로 사용하면 고장의 원인이 됩니다. 그런경우에는 전원을 켜지 말고 결로가 없어질 때까지 방치해 주십시오.

### 사용할 때의 워밍업

본 기기의 사양성능에 맞추기 위해서 사용 전 30분 정도 전원을 넣은 상태로 워밍업을 실시하는 것을 권합니다.

### 사용할 때 본 기기의 자세

본 기기를 사용할 때는 세로로 놓거나 경사진 상태가 아닌 반드시 평평하게 놓은 상태에서 사용해 주십시오.

< 사용자세>

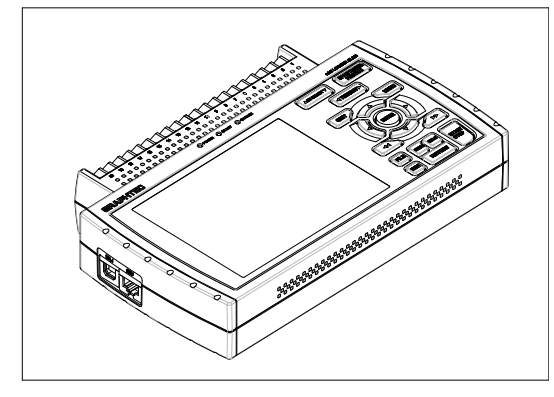

고장의 원인이 되기 때문에 본 기기의 통풍구를 막지 않도록 하십시오. 상기 이외의 사용 자세로 사용할 경우, 측정정밀도가 사양을 만족할 수 없는 경우가 있습니다.  $\wedge$  주의

### 1.4 온도측정시의 주의

온도측정을 실시할 경우에는 아래의 내용에 주의해 주십시오.

- 본 기기의 퉁풍구를 절대로 막지 않도록 본기기의 주위 30cm는 설치 공간으로서 확보하십시오.
- 안정된 온도측정을 실시하기 위해 전원을 켠 후 30분 이상의 워밍업을 실시해 주십시오.
- 본 기기의 입력단자에 직접, 바람이나 빛이 들거나 급격한 온도변화가 생기면 입력부분의 열평균이 무너져 오차의 원인이 됩니다. 이와 같은 환경에서 측정을 하는 경우에는 본 기기의 설치 위치를 바꾸는 등의 대처를 해 주십시오.
- 노이즈가 많은 장소에서 측정하는 경우, 본체의 GND 단자를 아스에 접속해 주십시오. (2-22항 참조)
- 노이즈로 측정치가 변동할 경우, 샘플링 속도를 느리게 해 주십시오. (3-19항 참조)

### 1.5 모니터에 관한 주의

모니터는 액정을 사용하고 있기 때문에 사용환경에 따라 표시상황이 변화합니다.

스크린세이버기능을 사용하고 있는 경우는 설정한 시간 조작을 실시하지 않으면 스크린세이버 기능이 움직 이는 화면표시를 하지 않습니다. 조작키 중 하나를 누르면 스크린세이버가 해제되어 화면표시가 나타납니다. [ 확인 /<mark>/</mark>

・ 본 기기를 추운 장소에서 갑자기 따뜻한 장소로 옮긴 경우 등, 액정 디스플레이에 결로가 생기는 경우가 있습니 주의다. 이런 경우에는 액정면이 실온으로 따뜻해질 때까지 기다립니다.

• 액정 디스플레이는 아주 정밀도가 높은 기술로 만들어져있으나 검은 점이 나타나거나, 적 · 청 · 녹의 점이 없어 지지 않는 경우가 있습니다. 또한 보는 각도에 따라 선과 같은 색번짐이나 밝기의 차이가 보일 경우가 있 습니다. 이것은 액정 디스플레이 구조에 따른 것으로 고장은 아닙니다.

## 1.6 표시언어 전환

본 기기는 화면에 표시하는 언어를 선택할 수 있습니다. 일본 출하시는 일본어, 해외 출하시는 영어(US)로 설정되어 있 습니다. 표시언어를 변경할 경우는 「OTHER 메뉴 : Language」의 설정을 실시해 주십시오.

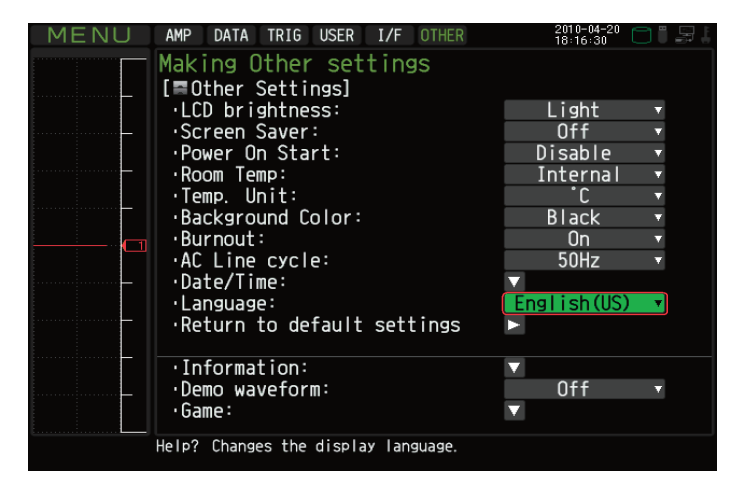

# 2장 확인과 준비

본 장에서는 본 기기를 사용하기 전의 확인과 준비에 대해 설명합니다.

#### 2장의 항목

- 2.1 외관 체크
- 2.2 부속품 확인
- 2.3 본체 각부의 명칭과 기능
- 2.4 전원 케이블의 접속방법과 전원 투입방법
- 2.5 신호입력 케이블의 접속 방법
- 2.6 로직알람 케이블 접속방법과 기능
- 2.7 USB 메모리의 장착방법
- 2.8 컴퓨터와의 접속방법
- 2.9 배터리팩의 사용방법(B-517 : 옵션)
- 2.10 습도 센서의 접속방법
- 2.11 단자대 유닛의 해체 / 장착 방법
- 2.12 확장단자 베이스 세트(B-537 : 옵션) 장착방법
- 2.13 20CH 확장단자 세트(B-538 : 옵션 ) 방착방법
- 2.14 측정시에 있어서 주의사항
- 2.15 노이즈 대책방법
- 2.16 날짜/시각 맞추기

# 2.1 외관 체크

개봉 후, 사용하기 전에 외관에 문제는 없는지, 아래와 같은 사항을 중심으로 체크해 주십시오.

- 외관의 상처
- $\bullet$  외관의 더러움

# 2.2 부속품의 확인

개봉 후, 아래의 표준부속품이 내용물 안에 포함되어 있는지 확인해 주십시오.

표준부속품 일람

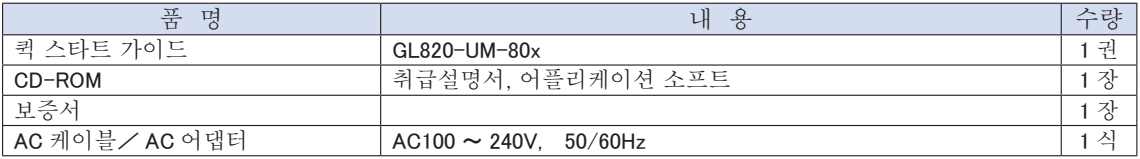

#### 옵션품 일람

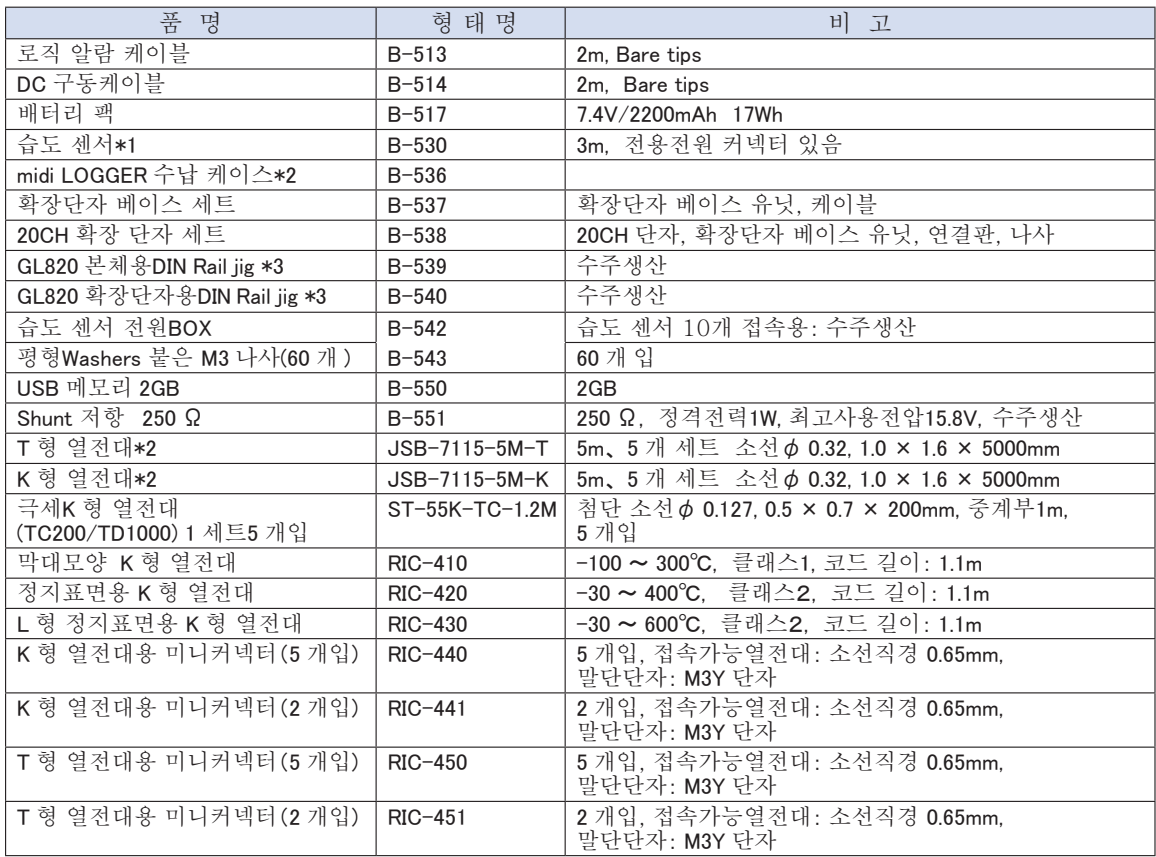

\*1 : 사용가능 온도범위: -25℃〜 +80℃

\*2 : 일본국내에서만 판매됩니다.

\*3 : GL800, GL900 에서도 사용할 수 있습니다.

# 2.3 본체 각부의 명칭과 기능

본체 각부의 명칭과 기능을 설명합니다.

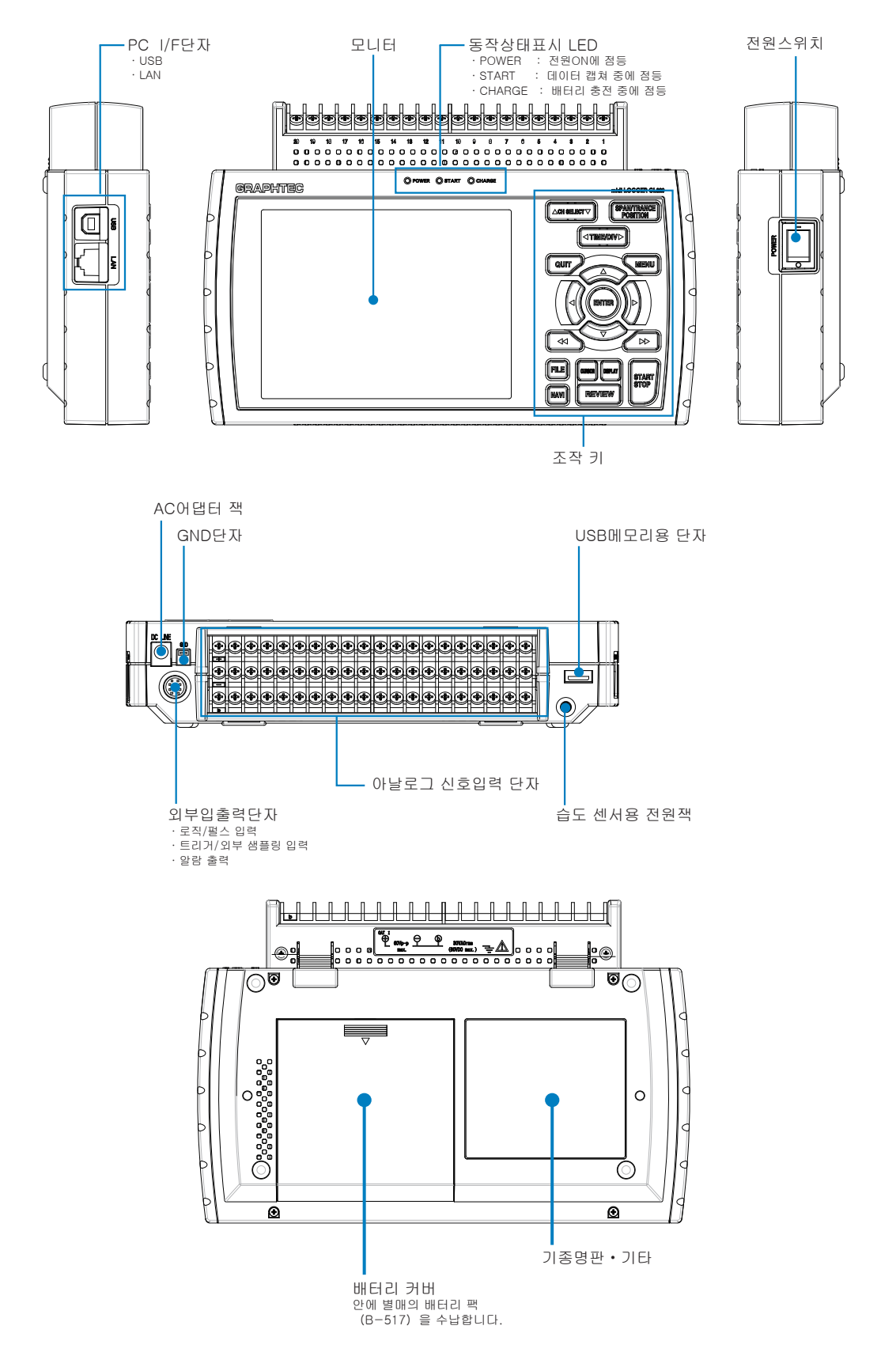

## 2.4 전원 케이블의 접속방법과 전원 넣는 방법

전원 케이블 접속과 전원 넣는 방법에 대해서 설명합니다. 사용하는 전원 종류에 따라 전원 케이블의 접속방법이 달라집니다.

### AC 전원 사용하는 방법

부속의 AC 케이블과 AC 어댑터를 사용하여 접속합니다.

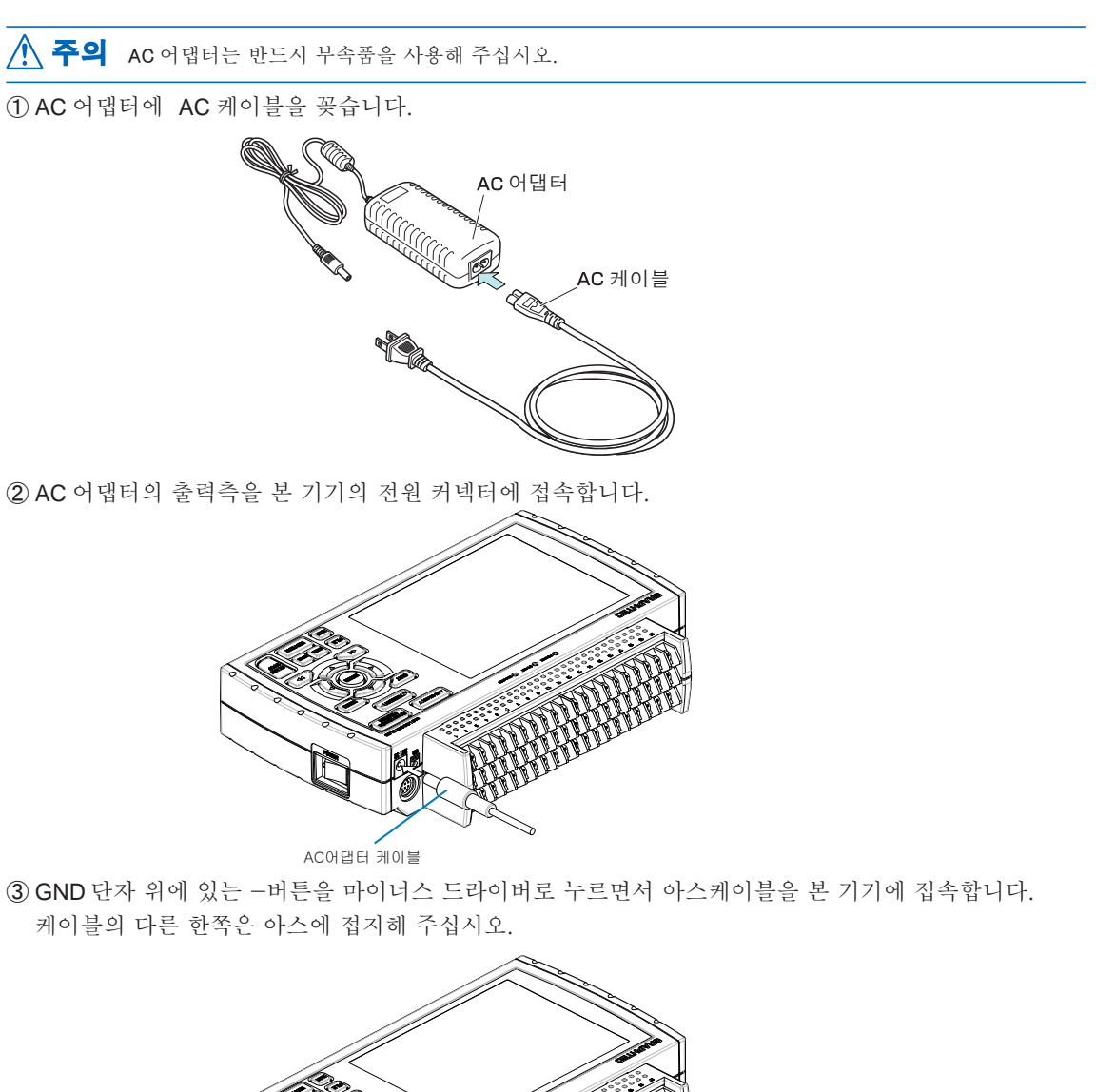

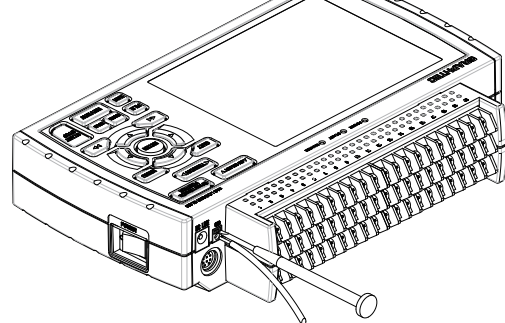

④ AC 케이블을 전원 콘셉트에 꽂습니다. ⑤ 본 기기의 전원 스위치를 ON 으로 하면 전원이 켜집니다.

**주의 GND** 단자는 안전상의 주의를 참조한 후, 반드시 접속해 주십시오. 또한 다른 기기와 접속하고 서로의 GND 레벨을 공통화하는 경우에도 접속해 주십시오.

### DC 전원을 사용하는 경우

DC 구동 케이블(B-514 : 옵션) 을 사용해서 접속합니다.

・ DC8.5 〜 26.4V 내의 전원을 사용해 주십시오. ・ DC 구동 케이블은 반드시 B-514 를 사용해 주십시오. 주의

① DC 전원측에 접속할 수 있도록 DC 구동케이블(B-514 : 2m) 의 끝을 가공합니다. ② DC 출력측을 본 기기의 전원 커넥터에 접속합니다.

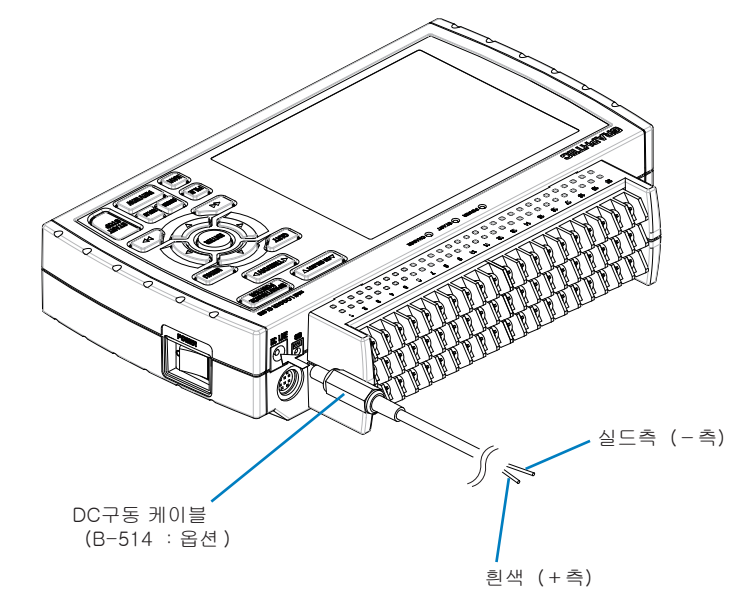

③ DC입력측을 DC 전원에 접속합니다.

주의 《선 끝의 극성에 주의해 배선을 해 주십시오.

④ 본 기기의 전원스위치를 ON 으로 하면 전원이 켜집니다.

# 2.5 신호입력 케이블의 접속방법

신호입력 케이블 접속에 대해서 설명합니다.

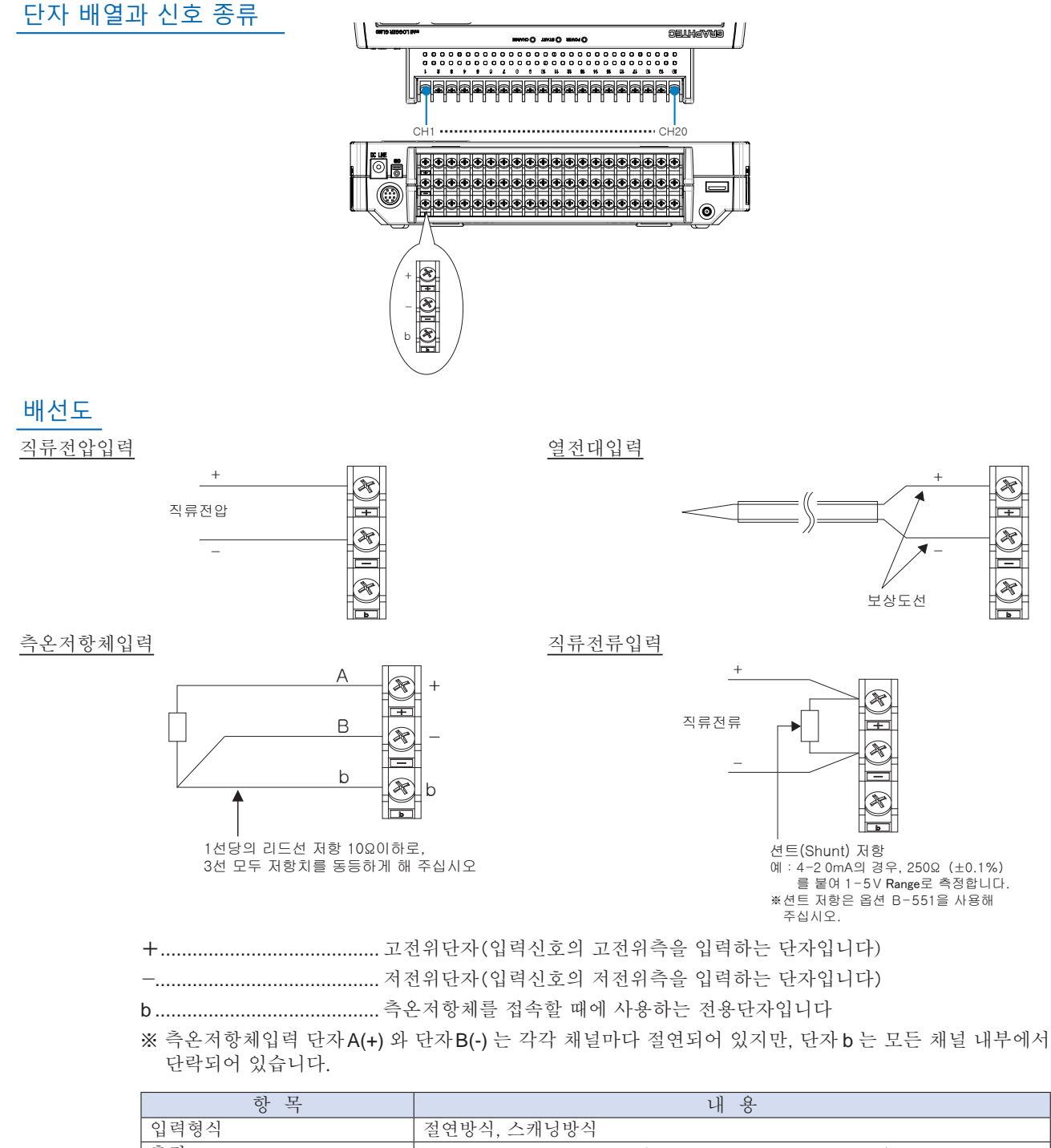

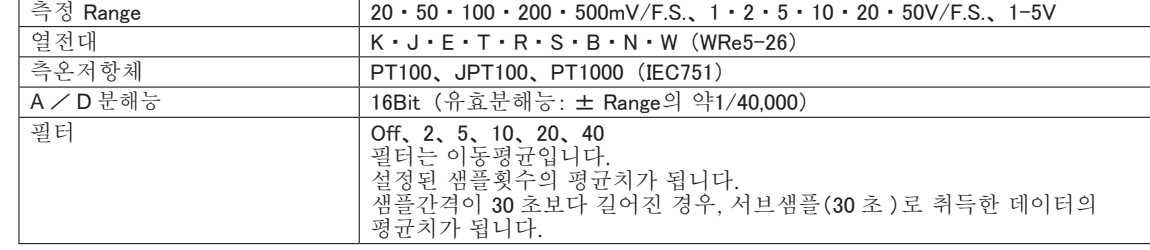

# 2.6 로직 알람 케이블 접속방법과 기능

로직 알람 케이블(B-513 : 옵션)을 사용하는 것으로 로직 또는 펄스의 입력, 트리거 또는 외부 샘플링의 입력, 알람신호의 출력이 가능합니다.

로직 알람 케이블(B-513 : 옵션)을 아래의 그림과 같이 외부 입출력단자로 접속합니다.

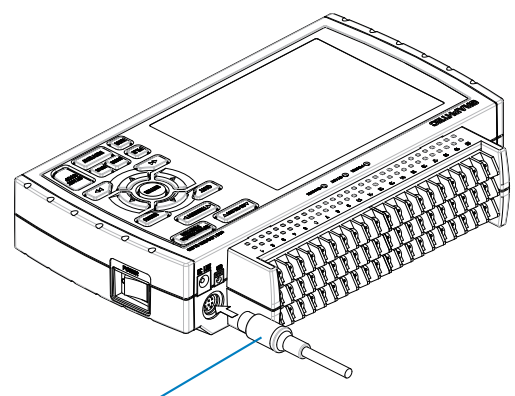

로직 알람 케이블(B-513:옵션)

로직/펄스입력사양

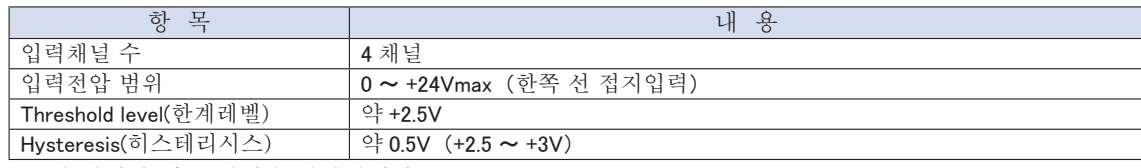

※ 로직 입력과 펄스 입력은 전환됩니다.

트리거입력/외부 샘플링 입력 사양

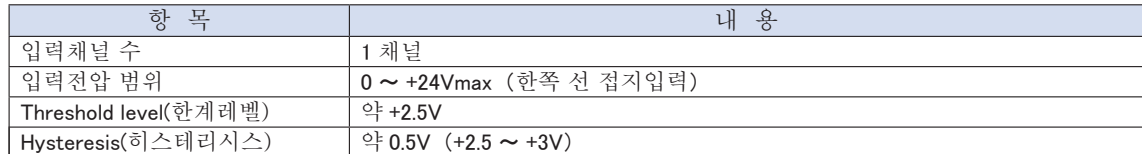

알람출력사양

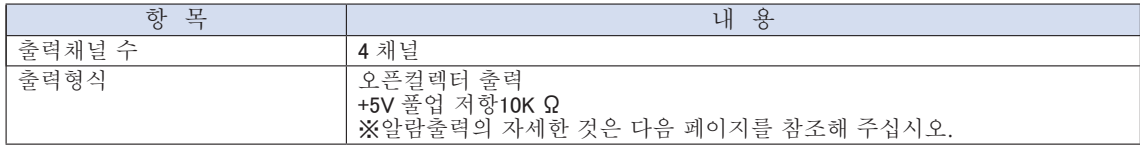

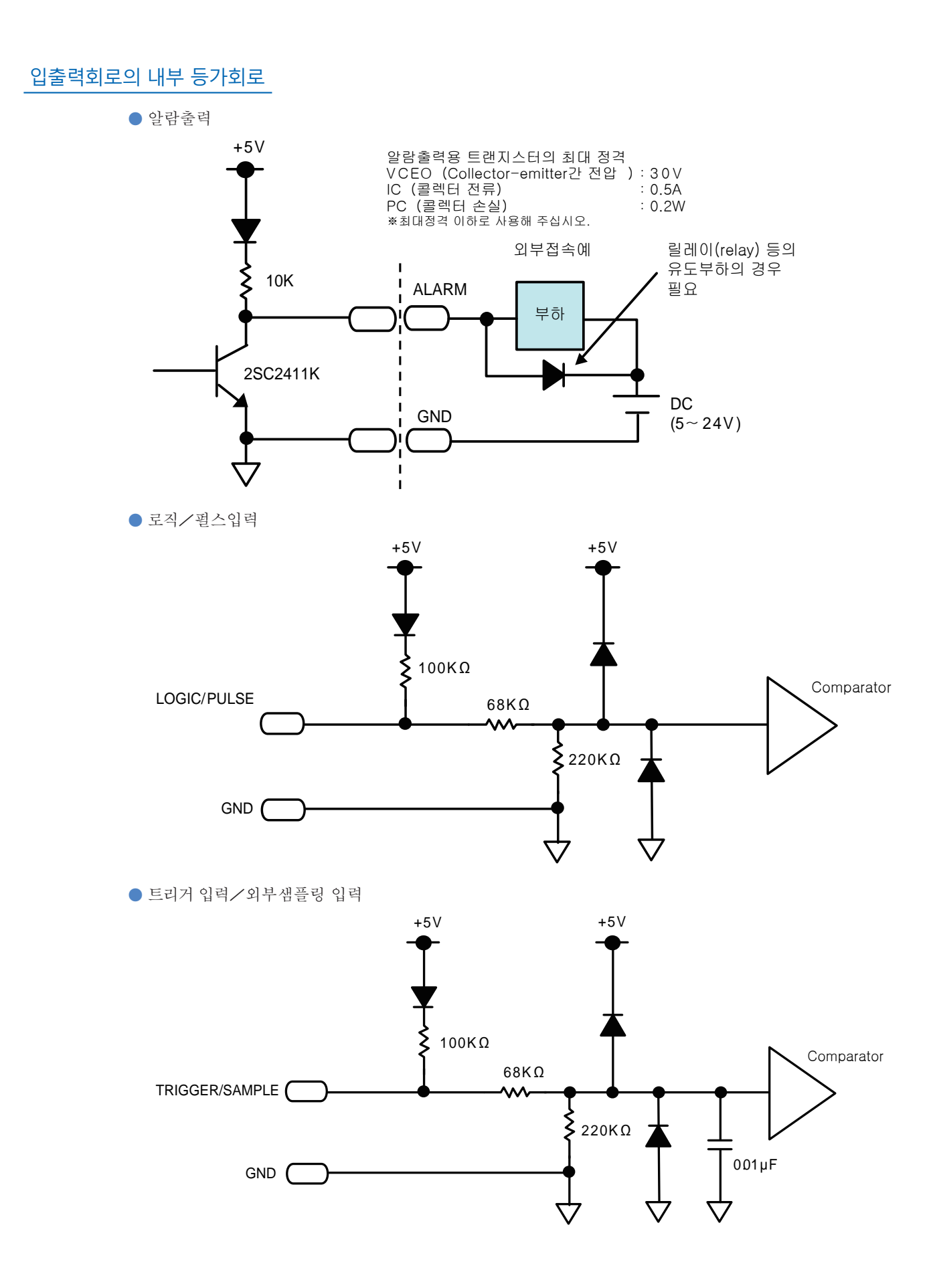

배선

케이블의 선단은 자르기 때문에 필요한 부분의 배선을 해 주십시오.

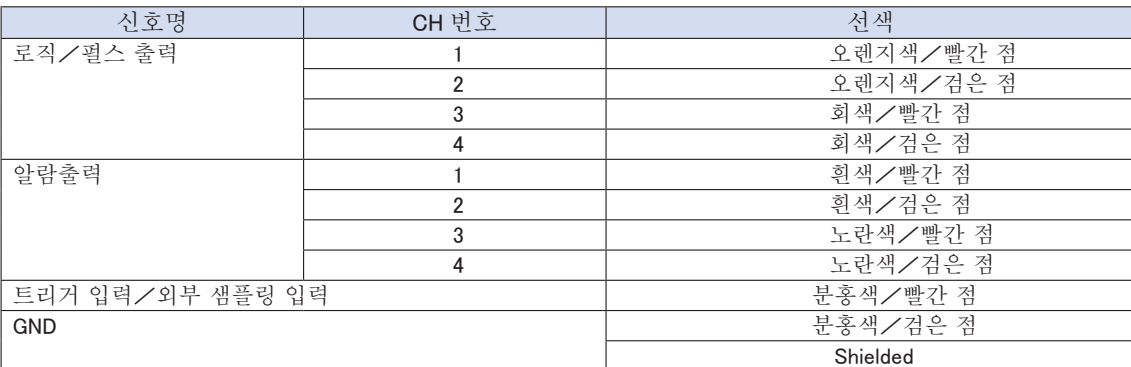

※ 로직과 펄스는 전환됩니다.

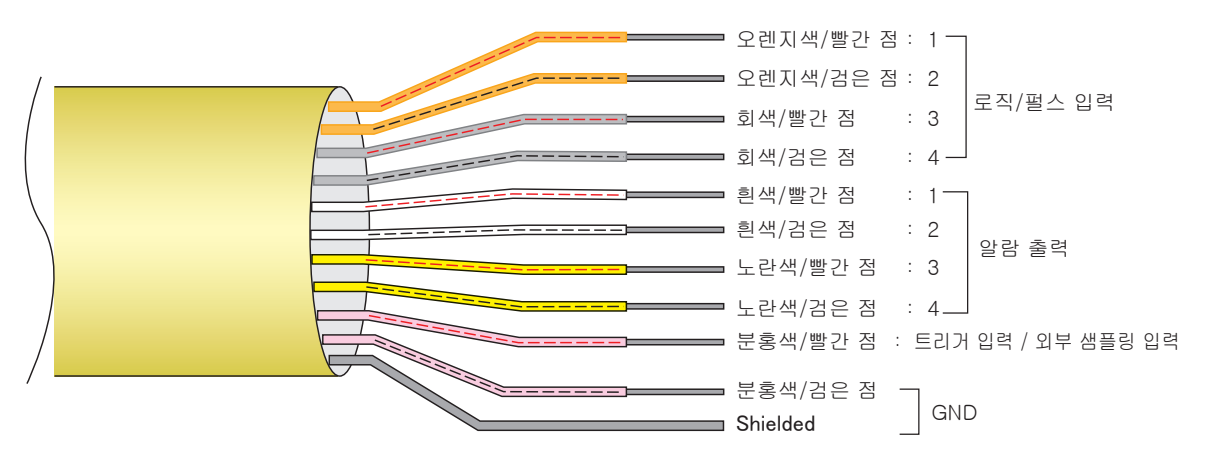

# 2.7 USB 메모리 장착 방법

본 기기는 USB 메모리를 장착하는 것으로 측정데이터를 직접 USB 메모리에 저장하는 것이 가능하다.

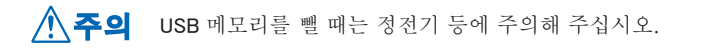

### USB 메모리 장착 방법

USB 메모리 단자에 USB 메모리를 장착합니다.

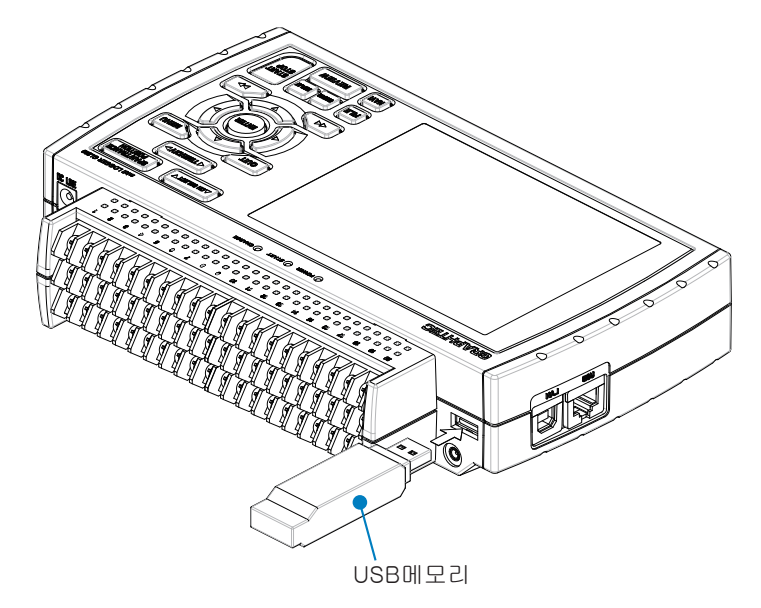

**주의 USB** 메모리를 본 기기에 장착한 경우, 부딪히거나 떨어뜨리지 않도록 취급에 충분히 주의해 주십시오.

- < 사용할 수 있는 USB 메모리 사양 >
- ・ 전원 : +5V
- 소비전류 : 250mA 이하
- 용량 : 제한없음(단, 1 파일은 2GByte 까지)

※ 지문인증 등의 시큐리티 기능이 있는 USB 메모리나 커넥터 부분에 셸(금속부)이 없는 USB 메모리는 사용할 수 없습니다.

USB 메모리는 B-550 (옵션) 을 사용해 주십시오.

최신 정보나 서포트 정보는 아래의 URL 로 확인해 주십시오.

### http://www.graphtec.co.jp

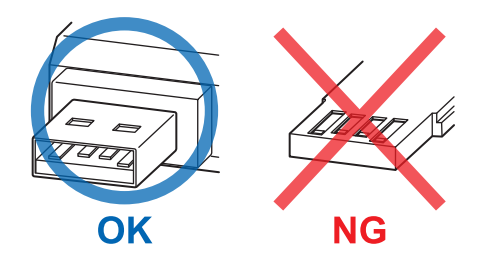

# 2.8 컴퓨터와의 접속방법

USB、 LAN 인터페이스를 사용해서 PC 와 접속할 수 있습니다.

### USB 로 접속

USB 케이블을 사용해서 본 기기와 컴퓨터 접속합니다.

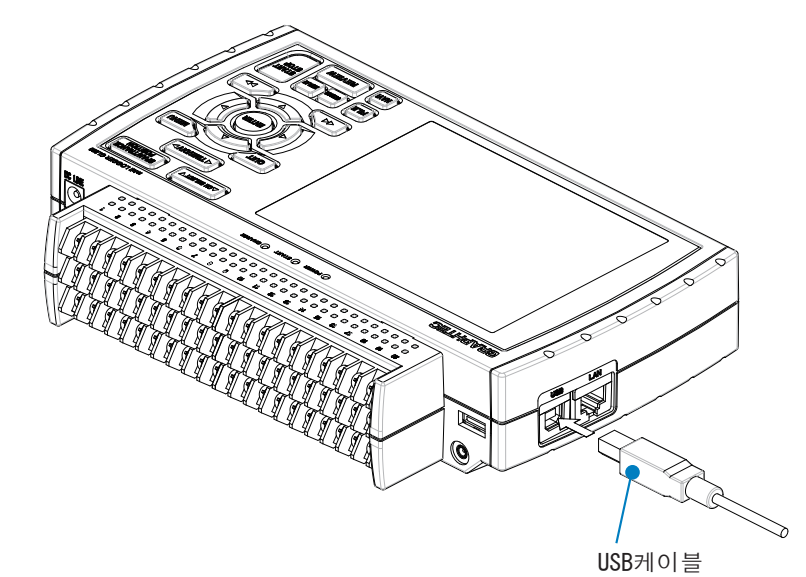

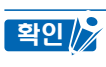

USB 케이블로 접속할 경우에는 컴퓨터에 USB 드라이버를 인스톨할 필요가 있습니다. 인스톨 방법에 관해서는 부속 CD-ROM 에 있는 「USB 드라이버 인스톨 설명서」 를 참조해 주십시오.

**주의 LA**N 커넥터가 인접해 있으므로 케이블을 접속할 때는 LAN 커넥터에 삽입하지 않도록 주의해 주십시오.

● 본 기기와 컴퓨터를 접속하려면 A-B 타입의 케이블을 사용해서 접속해 주십시오.

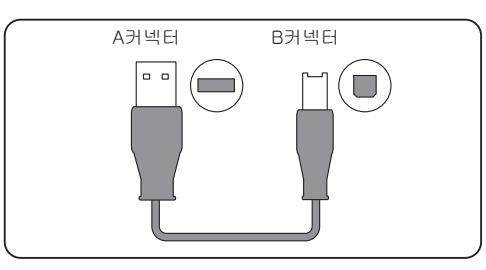

### LAN 으로 접속

LAN 케이블을 사용해서 본 기기와 컴퓨터를 접속합니다.

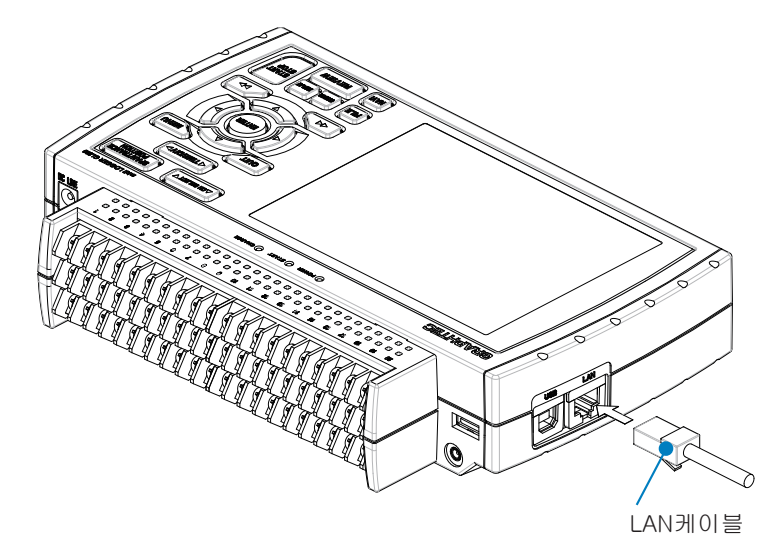

### 케이블의 종류

・ HUB 를 사용하지 않고 컴퓨터와 직접 접속할 경우는 크로스케이블을 사용합니다.

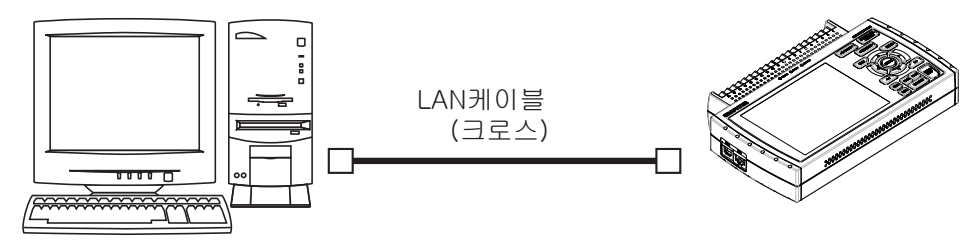

・ HUB 를 사용할 경우는 스트레이트 케이블을 사용합니다.

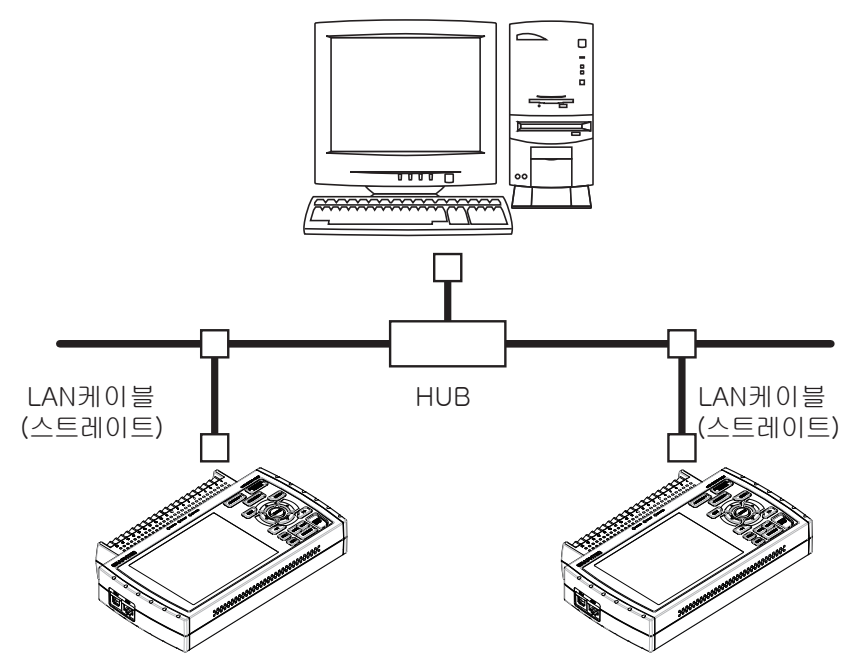

# 2.9 배터리 팩의 사용방법 (B-517 : 옵션)

- 사용가능한 배터리는 B-517 (옵션) 뿐입니다.
- 배터리로 구동시간은 사양(4-7항) 을 참조해 주십시오.
- 배터리 장착시의 사용 온도범위는 아래와 같습니다.
- 구동시 : 0~40℃ 충전시 : 15~35℃

### 배터리 세트방법

(1)배터리 커버의 그립 부분을 가볍게 누르면서 화살표 방향으로 밀어줍니다.

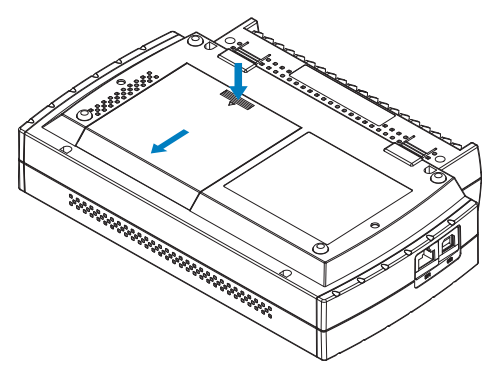

(2)배터리 팩(B-517) 를 끼웁니다.

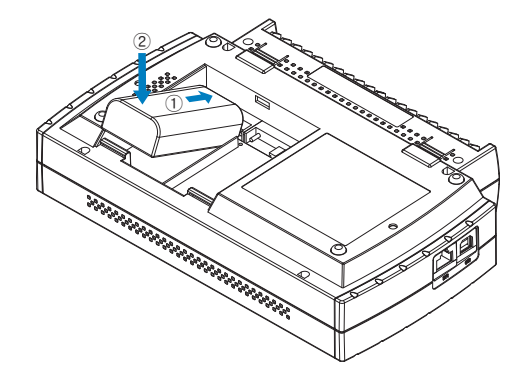

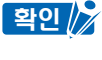

배터리 팩은 1 개 또는 2 개 장착할 수 있습니다. 1 개의 경우는 한쪽의 커넥터에 장착합니다. 2 개 장착하면, 배터리 팩으로 가동시간이 길어집니다.

주의 2개 장착할 경우는 같은 레벨의 배터리 팩을 사용해 주십시오. 오래된 것과 새로운 것을 함께 사용하지 마십시오. 2 개 장착할 때는 잔량이 같은 상태인 것을 장착해 주십시오. 잔량이 불분명할 때는 1 개씩 충전해서 2 개 장착해 주십시오.

(3)배터리 커버를 닫습니다.

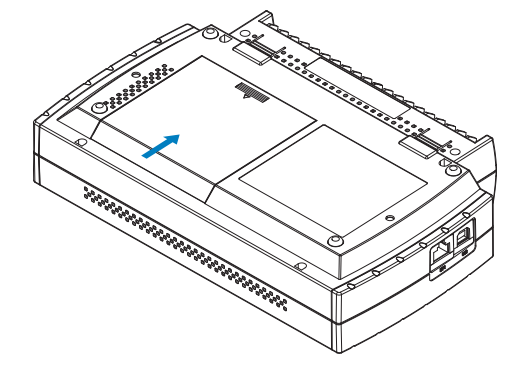

### 배터리의 충전방법

### 충전시간의 가늠 ●배터리 팩 1 개 탑재시 : 약 4 시간 ●배터리 팩 2개 탑재시 : 약 8 시간

본체에 배터리 팩을 세트하고, AC 어댑터를 접속하는 것으로 충전이 됩니다. 배터리 팩을 본체에 세트합니다. (전항 「배터리 세트 방법」 참조) 본 기기를 AC전원에 접속합니다.(「2.4전원 케이블의 접속과 전원의 투입방법」 참조) CHARGE LED 가 점등합니다.

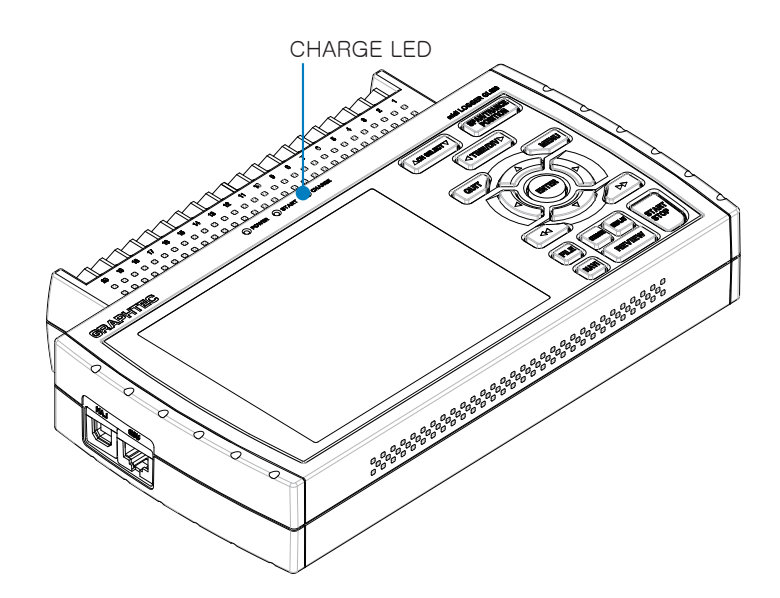

#### 확인∥<mark>ᅏ</mark> ㆍ 본기는 온도감시를 실기하기 때문에 본체내부 온도에 따라서는 충전을 시작하지 않을 경우가 있지만, 본체의 온도가 내려가면 자동적으로 충전을 시작합니다.

- ・ 전원 ON상태로 충전을 실시하는 경우, 사용 온도환경이 사양범위 이내라 해도 충전을 시작하지 않는 경우가 있습니다. 이런 경우는 스크린세이버 기능을 ON 으로 해 주시거나, 전원 OFF 로 충전해 주십시오.
- ・ AC 어댑터를 사용하지 않고 DC 전원에서 직접입력한 경우, DC 전압이 약16V 이하는 충전할 수 없습니다.
- ・ 충전시의 사용온도 범위는 15~35℃입니다.

# 2.10 습도센서 접속방법

습도센서(B-530:옵션) 의 +, −의 리드선을 사용하는 단자에 접속하고 동그란 형태의 커넥터을 5V OUT커넥터에 접속합니다.

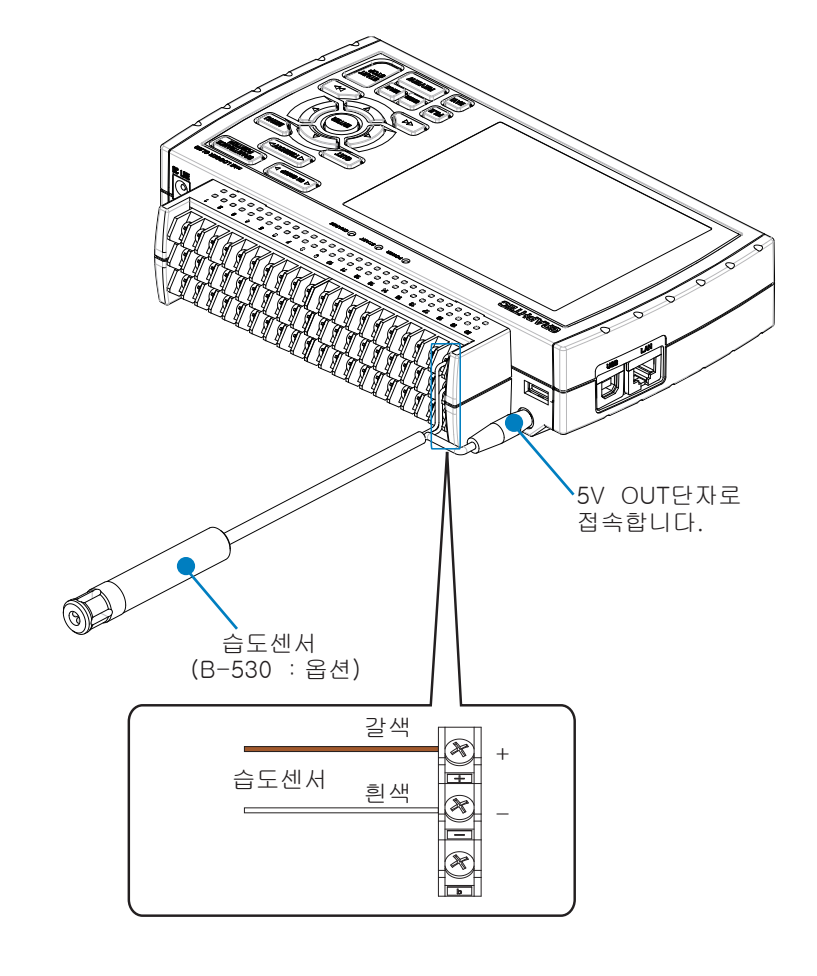

<u></u> ∧ 수의 강전계 환경조건하에서는 사용하지 마십시오. 측정결과가 사양을 충족하지 않는 경우가 있습니다.

# 2.11 단자대 유닛의 분해/장착방법

단자대 유닛의 분해・ 장착방법을 설명합니다.

주의 \_ 단자대 유닛의 분해• 장착을 실시하는 경우는 반드시 본체의 전원을 끈 상태에서 실시해 주십시오.

분해 방법

단자대 아래의 잠금부분(2 곳)을 누르면서 단자대 유닛을 화살표 방향으로 당겨뺍니다.

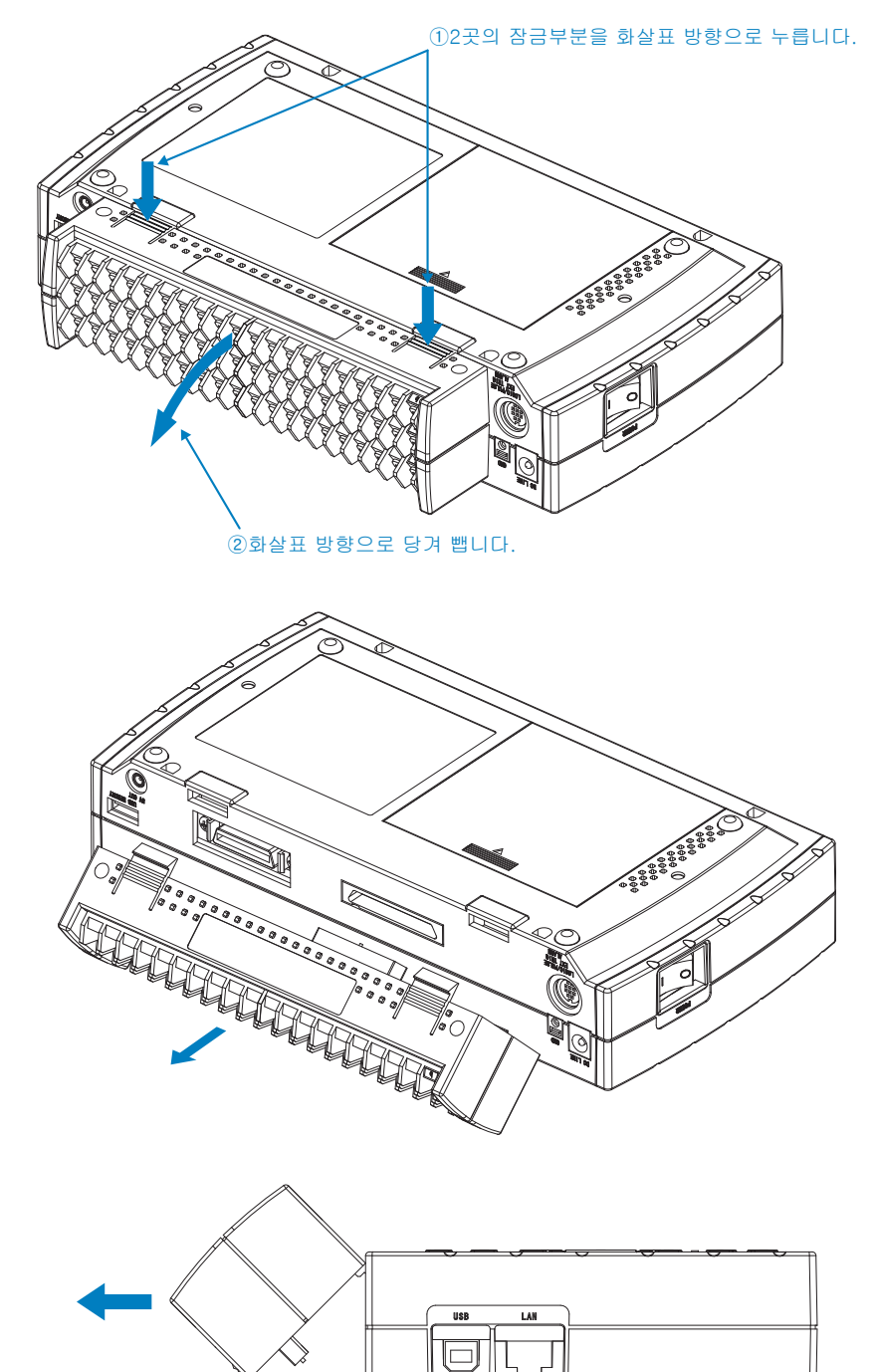

### 장착방법

단자대 유닛의 윗부분에 있는 나온 부분을 본체의 홈에 넣어 단자대 유닛 하부의 잠금장치가 완전히 걸리는 위치까지 단자대를 눌러넣습니다.

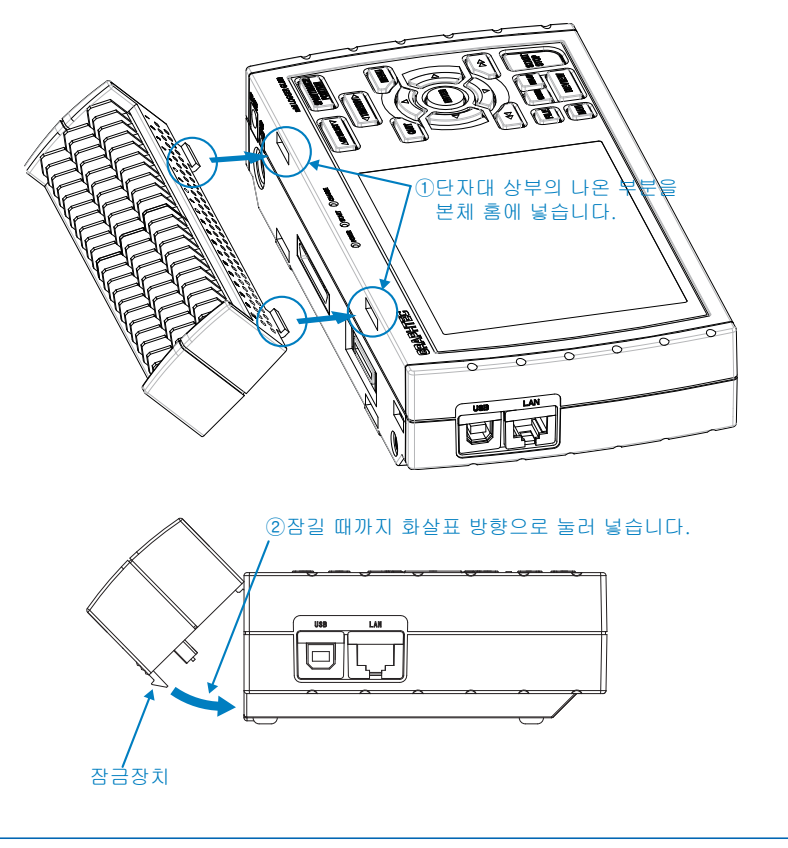

**주의 ㆍGL800** 표준본체의 단자대 유닛을 **GL820**의 본체에 장착한 경우, 온도측정정밀도가 사양을 충족하지 않는 경우가 있습니다. ・ GL820 표준본체의 단자대 유닛을 GL800의 본체에 장착한 경우, 온도측정정밀도가 사양을 충족하지 않는 경우가 있습니다.

# 2.12 확장단자베이스세트 (B-537 : 옵션) 장착방법

확장베이스세트의 장착방법을 설명합니다.

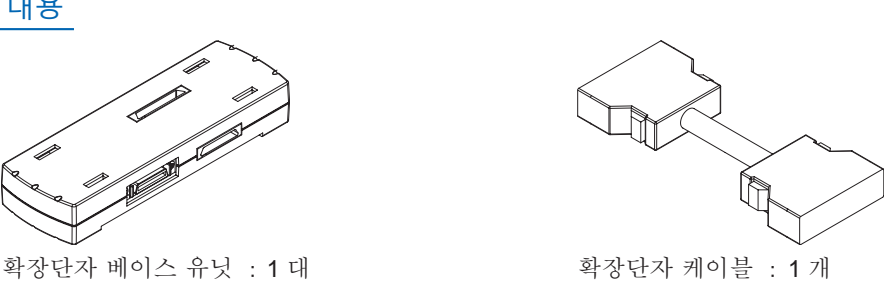

주의 《확장단자를 본체에 장착할 경우는 반드시 본체의 전원을 끈 상태에서 실시해 주십시오.

B-537 세트 내용

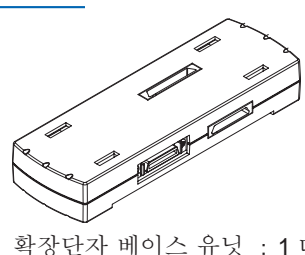

### 장착방법

- (1) 본체에 장착하고 있는 단자대를 제거합니다. (2-11 참조)
- (2) 단자대 유닛의 윗부분에 있는 부분을 확장단자 베이스 유닛 홈에 넣고 단자대 유닛 하부의 잠금부분에 완전히 걸리는 위치까지 단자대를 눌러 넣습니다.

①단자대 상부의 부분을 확장단자 베이스 유닛의 홈에 넣습니다.

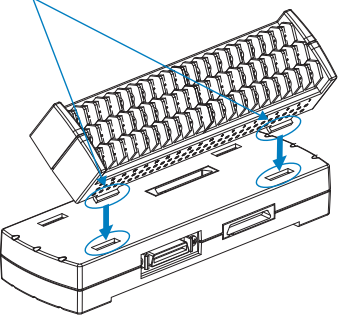

(3) 확장단자 케이블을 확장단자 베이스 유닛에 장착합니다. ※ 케이블은 완전히 잠기는 위치까지 눌러 넣어 주십시오.

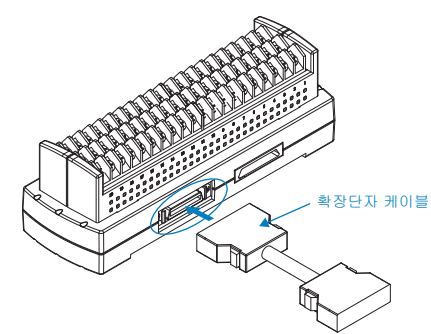

(4) 확장단자 케이블의 한쪽을 본체에 장착합니다. ※ 케이블은 완전히 잠기는 위치까지 눌러 넣어 주십시오.

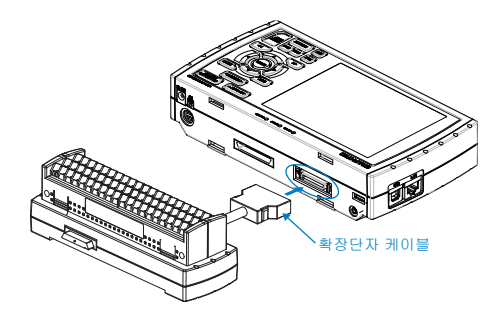

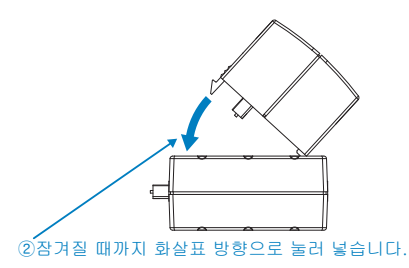

# 2.13 20CH 확장단자 세트 ( B-538 : 옵션 ) 장착방법

20H 확장단자세트의 장착방법을 설명합니다.

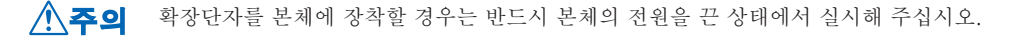

### B-538 세트내용

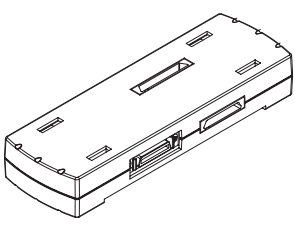

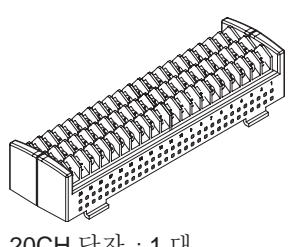

확장단자 베이스 유닛 : 1 대 20CH 단자 : 1 대

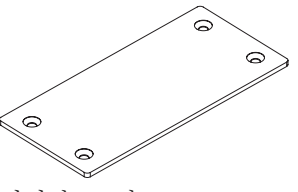

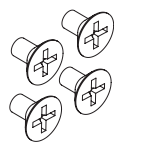

연결판 : 1 장 2000 - 2000 - 2000 - 2000 - 2010 - 2010 - 2010 - 2010 - 2010 - 2010 - 2010 - 2010 - 2010 - 2010 - 20<br>- 2010 - 2010 - 2010 - 2010 - 2010 - 2010 - 2010 - 2010 - 2010 - 2010 - 2010 - 2010 - 2010 - 2010 - 2010 - 201

### 장착방법

(1) 확장단자 베이스 유닛의 커넥터를 접속합니다.

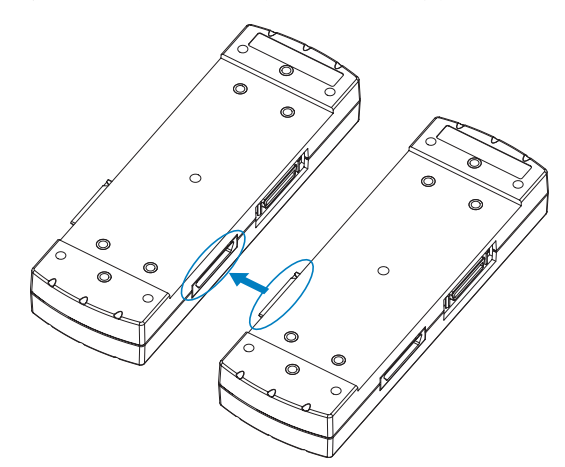

(2) 연결판을 부속의 나사로 고정합니다. ※ 권장 드릴 : 14kgf/cm

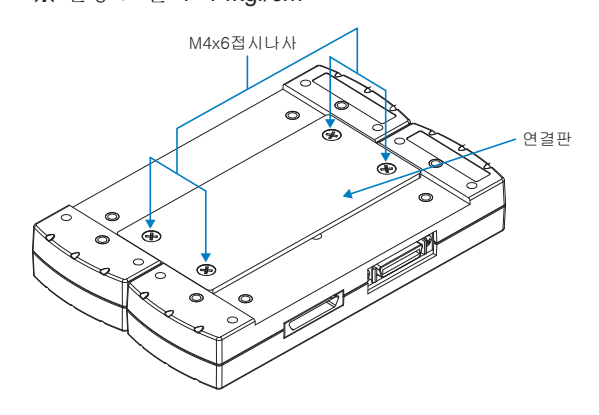

(3) 확장단자 케이블을 확장단자 베이스 유닛에 장착합니다. ※ 케이블은 완전히 잠기는 위치까지 눌러 넣어주십시오.

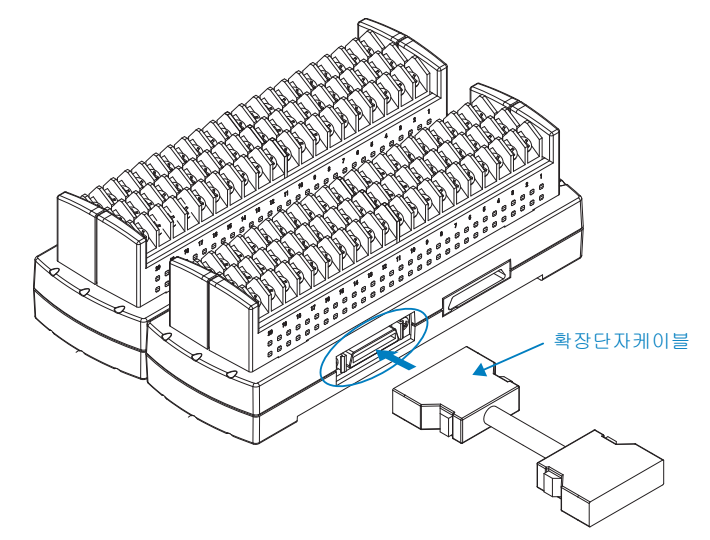

(4) 확장단자 케이블의 한 쪽을 본체에 장착합니다. ※ 케이블은 완전히 잠기는 위치까지 눌러 넣어주십시오.

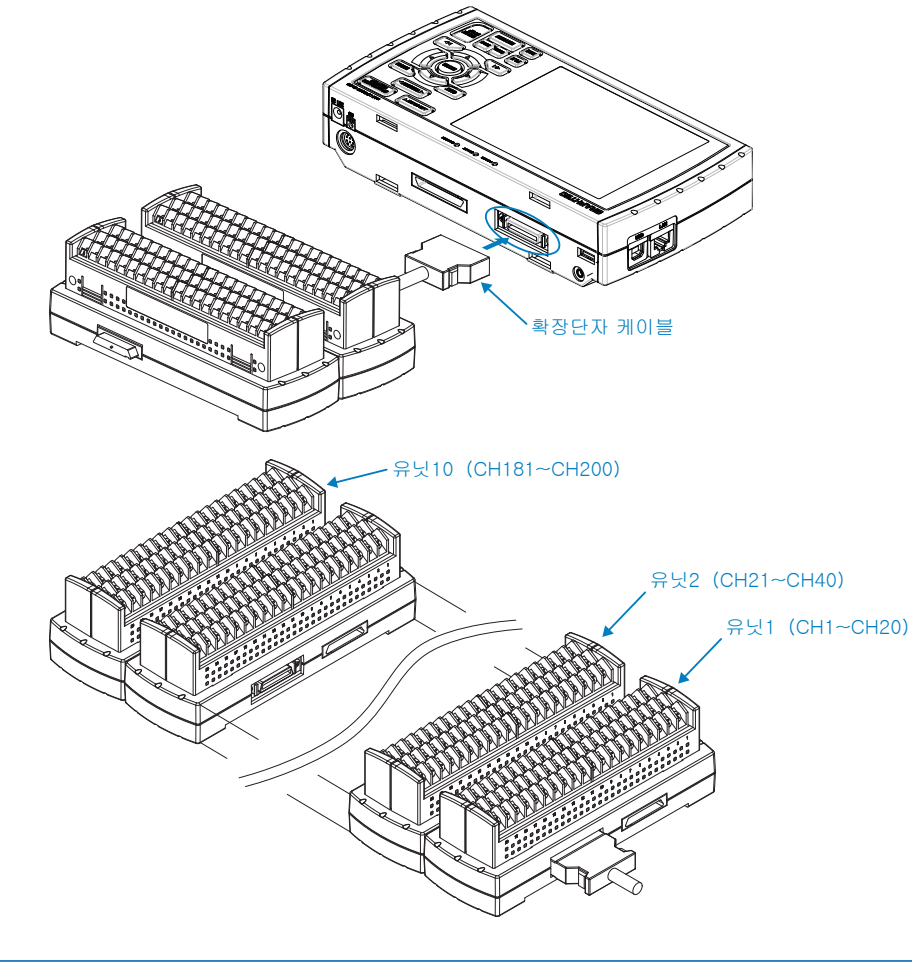

단자를 늘리는 경우는 사이를 비워두지 않고 연속배치해 주십시오. 사이를 비워두면 그 이후의 단자는 인식하지 않습니다. 주의

## 2.14 측정시 주의사항

감전・ 단락사고를 피하기 위해 아래의 사항을 반드시 지켜 주십시오.

8위협 ㆍ아날로그 입력부와 본체간(GND 단자) 및 각 아날로그 입력 CH 간에 60Vp-p 이상의 전압을 하지 마십시오. ・ 전압이 높은 고주파(50KHz 이상) 신호를 입력하지 마십시오.

・ AC 어댑터는 반드시 부속읭 아답터를 사용해 주십시오. AC 어댑터의 정격전원은 AC100 ~ 240V, 정격 전원주파수는 50/60Hz 입니다. 그 이외의 전압에서의 사용은 절대로 하지 마십시오.

#### ●최대 입력전압에 대해서

사양을 넘은 전압을 입력하면 입력부에 사용하고 있는 반도체 릴레이가 고장나므로 사양이 넘는 전압은 잠깐이라도 입력하지 마십시오.

※ CH 확장하고 있는 경우도 모든 CH 이 대상이 됩니다.

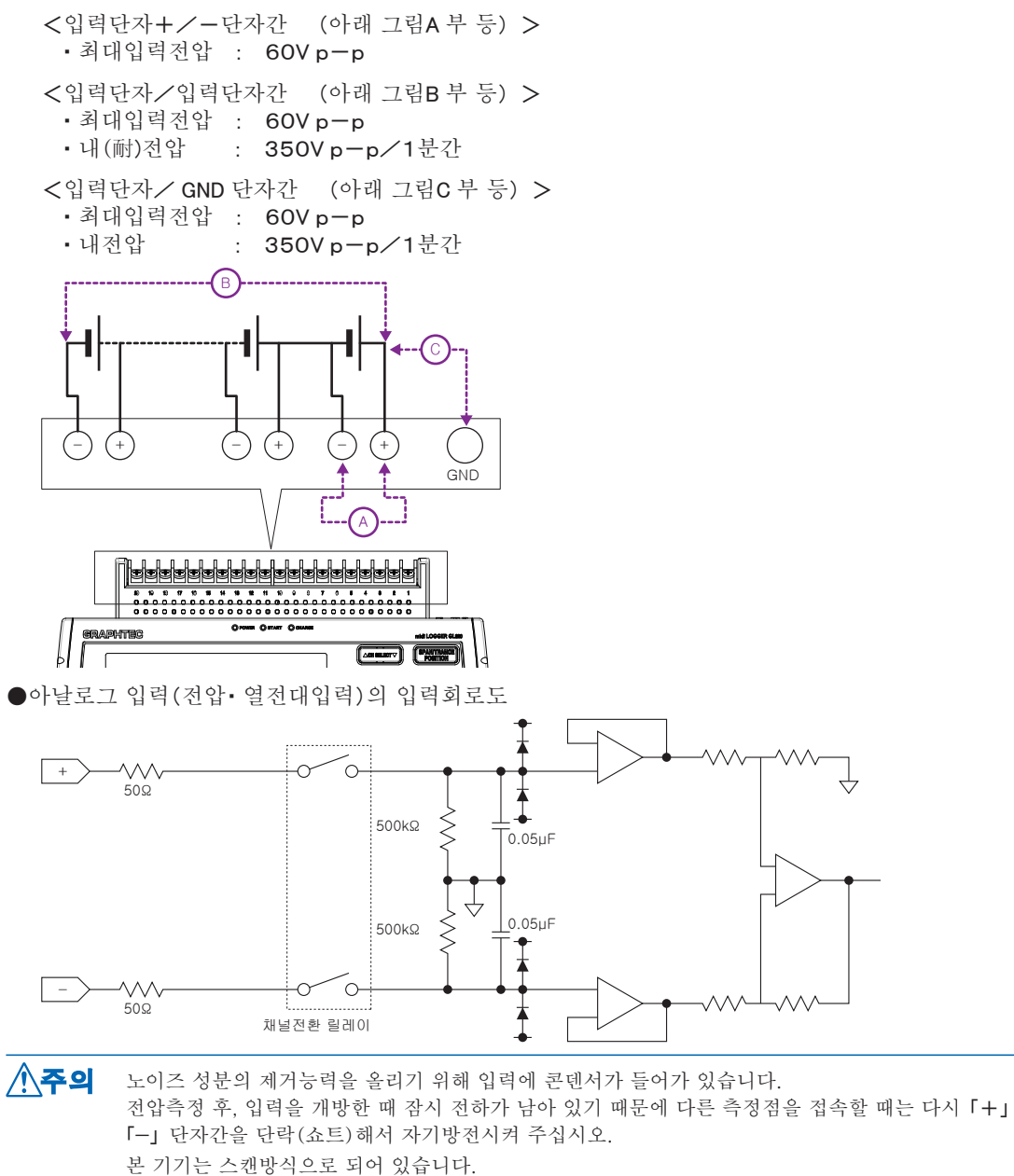

입력단자에 신호를 입력하지 않는 상태(오픈)에서는 다른 CH 의 신호가 영향받고 있는 것 같은 측정 결과가 나올 경우가 있습니다.

이러한 경우, 입력설정을 OFF 로 하거나, + / − 쇼트해 주십시오.

정상적으로 신호가 입력되는 경우는 다른 CH 의 영향은 없습니다.

# 2.15 노이즈의 대책방법

● 측정대상의 섀시 GND를 확실하게 접지한다.

측정대상의 섀시 GND를 양호한 아스에 확실하게 접지하는 것으로 효과가 있는 경우가 있습니다.

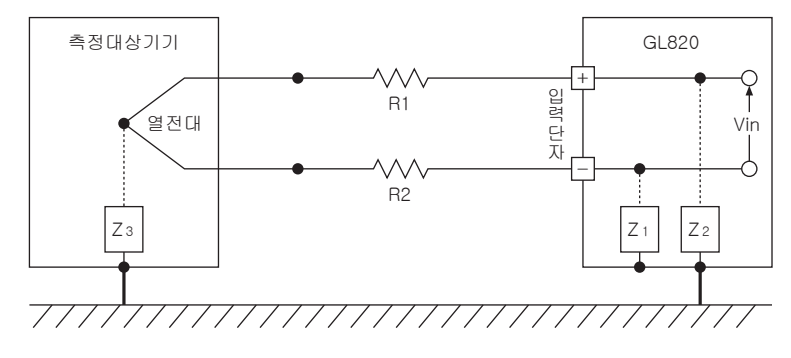

● 신호측의 섀시 GND와 측정기기의 섀시를 접속한다.

본 기기의 섀시 GND와 측정대상의 섀시 GND를 되도록 짧고 두꺼운 전선에 연결하고 또 아스접지로 등전화하는 것으로 효과가 있는 경우가 있습니다.

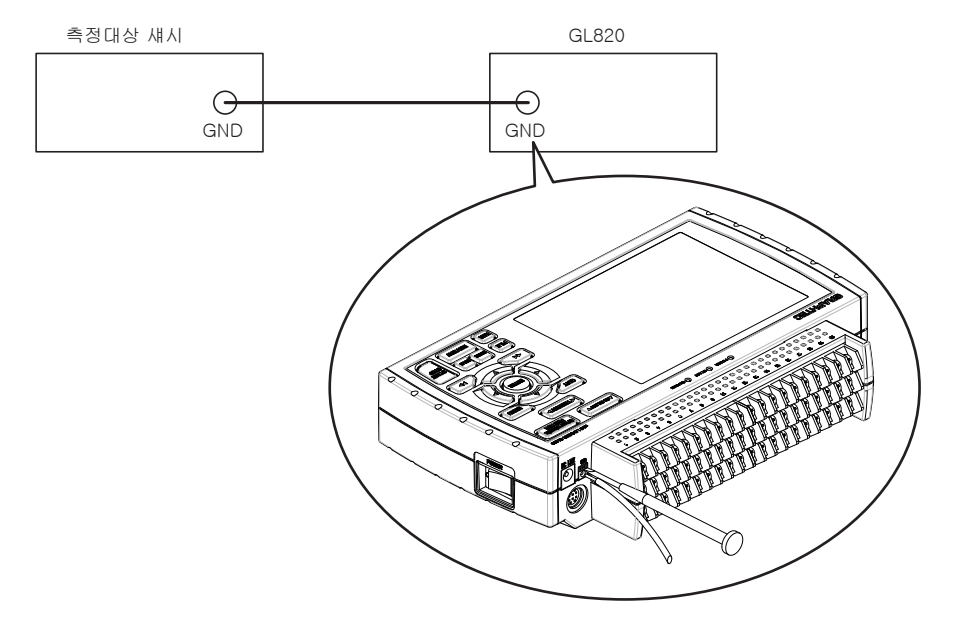

● 노이즈 대책방법 예

외부 노이즈로 본 기기의 측정치가 변동될 경우, 다음과 같은 대응을 해 주십시오. (노이즈의 종류에 따라 효과는 다릅니다.) 예 1 : 본 기기의 GND 를 아스에 접속합니다.

- 예 2 : 본 기기의 GND 와 측정대상의 GND 를 접속합니다.
- 예 3: AMP 설정 메뉴에서 필터를 OFF 이외로 합니다.
- 예 4: 본 기의 디지털 필터가 유효한 샘플링 간격으로 합니다. 「OTHER」 메뉴에서 사용의 상용전지 주파수를 설정해 주십시오. 자세한 것은 3-39 항을 참조해 주십시오.

# 2.16 날짜/시각 맞추기

본체를 처음 사용할 때는 내장의 충전식전지를 충전하고, 날짜/시각 설정을 해 주십시오.

약 6 개월동안 사용하지 않으면 내장된 충전식 전지가 방전되고 날짜/시각이 초기화 되기도 합니다. 그 경우는 충전식 주의전지를 충전해서 사용해 주십시오.

### 충전식 전지의 충전방법

본체를 부속의 AC어댑터를 사용해서 콘셉트에 연결하고, 전원 스위치를 넣어 24시간이상 방치해 주십시오.

### 날짜/시각 설정방법

「MENU」 키를 누르고, 「OTHER」 화면을 표시해 「날짜/시각」 의 서브메뉴에서 설정합니다. 설정의 자세한 내용은 3-39항 「날짜/시각」 을 참조해 주십시오.

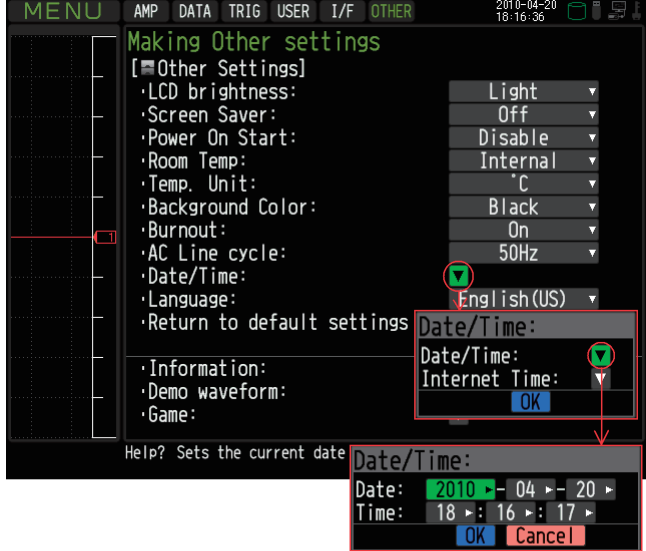

# 3장 설정과 측정

본 장에서는 본 기기의 측정과 설정에 대해 설명합니다.

### 본 장의 항목

- 3.1 화면 명칭과 기능
- 3.2 키 동작
- 3.3 각 동작 모드 설명
- 3.4 설정 메뉴 설명
- 3.5 WEB 서버 기능
# 3.1 화면 명칭과 기능

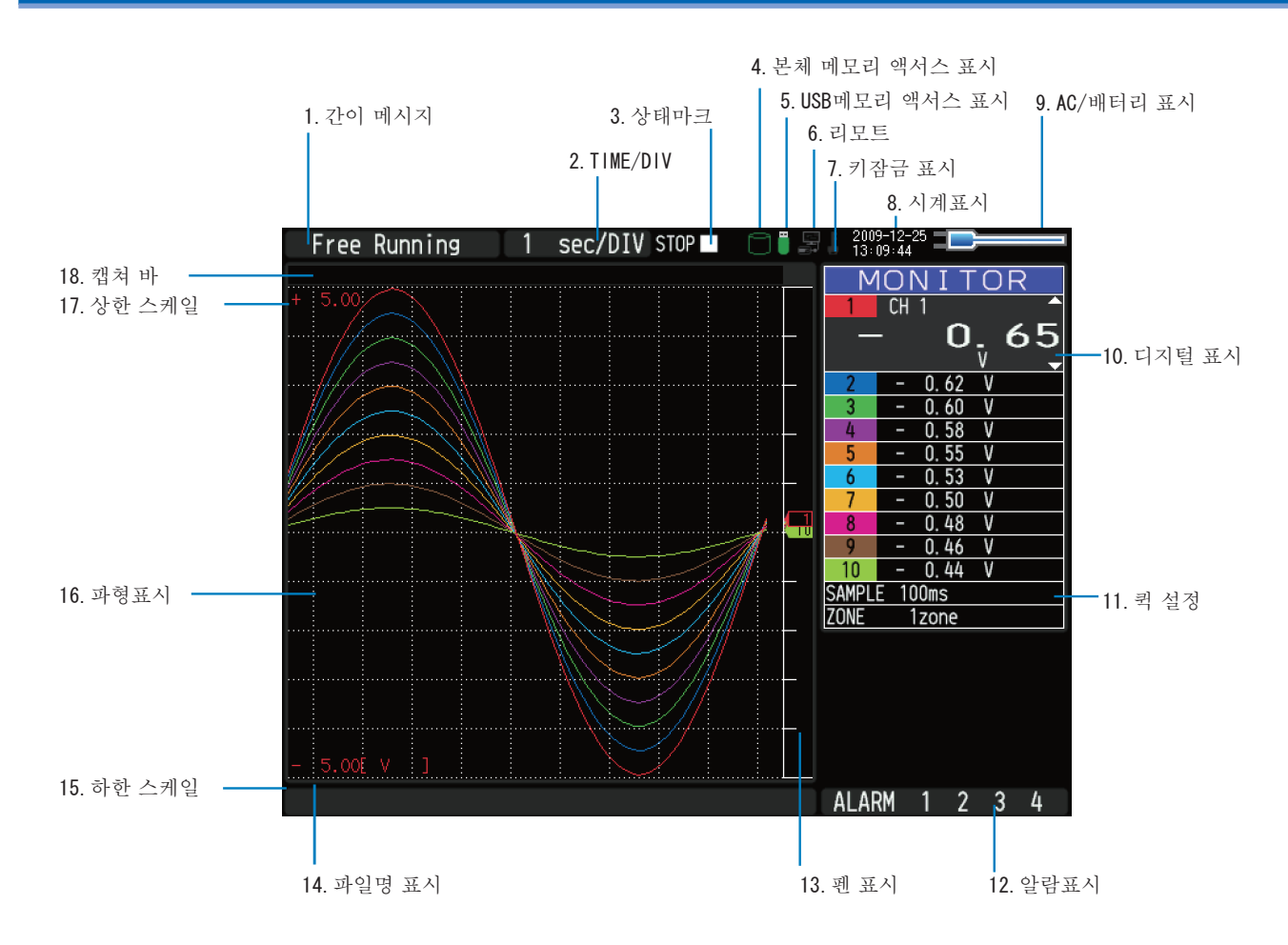

# 1. 간이 메시지

본 기기의 동작 상태를 표시합니다.

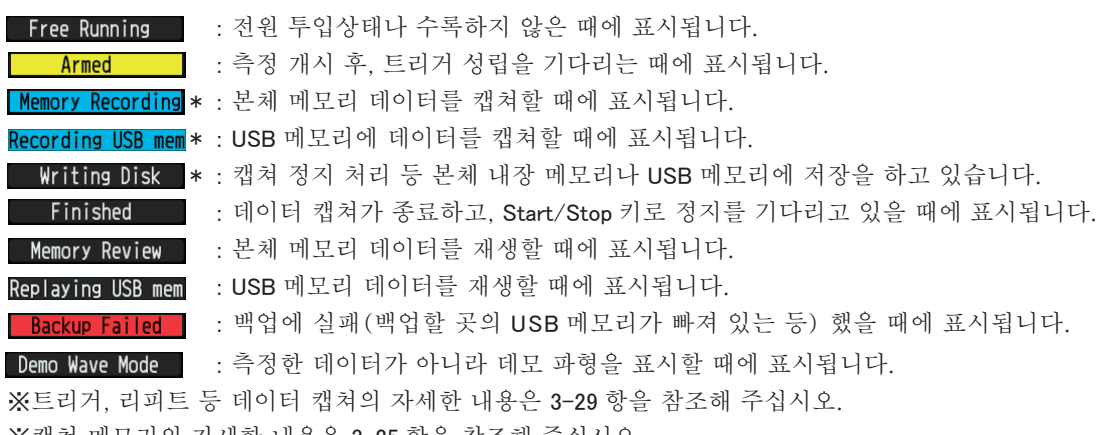

※캡쳐 메모리의 자세한 내용은 3-25 항을 참조해 주십시오.

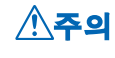

 간이 메시지가 「본체 메모리 캡쳐 중」, 「USB 메모리 캡쳐 중」, 「입력중」 일 때(상기\* 마 크 )는 전원을 끄지 마십시오. 데이터가 파손되어 캡쳐할 수 없습니다. 상태 마크가 「STOP」 이 될 때를 확인한 후에 조작해 주십시오.

# 2. Time/DIV 표시

현재 설정되어 있는 타임 스케일을 표시합니다.

# 3. 상태 마크

STOP $\blacksquare$ : 캡쳐도 재생도 하지 않을 때에 표시됩니다.

- RFO | \* : 본체 메모리나 USB 메모리에 데이터를 캡쳐하고 있는 때에 표시됩니다.
	- \* : 캡쳐시의 트리거나 수록 후의 스톱키 기다리는 등에 표시됩니다.
- PIAY > \* : 본체 메모리나 USB 메모리의 데이터를 재생하고 있는 때에 표시됩니다.
	- ■■ \* : 본체 메모리나 USB메모리의 데이터를 2화면 재생(「3.3 각 동작모드의 설명」을 참조해 주십시오) 하고 있는 때에 표시됩니다.

 상태 마크가 STOP 이외의 때(상기 \* 마 크 ) 는 전원을 끄거나 USB 메모리를 빼지 마십시오. 데이터가 파손되어 액서스할 수 없는 경우가 있습니다. 표시가 「STOP」 이 된 것을 확인한 후에 조작해 주십시오. 주의

# 4. 본체 메모리 액서스 표시

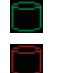

: 본체 메모리는 액서스되어 있지 않습니다. : 본체 메모리에 액서스 되어 있는 상태입니다.

주의

본체 메모리에 액서스 되어 있는 때는 본 기기의 전원을 끄지 마십시오. 데이터가 파손되어 액서스 할 수 없어지는 경우가 있습니다.

# 5.USB 메모리 액서스 표시

: USB 메모리가 장착되어 있지 않은 상태입니다.

: USB 메모리가 장착되어 있지만 액서스 하지 않은 상태입니다.

: USB 메모리에 액서스 한 상태입니다. USB 를 빼지 마십시오.

USB メ메모리에 액서스 하고 있는 때는 USB 메모리를 빼거나 본 기기의 전원을 끄지 마십시오. 데이터가 파손되어 액서스 할 수 없어지는 경우가 있습니다. 주의

#### 6. 리모트 표시

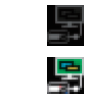

E

: 로컬 상태입니다. 본 기기측에서의 조작이 가능합니다.

: 리모트 상태입니다. 일부 조작을 제외하고. PC 측에서 조작이 됩니다. 본 기기 어플리케이션(GL220\_820APS)의 접속을 해제하면 자동적으로 로컬 모드로 돌아갑니다. 로컬 상태로 되돌아가지 않는 경우는 「QUIT」 키를 눌러 주십시오.

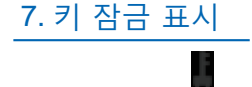

: 키 잠금이 되어 있지 않은 상태입니다. 일반적 조작이 가능합니다.

: 키 잠금되어 있는 상태입니다. 모든 키가 잠겨져 있습니다.

키 잠금의 상세한 내용은 3-51 항을 참조해 주십시오.

#### 8. 시계표시

현재 날짜 • 시각을 표시합니다.

날짜・ 시각의 설정은 3-39 항을 참조해 주십시오.

# 9. AC/ 배터리 표시

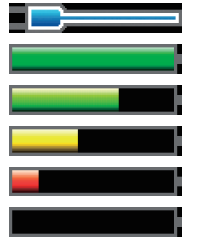

: AC 전원 또는 DC 전원으로 가동하고 있습니다. : 배터리로 가동하고 있습니다. 배터리량이100 ~ 91%의 상태입니다. : 배터리로 가동하고 있습니다. 배터리량이 90 ~ 61%의 상태입니다. : 배터리로 가동하고 있습니다. 배터리량이 60 ~ 31%의 상태입니다. : 배터리로 가동하고 있습니다. 배터리량이 30 ~ 11%의 상태입니다. : 배터리로 가동하고 있습니다. 배터리량이 10%이하 상태입니다.

주의 ㆍ데이터 캡쳐 중에 배터리 잔량이 10%이하가 되면 자동적으로 데이터 캡쳐를 정지합니다.

- 배터리 잔량이 0%가 되면 자동적으로 전원이 OFF가 됩니다. • 배터리 자량이 없어 전원이 OFF가 된 경우 AC가 투입되어도 전원은 들어오지 않습니다. 파워 스위치를 한번 OFF로 한 후, 다시한번 ON으로 해 주십시오.
- ・ 배터리 잔량 표시는 오차가 있기 때문에 가늠으로 사용해 주십시오. 배터리로 가동시간을 보증하는 것은 아닙니다.

# 10. 디지털 표시

각 CH 의 입력치와 SPAN을 표시합니다. 표시 전환은 「SPAN/TRACE/POSITION」키 전환합니다. 「▽」 「△」 키로 활성화(확대표시)한 CH 을 선택할 수 있습니다. 또한, 활성화 CH 은 파형표시도 가장 위에 표시됩니다.

**| MONITOR | : 입력치를 표시합니다.** SPAN : 활성화 표시 CH 의 SPAN을 「< 」 「D」 키로 변경할 수 있습니다. **POSITION** : 활성화 표시 CH 의 포지션을 「< 1」 「▷」 키로 변경할 수 있습니다. **TRACE : 활성화 표시 CH 의 표시 ON/OFF 를 「 < 」 「 D 」** 키로 변경할 수 있습니다.

자세한 것은 3-7 항을 참조해 주십시오.

아래와 같이 연산 마크가 나와 있는 CH 은 CH 간 연산이 On 이 되어 있는 CH 입니다.

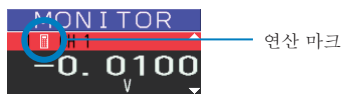

## 11. 퀵 설정

간단하게 조작할 수 있는 항목을 표시합니다. 「▽」 「△」 키로 퀵 설정을 활성화로 하고 「⊲」 「▷」 키로 치를 변경할 수 있습니다.

※데이터 캡쳐 중, 「SAMPLE」 항목은 변경할 수 없습니다.

#### 12. 알람 표시

알람출력 상태를 나타냅니다.

알람이 발생한 번호가 빨간색 표시가 됩니다. 또한, 알람 발생 원인인 CH 은 디지털 표시부의 입력치가 빨갛게 변합니다.

# 13. 펜 표시

각 CH 의 신호위치나 트리거 위치, 알람 범위를 표시합니다.

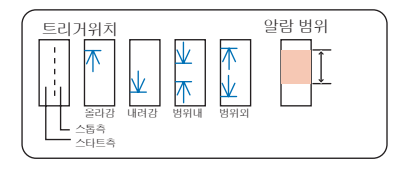

#### 14. 파일명 표시

①데이터 캡쳐 중

캡쳐 중은 캡쳐 파일명을 표시합니다.

※링 캡쳐 설정이 ON이 되어 있는 경우는 캡쳐 중의 표시 파일명의 말미에 「\_RINGx」 (x는 숫자가 들어갑 니다) 가 붙지만, 실제로 캡쳐되는 파일에는 「 RING x」 는 붙지 않습니다.

위 그림의 경우, RING캡쳐를 ON으로 하면 캡쳐 중의 파일명 표시는 <MEM>091225+091225-130620 UG RING4.GBD 등으로 표시되지만, 실제로 작성되는 파일은 <MEM>091225¥091225-130620\_UG.GBD 가 됩니다.

※링캡쳐 설정은 3-26 항을 참조해 주십시오.

②데이터 재생 중

재생 중에는 커서의 시간축에 관한 정보를 표시합니다.

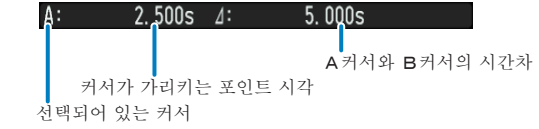

# 15. 하한 스케일

현재 활성화 되어 있는 CH 의 하한 스케일을 표시합니다.

#### 16. 파형표시

입력신호의 파형이 표시됩니다.

#### 17. 상한 스케일

현재 활성화 되어 있는 CH의 상한 스케일을 표시합니다.

# 18. 수록 바

①데이터 캡쳐 중

경과시간이나 메모리의 사용상황을 표시합니다.

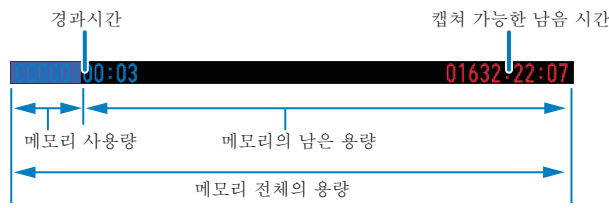

예를들어 256MB의 USB메모리를 사용하고, 캡쳐 전에 약96MB를 사용하고 있는 경우는 메모리 전체의 용량이 256MB, 메모리의 사용량이 약96MB, 메모리의 남은 용량이 약160MB 가 됩니다. 캡쳐하고 있는 시간이 경과 하면, 메모리의 사용량이 늘어나 메모리의 남은 용량이 줄어들어 갑니다.

캡쳐가능한 남은 시간은 메모리의 남은 용량으로 캡쳐할 수 있는 시간을 나타내고 있습니다. 단, 메모리의 남은 용량이 2GB를 넘는 경우는 1 파일2GB 에 대해 캡쳐할 수 있는 남은 시간을 표시합니다. ※캡쳐가능시간이 99999 시간을 넘는 경우는 「++++ : ++ : ++」 로 표시됩니다.

#### ②데이터 재생중

표시위치나 커서 위치, 트리거 위치를 그림으로 나타냅니다.

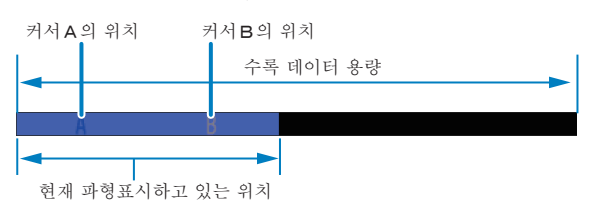

# 3.2 키동작

키 동작에 대해서 설명합니다.

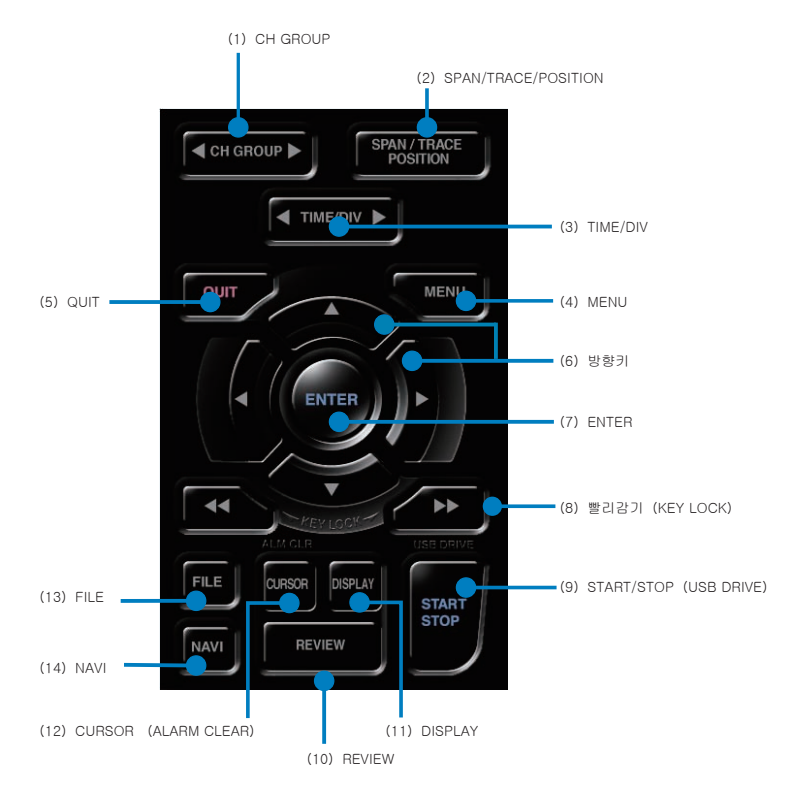

# (1) CH GROUP

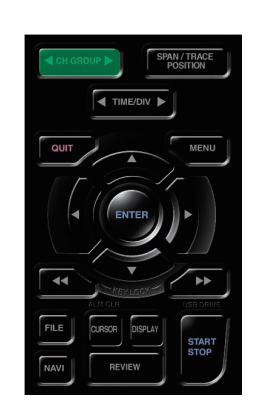

 10 채널마다 그룹을 전환합니다. △측을 누르면 채널그룹이 10 채널마다 마이너스됩니다. ▽측을 누르면 채널그룹이 10 채널마다 플러스됩니다. 본 키로 전환할 수 있는 항목은 아래와 같습니다.

- ・ 디지털 표시 채널 전환
- ・ AMP 설정의 채널 전환
- ・ 트리거/알람 레벨 설정의 채널 전환
- ・ 연산결과 표시 채널 전환

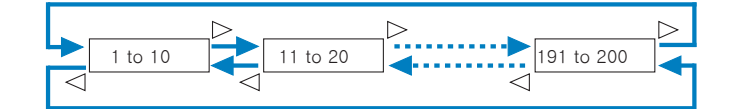

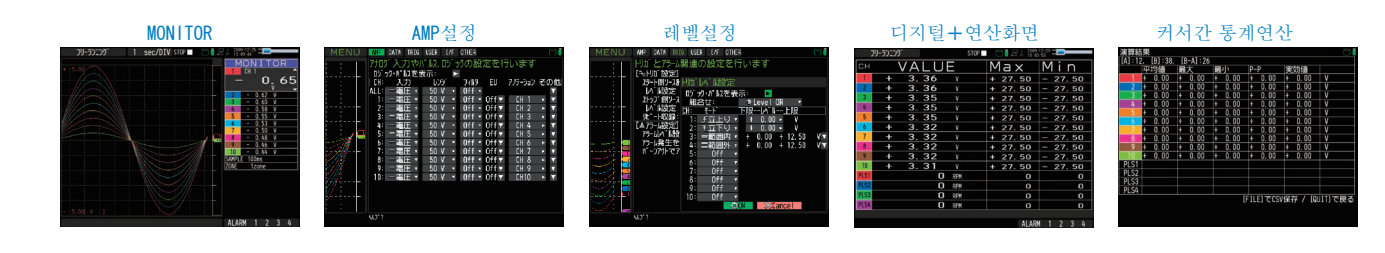

# (2) SPAN/TRACE/POSITION

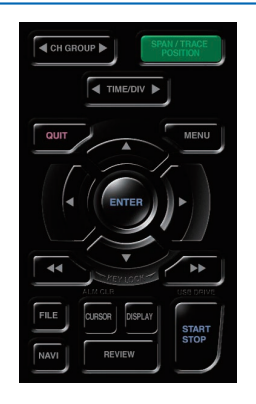

디지털 표시의 표시내용을 전환합니다.

프리런링시(캡쳐 정지시), 데이터 캡쳐시, 데이터 재생시에서 파형표시에 관한 설정을 변경할 수 있습니다.

본 키를 누르는 것으로 아래와 같이 표시내용이 전환합니다.

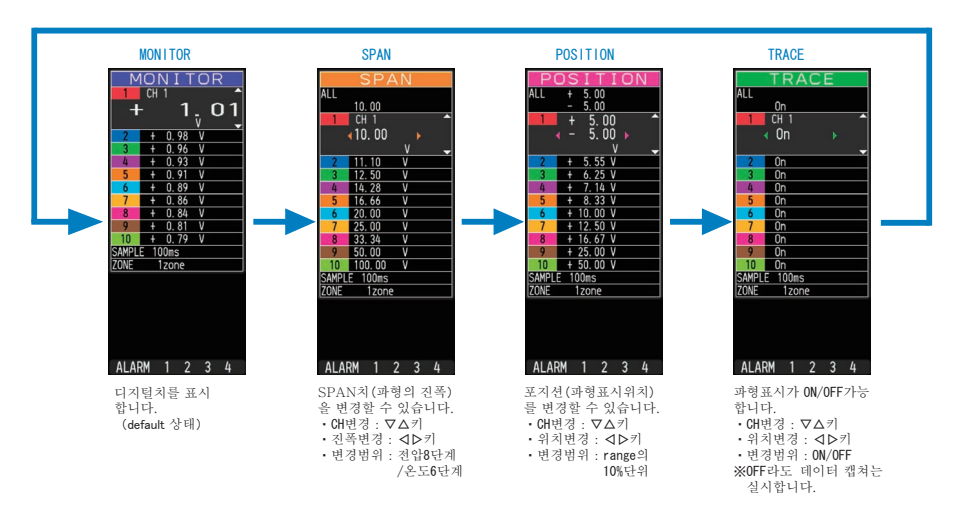

 ※ ALL 인 경우, CH1 의 설정을 다른 CH 에 반영합니다. CH1 이 OFF 인 경우는 ALL 설정을 할 수 없습니다.

# (3) TIME/DIV

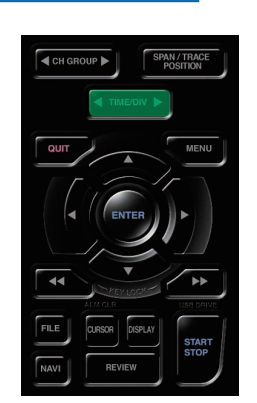

(4) MENU

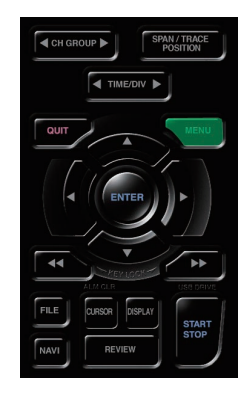

「TIME/DIV」 키를 누르는 것으로 시간축 표시폭이 변합니다.

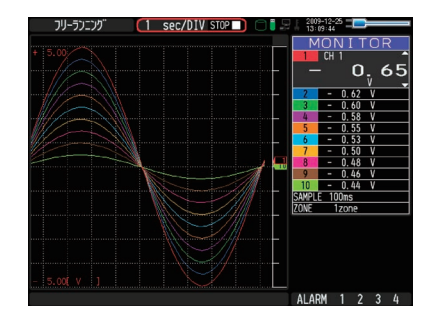

캡쳐하기 위한 설정화면을 엽니다. 설정내용의 자세한 내용은 3-17 항의 「3.4 설정메뉴의 설명」 에서 설명합니다.

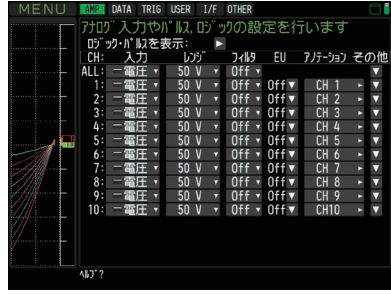

# (5) QUIT (LOCAL)

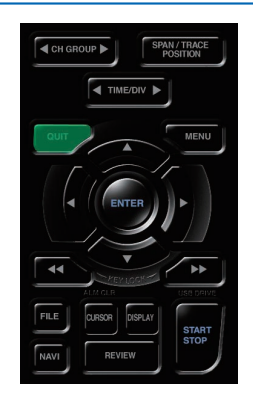

# (6) 방향키

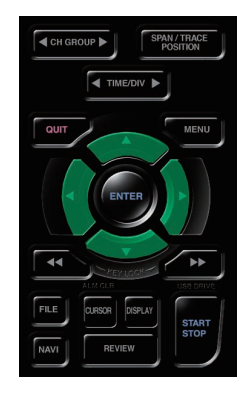

# (7) ENTER

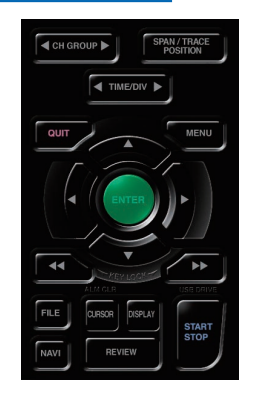

주로 아래의 동작에 사용합니다.

- ・ MENU 설정시, 설정을 취소한다
- ・ SPAN/TRACE/POSITION 화면 중에 MONITOR 화면으로 돌아간다
- ・ 인터페이스 제어를 해서 리모트 상태(키가 작동되지 않는 상태)를 해제한다
- ・ MENU 화면을 닫는다
- ・ 데이터 재생을 종료한다

주로 아래의 동작에 사용합니다.

- ・ MENU 설정시, 메뉴의 이동, 설정항목의 이동
- ・ 재생중의 커서 이동
- ・ 「파형+ 디지털화면」, 「디지털+ 연산화면」 에서 활성화 CH 의 이동(△▽키)
- SPAN/TRACE/POSITION 의 설정변경( <D)키)
- 퀵설정의 설정변경(<1 >키)
- 『디지털+ 연산화면』 에서 표시하는 CH의 변경(◁▶키)

주로 아래의 동작에 사용합니다.

・ MENU 설정시의 설정항목의 확정, 서브 메뉴를 열 때 등.

# (8) 빨리감기키(KEY LOCK)

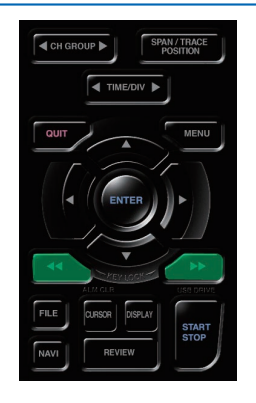

주로 아래의 동작에 사용합니다.

- ・ 재생 중에 고속으로 커서이동을 시킨다
- ・ 파일박스에서 조작 모드를 변경한다
- ・ 키잠금을 설정한다(좌우의 빨리감기 키를 2 초 이상 계속 누릅니다. 해제도 마찬가지입니다) 키 잠금 해제에 패스워드를 설정할 수 있습니다. 자세한 내용은 3-51항을 참조해 주십시오.
- ・ 「디지털+ 연산화면」 에서 표시모드를 변경한다.

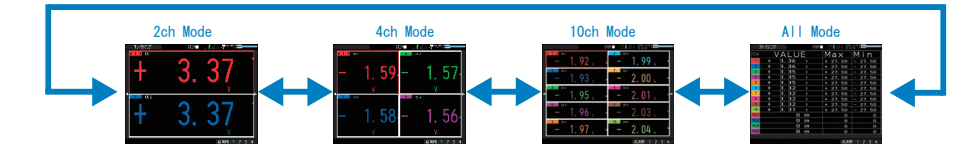

# (9) START/STOP (USB Drive Mode)

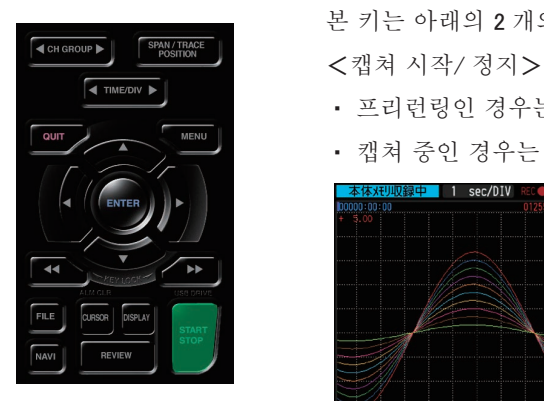

본 키는 아래의 2 개의 동작을 실시합니다.

- ・ 프리런링인 경우는 캡쳐를 시작합니다.
- ・ 캡쳐 중인 경우는 캡쳐를 정지합니다.

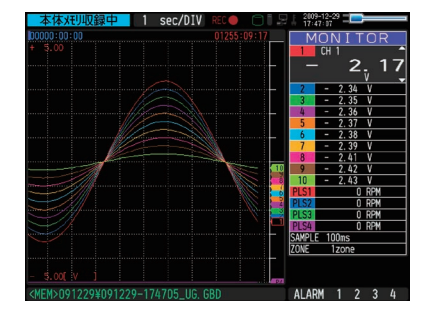

#### USB Drive Mode

「USB Drive Mode」 는 내장 메모리를 외부기억매체로서 컴퓨터상에서 확인할 수 있습니다. 이동식 디스크로서 인식하기 때문에 파일의 전송・ 삭제 등을 간단하게 실시할 수 있습니다.

- 1. GL820 과 컴퓨터를 USB 케이블로 접속해 주십시오
- 2. GL820 의 「START/STOP」 키를 누르면서 전원을 넣어주십시오
- 3. 컴퓨터에 외부기억매체가 인식되어 데이터를 주고받을 수 있게 됩니다
- ※ 「USB Drive Mode」 시, 본기기의 표시는 아래와 같습니다.

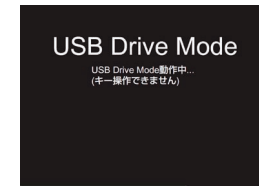

・ USB Drive Mode 를 해제할 경우는 전원을 다시 넣어주십시오. 주의

- ・ USB Drive Mode 로 사용할 경우는 데이터 캡쳐와 데이터 재생 등 조작을 할 수 없습니다.
	- ・ USB Drive Mode 를 사용할 경우, PC에 USB드라이버가 인스톨되어 있을 필요가 있습니다. 부속의 CD 에 「USB 드라이브」 와 「USB 드라이브 인스톨 설명서」 가 있으므로 설명서에 따라서
		- 인스톨해 주십시오.
	- (설명서의 장소 D :¥USB Driver¥Japanese¥GL-USB-UM102.PDF) 의 「D:¥」 는 CD-ROM 를 삽입한 드라이브 입니다. 사용할 컴퓨터에 따라 변합니다.

# (10) REVIEW

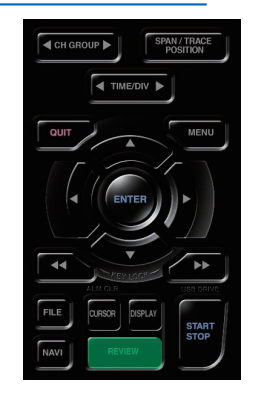

캡쳐한 데이터의 재생을 실시합니다.

・ 프리런링 중인 경우, 캡쳐가 끝난 데이터를 재생합니다. 「데이터 재생할 곳 지정」 화면이 표시되므로 재생하고 싶은 파일을 설정해 주십시오.

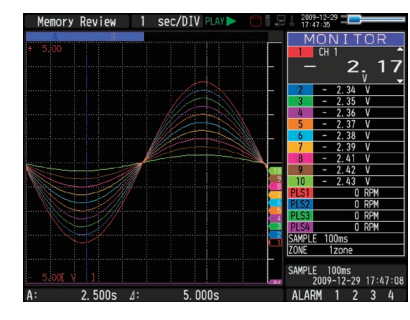

・ 캡쳐 중인 경우, 현재 캡쳐하고 있는 데이터를 2 화면에서 재생합니다.

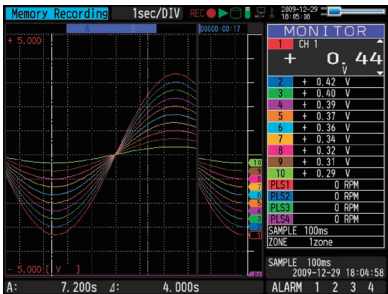

# (11) DISPLAY

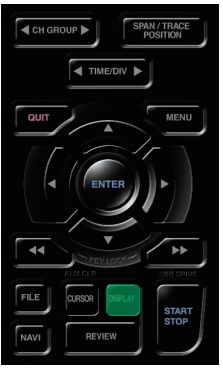

화면 모드를 전환합니다. 프리런링시(캡쳐정지시)・ 데이터 캡쳐시에 화면모드를 전환할 수 있습니다. 본 키를 누를 때마다 아래와 같이 화면 표시가 전환됩니다.

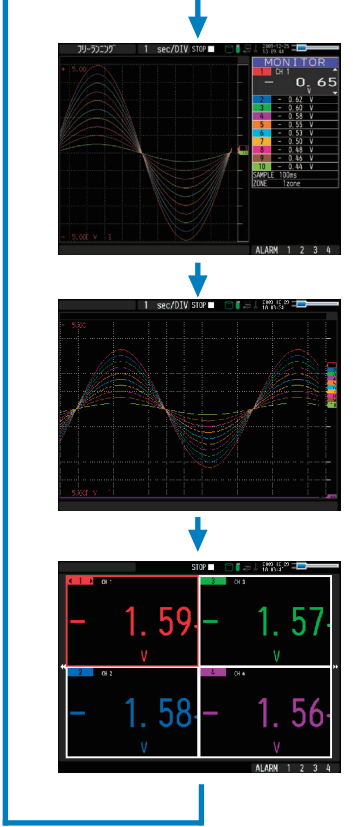

< 파형 + 디지털 화면 > 파형과 디지털수치를 표시합니다. 또한, SPAN/TRACE/POSITION 키로의 설정변경이 가능합니다.

< 확대파형화면 > 파형만을 확대해서 화면 전체로 표시합니다.

< 디지털 + 연산화면 > 큰 문자인 디지털수치 표시와 연산2 종류의 결과를 표시합니다. 연산의 설정은 DATA 메뉴에서 실시합니다. 3-28 항을 참조해 주십시오. **⊲◁ ▷▷**키로 표시하는 모드를 변경합니다. 연산결과는 「All Mode」 때에만 표시됩니다.

「All Mode」 에 대해서는 3-9 항을 참조해 주십시오.

# (12) CURSOR (ALARM CLEAR)

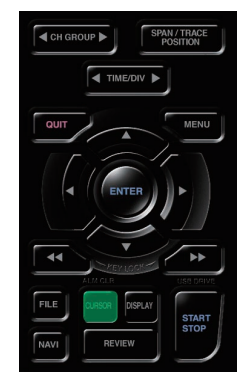

・재생 중인 커서 A와 B의 전환을 실시합니다.

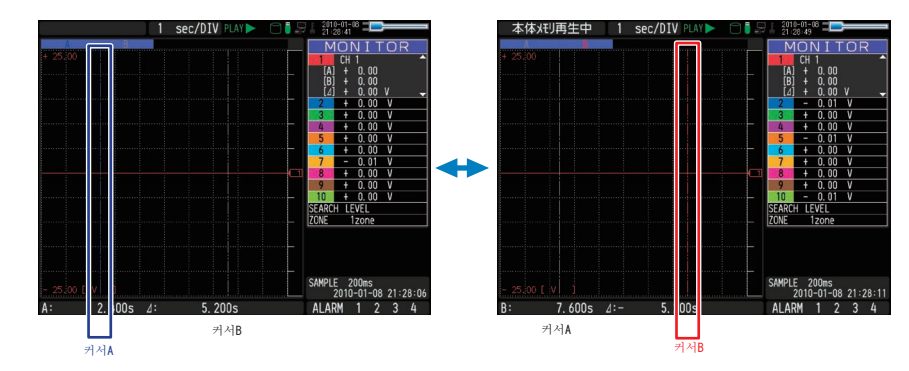

선택된 커서가 흰색이 되고, 그렇지 않은 쪽은 회색이 됩니다.

・알람설정이 「알람발생을 보유·유지한다」 로 된 경우, 보유된 알람을 해제합니다.

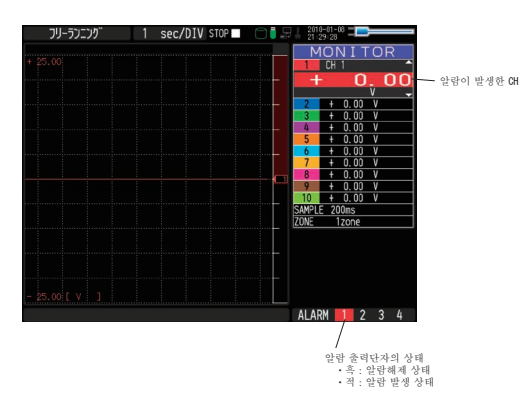

# (13) FILE

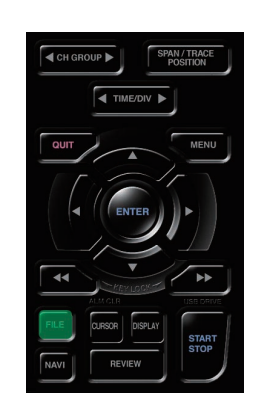

파일 관련의 조작을 실시합니다.

- ・ 본체 메모리, USB 메모리의 조작(복사나 삭제 등) 을 실시합니다.
- ・ 화면 복사를 실시합니다.
- ・ 재생 중에 재생하고 있는 전 데이터나 커서A와 B 사이의 데이터를 저장합니다(재생시 에만 설정가능)
- ・ 현재 설정되어 있는 설정조건을 저장, 또는 읽기를 실시합니다(프리런링시에만 설정 가능).
- ・ 캡쳐 중에 USB 메모리의 교환을 실시합니다 (USB 메모리에 캡쳐시에만 설정가능).

# (14) NAVI

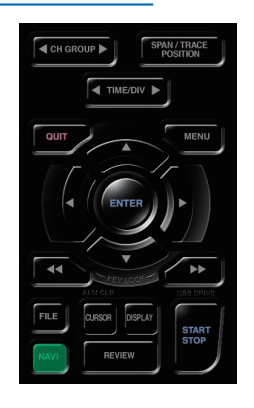

프리런링 중, 캡쳐 중, 재생 중의 각 동작시의 키의 동작내용을 표시합니다. 내비화면표시 중에는 누른 키의 설명이 화면에 표시됩니다.

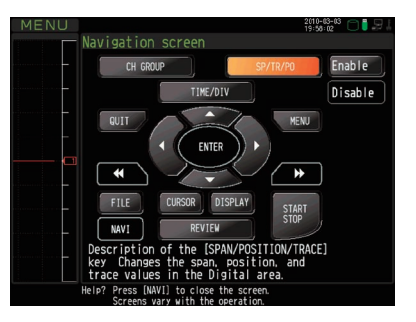

# ● 설정의 기본조작

설정의 기본조작을 설명합니다.

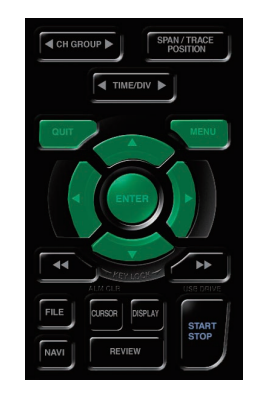

 $\sqrt{\frac{\text{sp}_{\text{MMH66}}}{\text{sp}_{\text{MMH66}}}}$  1. MENU 키를 눌러서 각 메뉴를 엽니다. 2. ▽△ △ ▽키로 설정하는 항목으로 커서를 이동합니다. 3. ENTER 키를 눌러서 설정치의 일람을 표시합니다. 4. ▽△ △ ▽키로 설정치를 선택합니다. 5. ENTER 키를 눌러서 설정치를 확정합니다.

위의 설명이 각항목을 설정하는 기본적인 흐름이 됩니다.

각 설정항목에 따라 설정방법이 달라지므로 메뉴에 표시되는 지시에 따라 설정을 실시해 주십시오.

# 3.3 각 동작 모드의 설명

본 기기에서의 각 동작 상태는 「간이 메시지 표시」 로 확인할 수 있습니다.

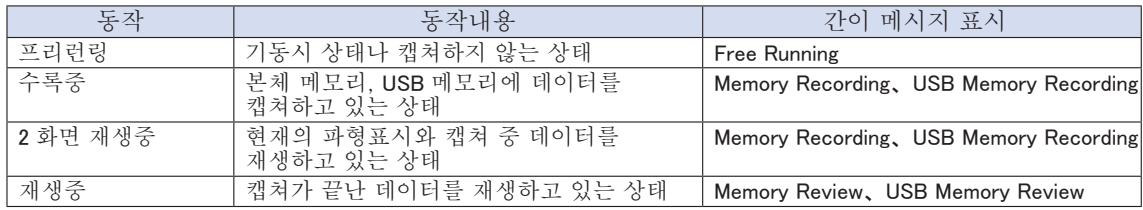

동작상태의 흐름도

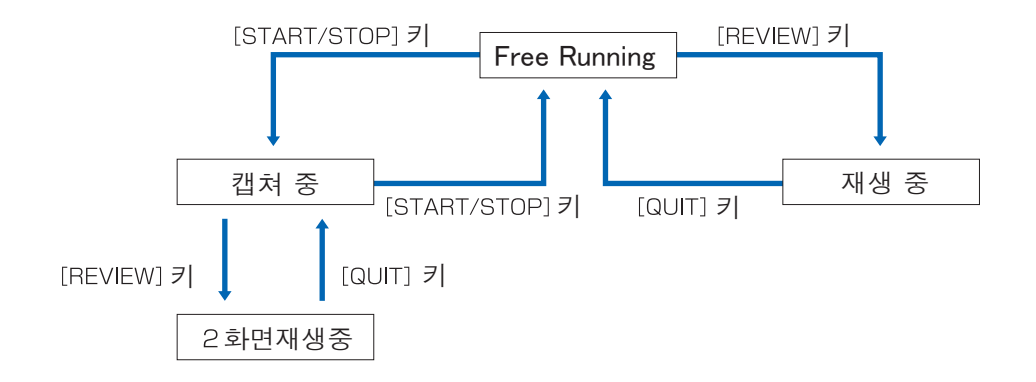

(1) 프리런링

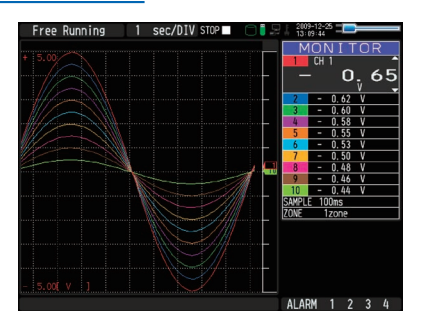

프리런링에서는 주로 캡쳐를 위한 설정을 합니다. 현재 입력되고 있는 신호를 파형이나 디지털 수치로 확인할 수 있습니다.

#### 프리런링에서 가능한 주요한 동작

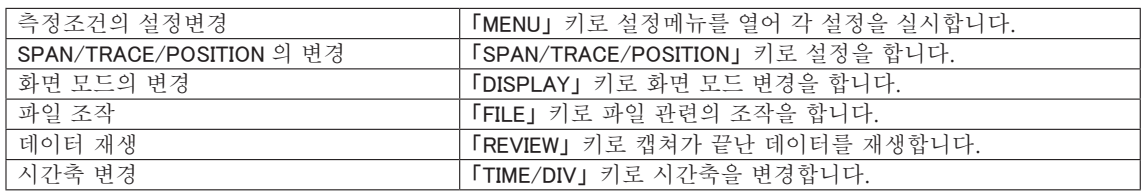

# (2) 캡쳐중

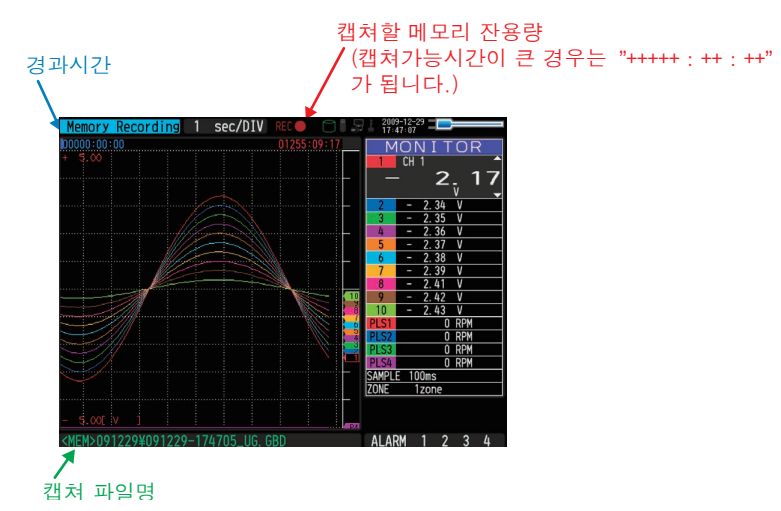

캡쳐 중은 본체 메모리, 또는 USB메모리에 데이터를 수록합니다. MENU 키로 설정 변경 등은 할 수 없습니다.

#### 캡쳐 중에 가능한 주요 동작

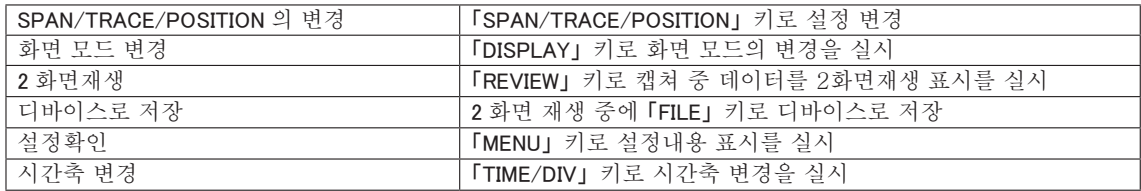

# (3) 2 화면 재생중

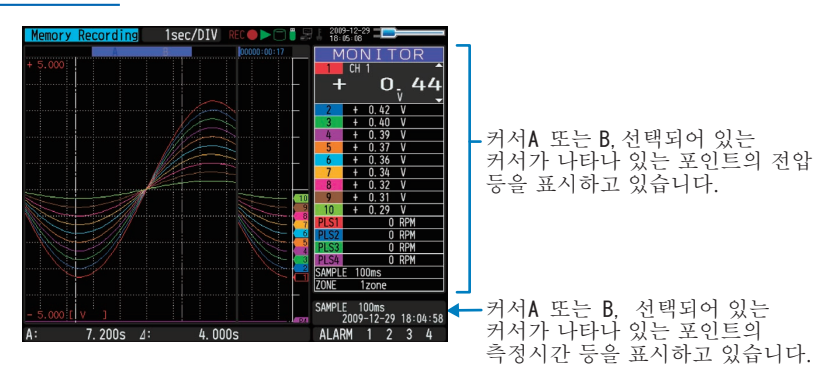

캡쳐 중의 데이터를 재생할 수 있습니다.

우측 파형표시가 현재의 캡쳐 중 데이터이며, 좌측이 캡쳐가 끝난 데이터를 표시합니다. 캡쳐가 끝난 데이터는 커서를 방향키(◁▷) 에서 이동시켜 디지털 수치를 확인하는 것이 가능합니다.

#### 2 화면 재생에서 가능한 주요 동작

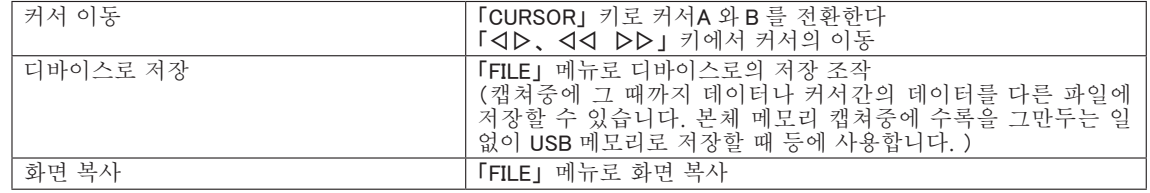

# (4) 재생중

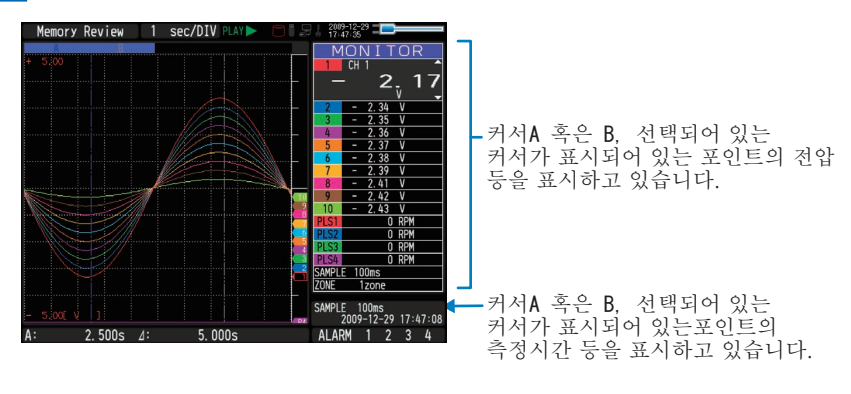

캡쳐 데이터를 표시합니다.

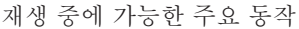

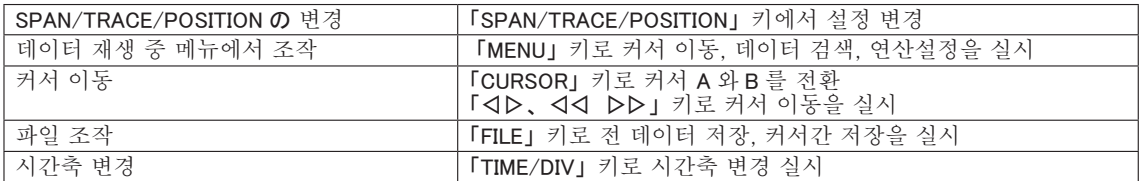

# 3.4 설정 메뉴 설명

프리런링 중에 「 MENU」 키를 누르면 메뉴 화면이 표시됩니다. 메뉴 화면은 각 설정항목마다 탭으로 나누어져 있습니다.

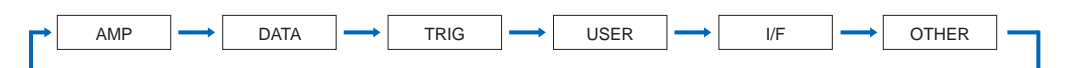

# (1) AMP 설정

주로 입력신호에 대한 설정을 실시합니다.

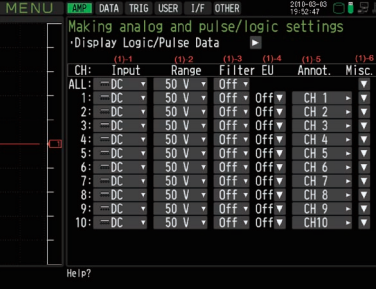

<아날로그 설정> <로직・ 펄스 설정>

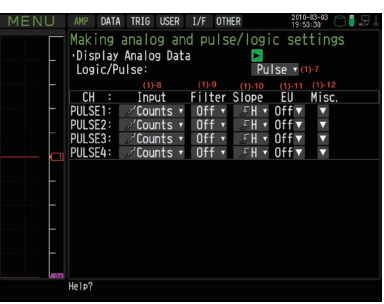

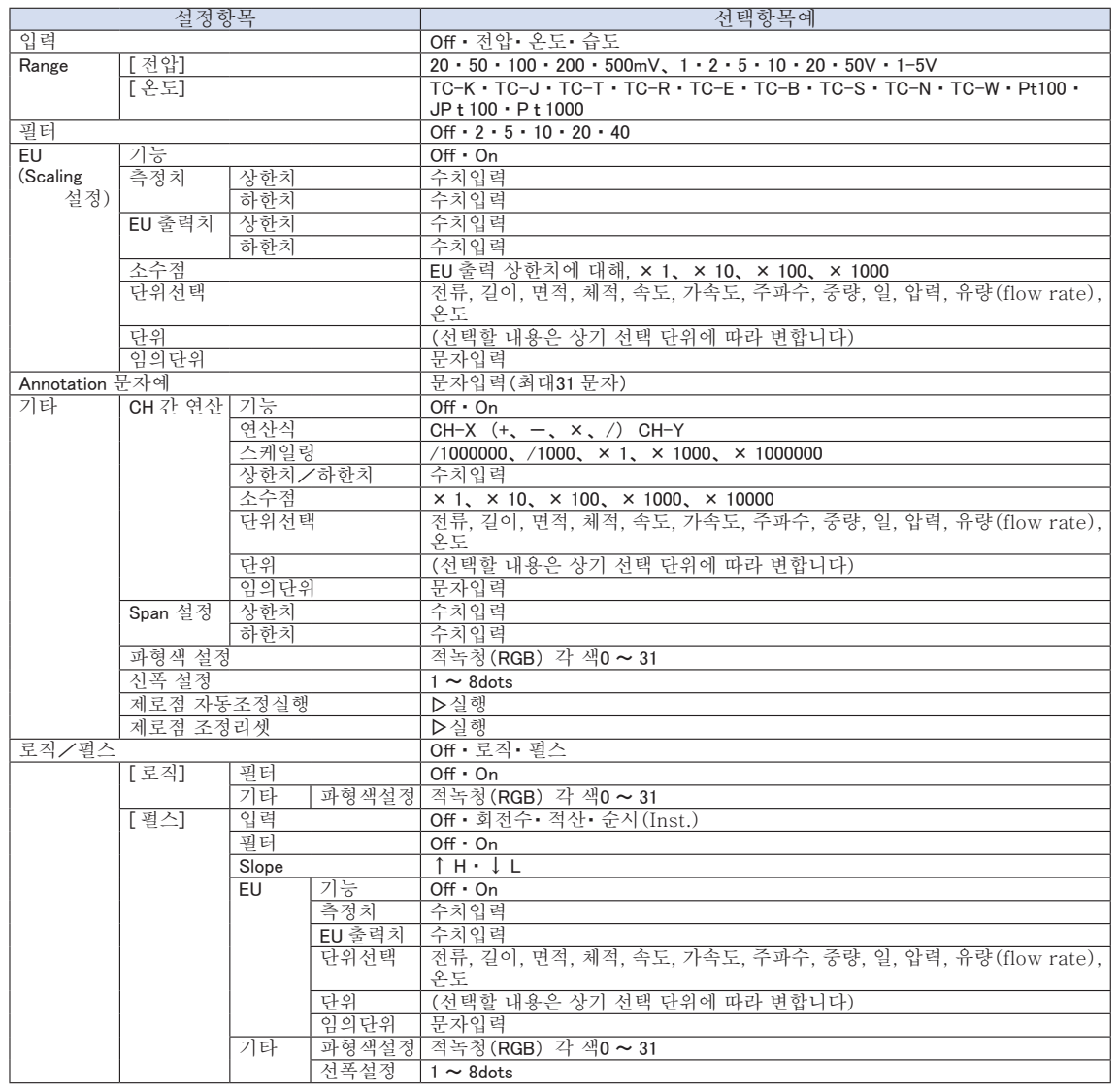

#### 표시전환

아날로그와 로직/펄스의 전환은 아래와 같습니다.

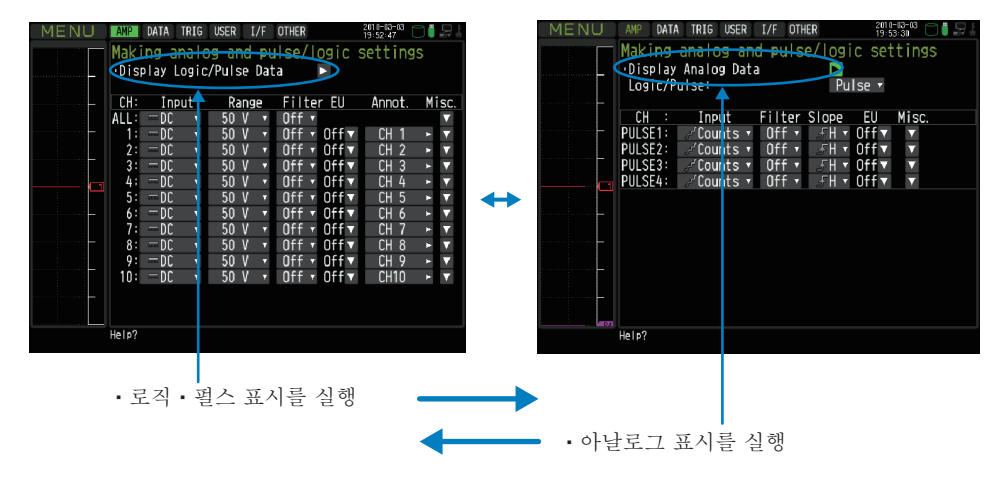

# 아날로그설정

아날로그 신호에 대한 조건을 지정합니다.

CH ALL 에서 입력, Range, 필터를 설정하면 입력이 같은 설정의 경우에는 모든 CH 동일수치로 설정됩니다. Range는 같은 입력의 CH 만 설정됩니다. 단, EU(scaling)가 On 이 되어 있는 CH 의 Range는 변경되지 않습니다. 일괄 SPAN설정은 같은 Range의 CH 만 설정됩니다. 확인

※CH그룹 선두(CH1~10를 표시하고 있는 경우는 CH1)의 입력이 Off가 된 경우는 CH ALL의 입력도 Off가 됩니다.

# (1)-1 입력

입력조건을 선택합니다.

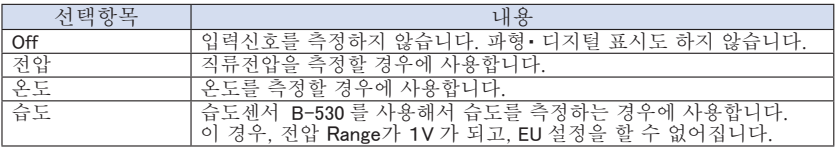

#### (1)-2 Range

측정할 Range를 선택합니다.

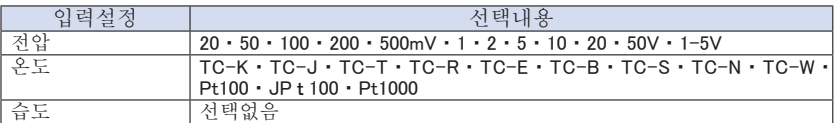

#### 설정가능 SPAN

〈전압Range〉

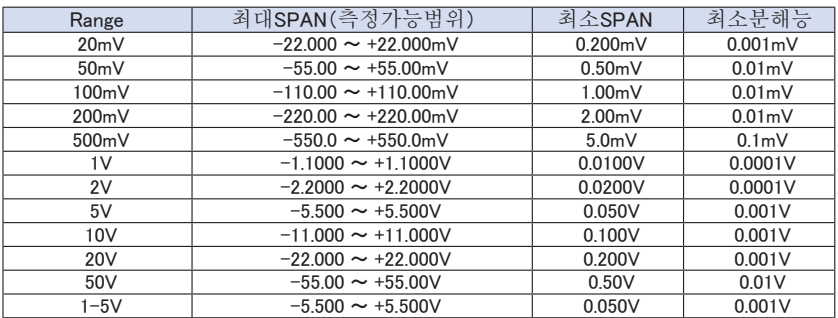

#### 〈온도Range〉

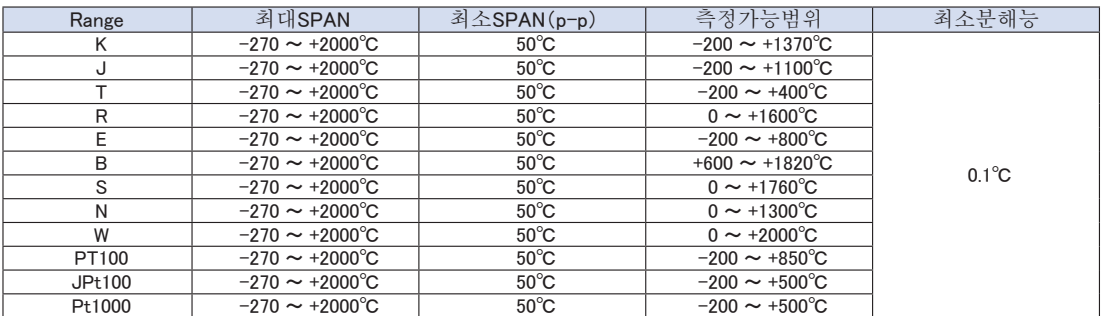

#### 〈습도Range〉

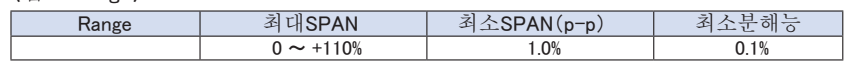

# (1)-3 필터

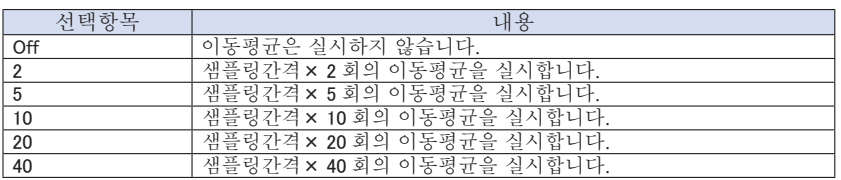

#### <필터 처리에 대해>

본 기기에서 실시하고 있는 필터 처리는 아래의 이동평균이 됩니다.

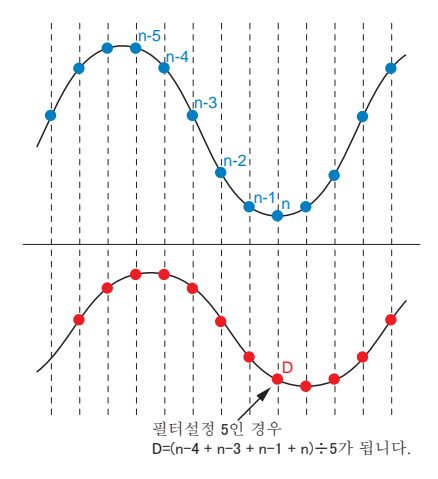

**확인 /** 세플간격이 30 초보다 긴 경우, 서브샘플(30 초 )에서 취득한 데이터 평균치가 됩니다.

# (1)-4 EU (Scaling 설정)

#### 측정신호를 단위변환합니다.

<입력이 전압인 경우> <입력이 온도인 경우>

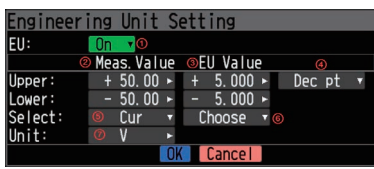

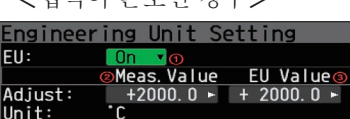

Reads the current temperature

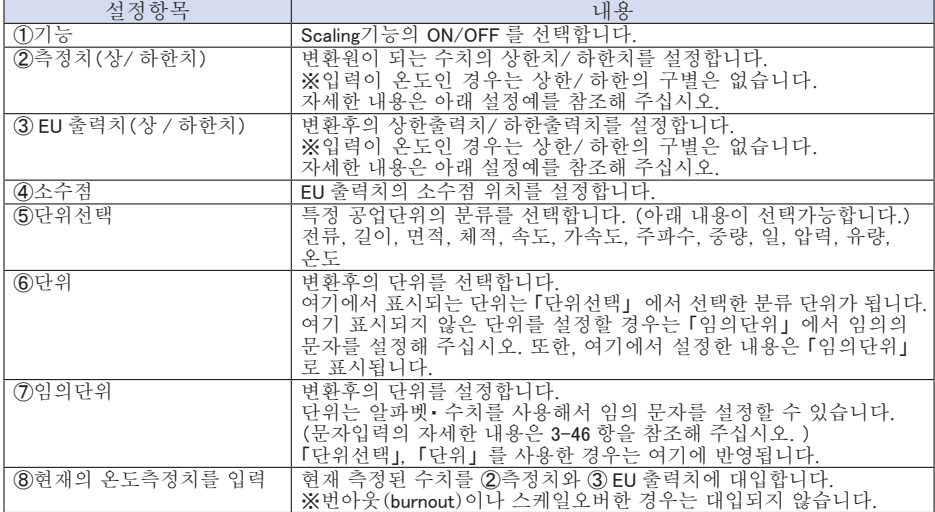

<mark>확인∥※</mark> • 메시지 윈도우가 표시된 경우에는 메시지의 지시에 따라 설정치를 변경해 주십시오.

- ・ Scaling기능은 측정치와 EU 출력치의 각각 수치의 비율로 연산을 실시합니다. 본 기기에서 처리할 수 없는 변환치가 된 경우, 디지털 표시는 ++++/---- 가 됩니다.
- ・ Scaling의 설정내용에 따라서는 SPAN을 변경하는 경우가 있습니다.
- ・ 입력이 온도인 경우, 입력치에 대한 오프셋 설정이 됩니다.

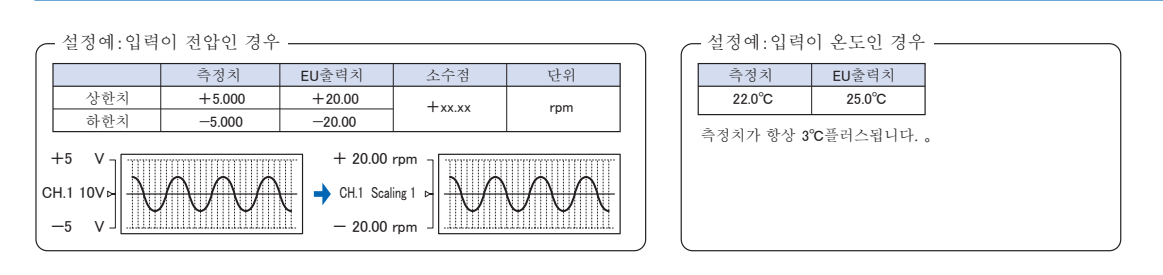

#### (1)-5 Annotation

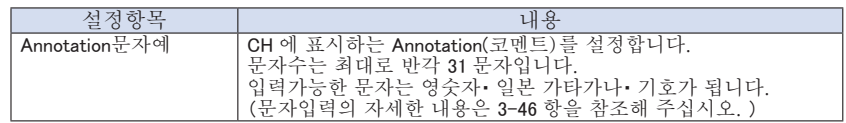

# (1)-6 기타

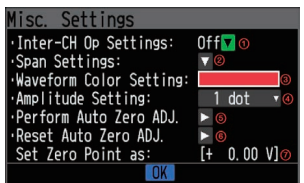

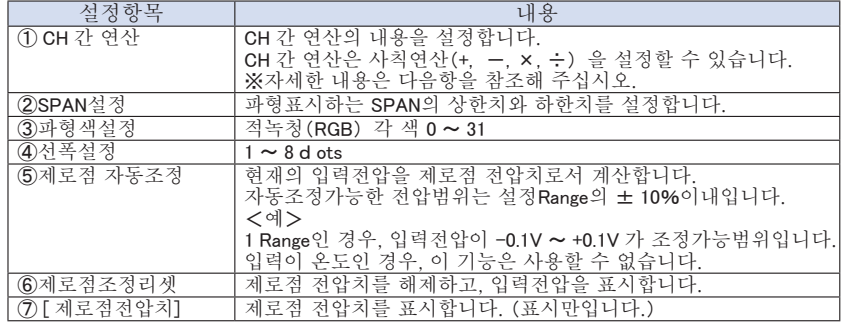

#### < CH 간 연산(1) >

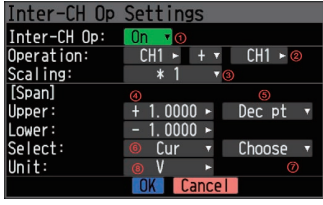

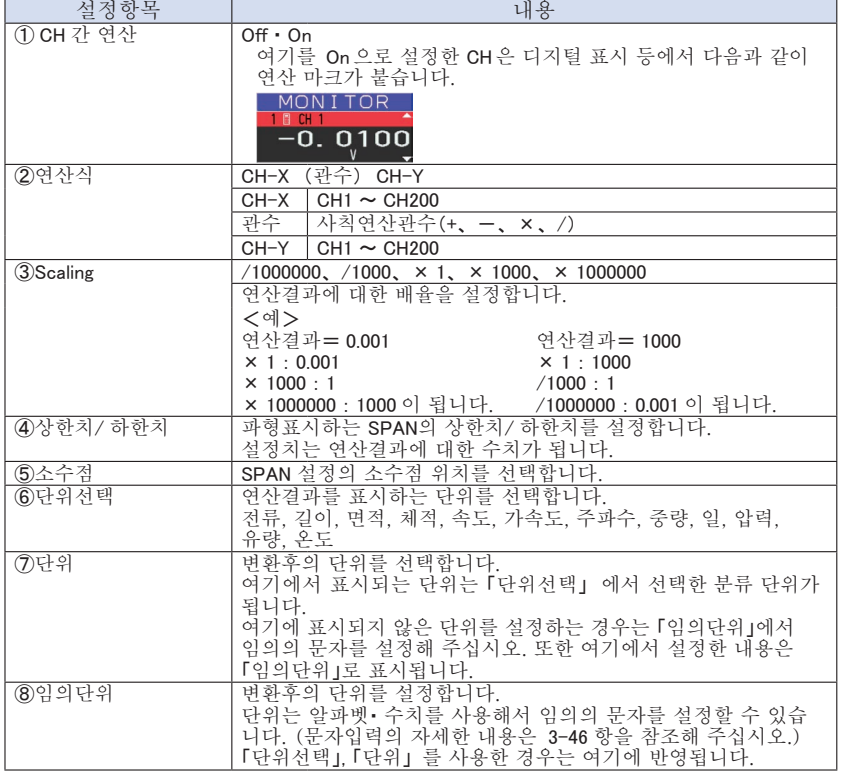

확인∥<mark>≫</mark> • 연산결과는 볼트단위로 표시됩니다.

100mV+100mV 를 연산하면 연산결과로서는 0.2 가 됩니다.

200mV 로 표시하고 싶은 경우는 Scaling을 사용해 주십시오.

# 로직 • 펄스 설정

디지털 입력에 관한 설정을 실시합니다.

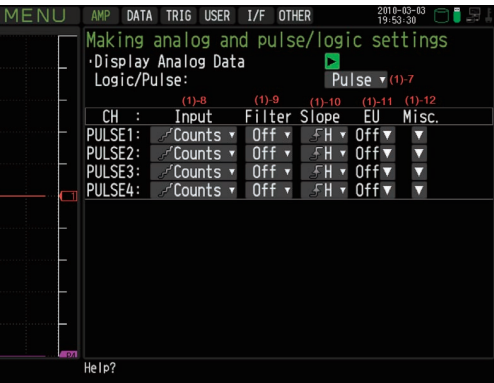

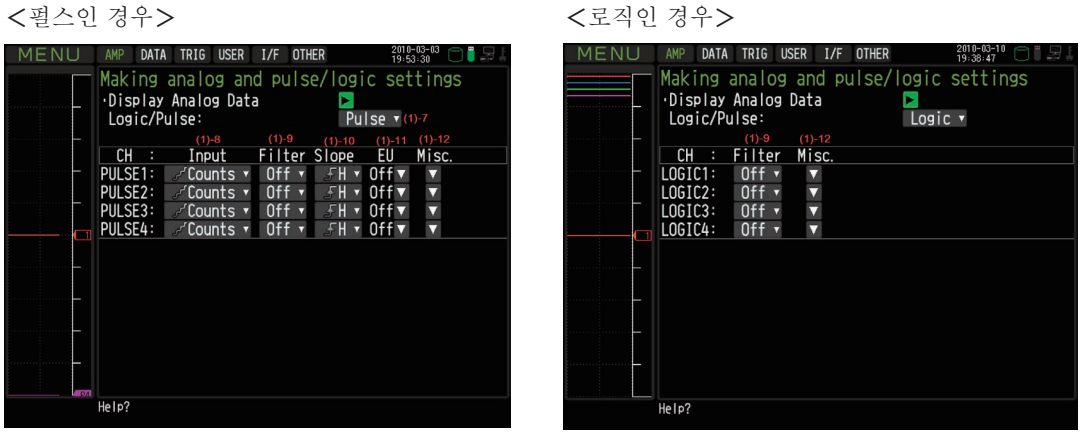

# (1)-7 로직 · 펄스

디지털 입력의 처리방법을 선택합니다.

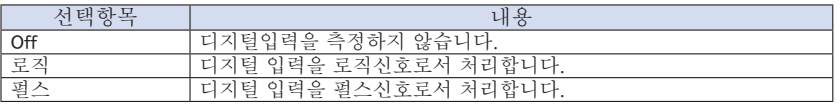

# (1)-8 입력

펄스의 계측모드를 설정합니다. 이 항목은(1) -7 에서 펄스를 선택한 경우만 설정가능합니다.

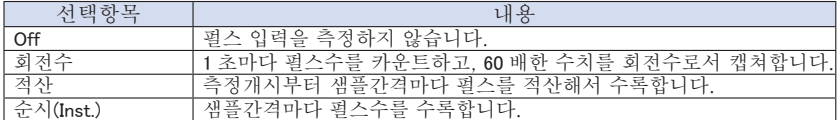

# (1)-9 필터

입력 필터를 설정합니다.

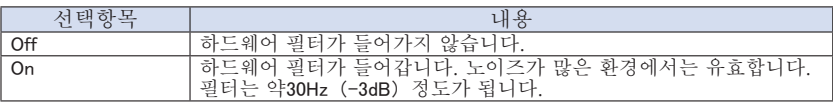

#### (1)-10 Slope

펄스를 카운트하는 Slope(방향)을 설정합니다. 이 항목은 (1)-7에서 펄스를 선택한 경우에만 설정가능합니다.

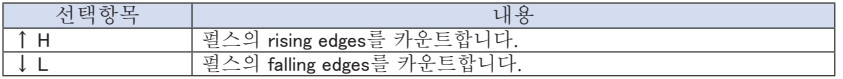

# (1)-11 EU (Scaling 설정)

측정신호를 단위변환합니다.이 항목은(1) -7 에서 펄스를 선택한 경우에만 설정할 수 있습니다.

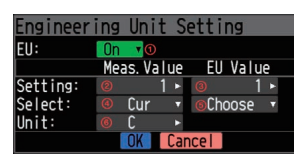

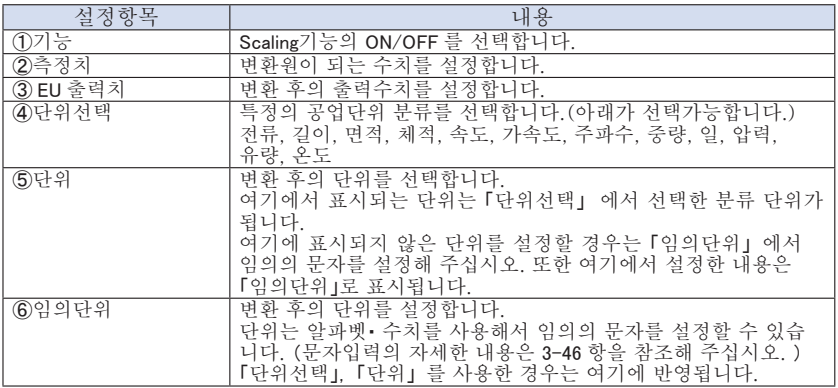

확인 ∥※ • 메시지 윈도우가 표시된 경우에는 메시지의 지시에 따라서 설정치를 변경해 주십시오. ・ Scaling기능은 측정치와 EU 출력치의 각각의 수치의 비율로 연산을 실시합니다. 본 기기에서 처리할 수 없는 변환치가 된 경우, 디지털 표시는 ++++/---- 가 됩니다. Scaling의 설정내용에 따라서는 SPAN을 변경하는 경우가 있습니다.

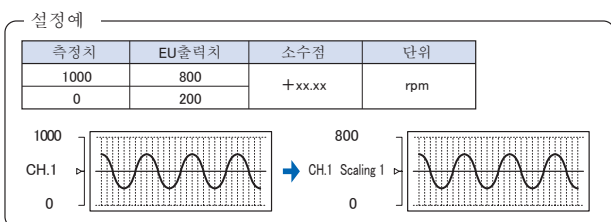

# (1)-12 기타

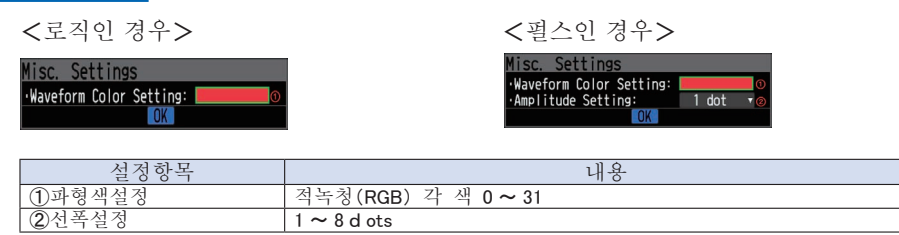

# (2) DATA 설정

캡쳐에 관한 설정이나 연산 설정을 실시합니다.

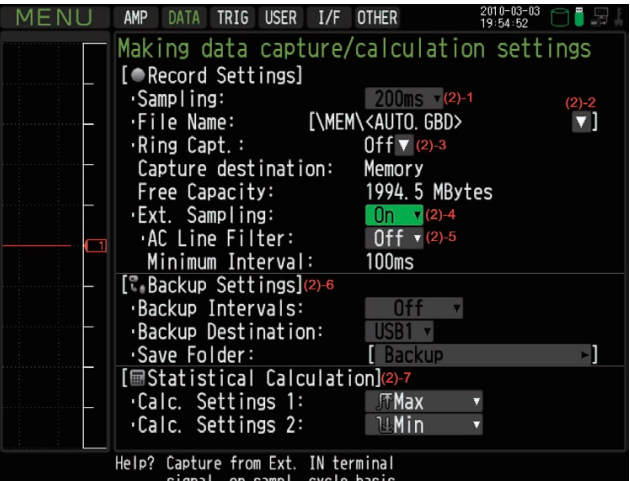

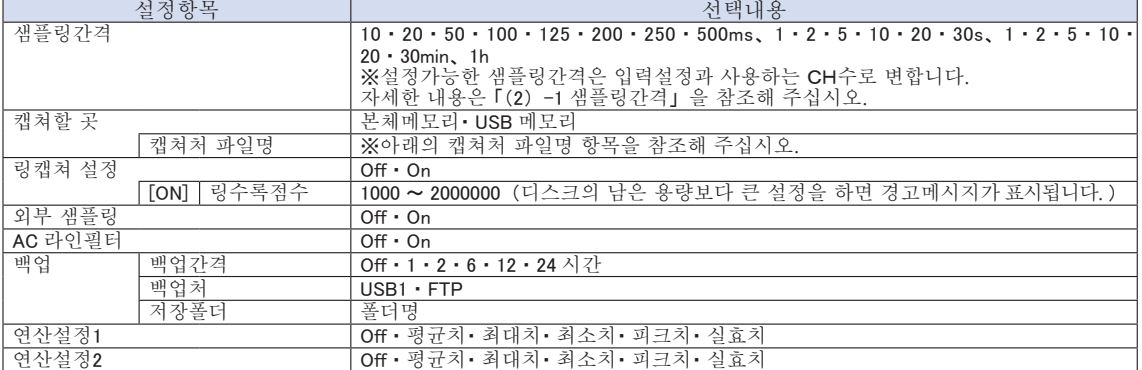

#### 캡쳐처 파일명

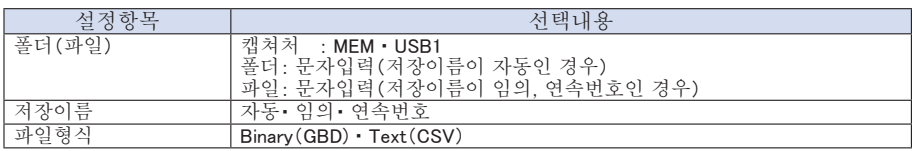

# (2)-1 샘플링간격

데이터를 캡쳐하는 간격을 설정합니다.

측정CH 수와 설정가능한 샘플링 간격은 아래 표와 같습니다.

노이즈의 영향으로 데이터가 변동하는 경우는 디지털 필터가 유효한 샘플링간격으로 해 주십시오.

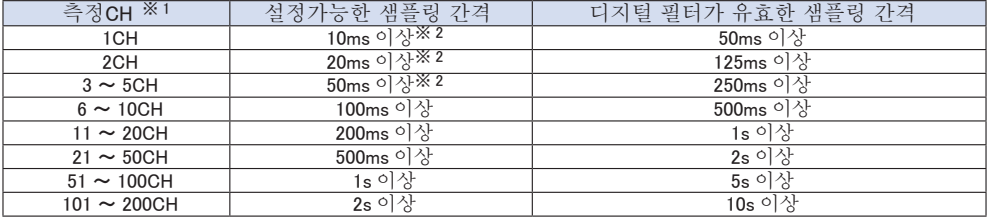

※1: 측정CH 수란, 입력설정이 OFF 이외에 설정되어 있는 CH 수입니다.

※ 2 : 10 · 20 · 50ms 샘플링간경에서는 온도설정은 할 수 없습니다.

디지털 필터는 사용하는 AC 전원주파수를 정확하게 설정할 필요가 있습니다. 3-27 항을 참조해 주셔서 정확하게 설정을 실시해 주십시오. [ 확인*||* 2

# (2)-2 캡쳐처 파일명

캡쳐처 파일명이나 폴더명을 설정합니다.

#### <저장이름이 자동인 경우> <저장이름이 임의인 경우>

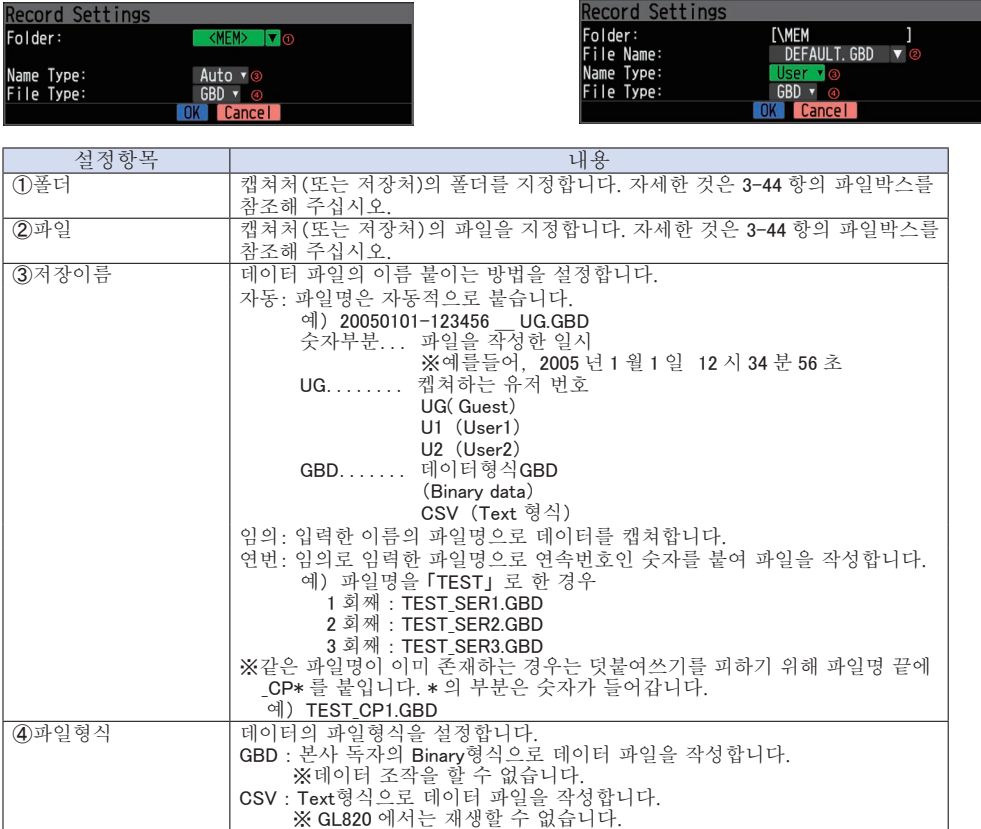

파일은 폴더를 작성해서 그 안에 저장하도록 하십시오. 루트 디렉토리 저장해 가면 파일 시스템의 제한 으로 남은 용량에 관계없이 저장할 수 없는 경우가 있습니다. 주의

#### 샘플링 간격, 저장처, 측정CH 수 (입력이 Off 이외의 CH 인 수입니다) 등을 변경하면 화면의 저장가능 용량, 캡쳐가능시간이 변합니다. [ 확인 /<mark>/</mark>

확인한 후에 측정시간이 캡쳐가능시간을 넘을 것 같으면 아래 중 한가지의 처리를 해 주십시오.

- ・ 샘플간격을 바꾼다
- ・ 내장 메모리의 파일을 컴퓨터에 복사하고 지운다
- ・ 캡쳐처를 저장가능 용량이 큰 USB 메모리로 바꾼다

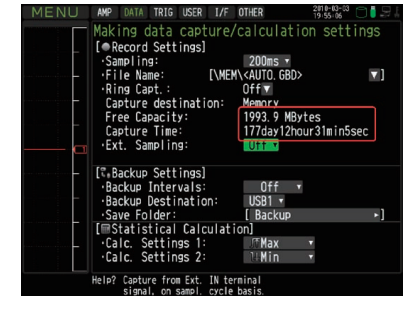

캡쳐가능 용량・ ・ ・ 캡쳐처의 저장가능한 양을 메모리의 용량으로 표시합니다. 캡쳐가능 시간 •• 캡쳐할 수 있는 시간을 표시합니다. ※캡쳐가능 시간은 최대 2GB 로 계산됩니다. 캡쳐가능시간이 366 일을 넘은 경우는 366 일 이상의 표시가 됩니다.

# (2)-3 링 캡쳐설정

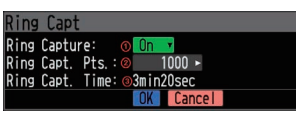

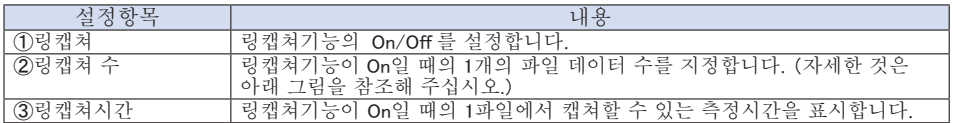

●링캡쳐 동작에 대해서

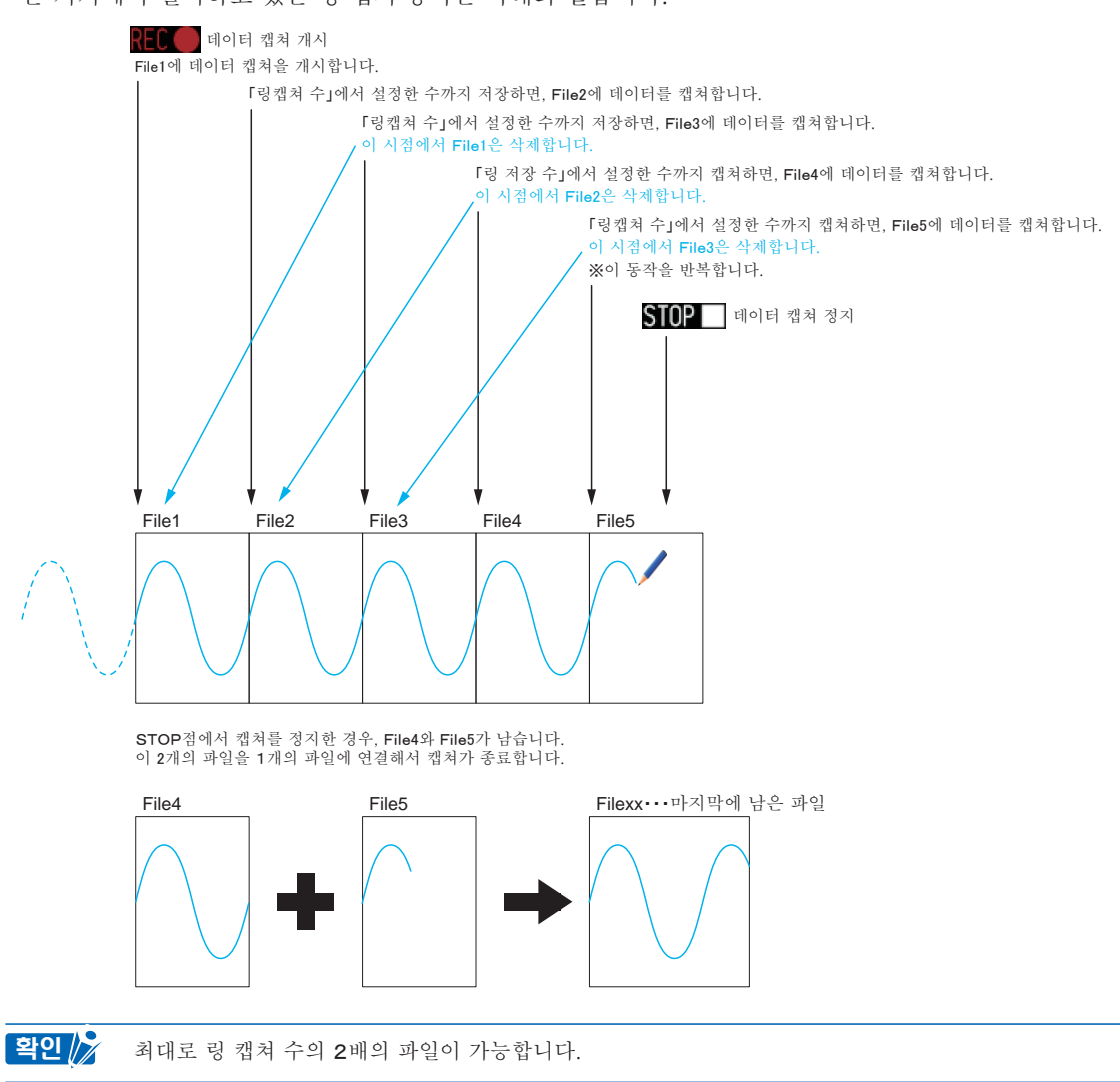

본 기기에서 실시하고 있는 링 캡쳐 동작은 아래와 같습니다.

#### (2)-4 외부 샘플링

외부 샘플링의 유효 / 무효를 설정합니다.

외부 샘플 기능이 유효한 경우, 데이터는 가장 짧은 간격으로 캡쳐 및 보존됩니다.

이 보유 데이터는 가장 빠른 간격으로 갱신됩니다.

외부 샘플링 펄스가 수신되는 시점에서 보유 데이터가 메모리에 저장됩니다.

(아래 그림을 참조해 주십시오. )

그 때문에 실제로 저장된 데이터와 외부 샘플링 펄스와의 시간적 최대오차는 가장 짧은 간격과 같습니다. 가장 짧은 간격에 관해서는 다음 항 「(2) -5 AC 라인필터」 를 참조해 주십시오.

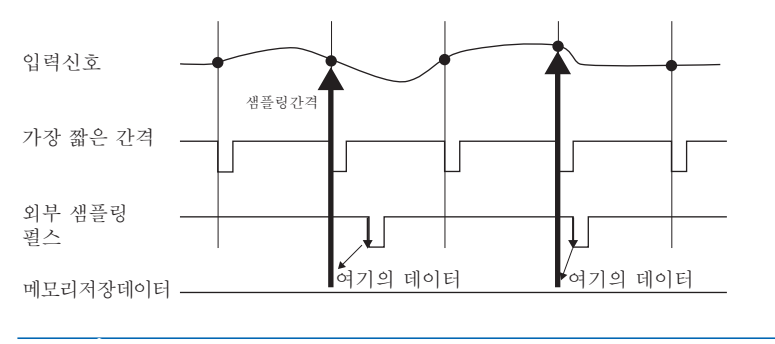

확인 <mark>/</mark>※ • 외부 샘플링 기능을 ON으로 한 경우, 트리거설정에서 외부입력은 설정할 수 없습니다. 이미 외부입력으로 설정되어 있는 경우, 트리거가 Off로 변경됩니다.

・ 노이즈가 많은 신호를 측정하는 경우, 다음 항의 AC 라인필터를 ON 으로 설정해 주십시오.

# (2)-5 AC 라인필터

외부 샘플링이 유효할 때, AC 라인필터의 유효/ 무효를 설정합니다.

유효로 하면 디지털 필터가 유효하게 됩니다. 외부 샘플링을 사용해서 노이즈가 많은 신호를 측정할 경우, AC 라인필터를 On 으로 설정해 주십시오.

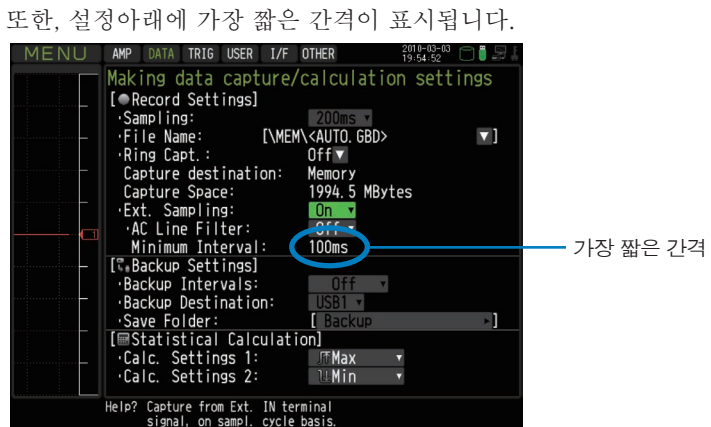

가장 짧은 간격은 아래 표와 같습니다.

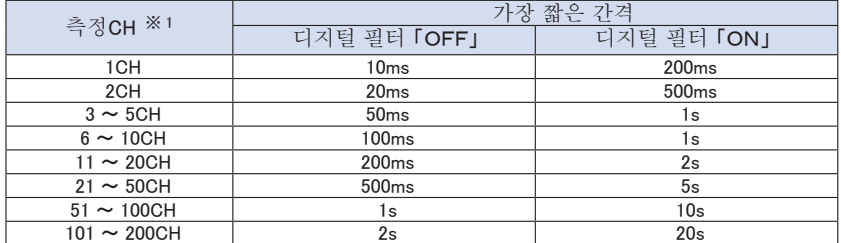

※1: 측정 CH 수란, 입력설정이 OFF 이외에 설정되어 있는 CH 수입니다.

#### (2)-6 백업설정

본 기기에서는 캡쳐 데이터를 정기적으로 백업하는 기능이 있습니다(아래 그림을 참조해 주십시오). 여기에서는 데이터를 백업하는 조건을 설정합니다.

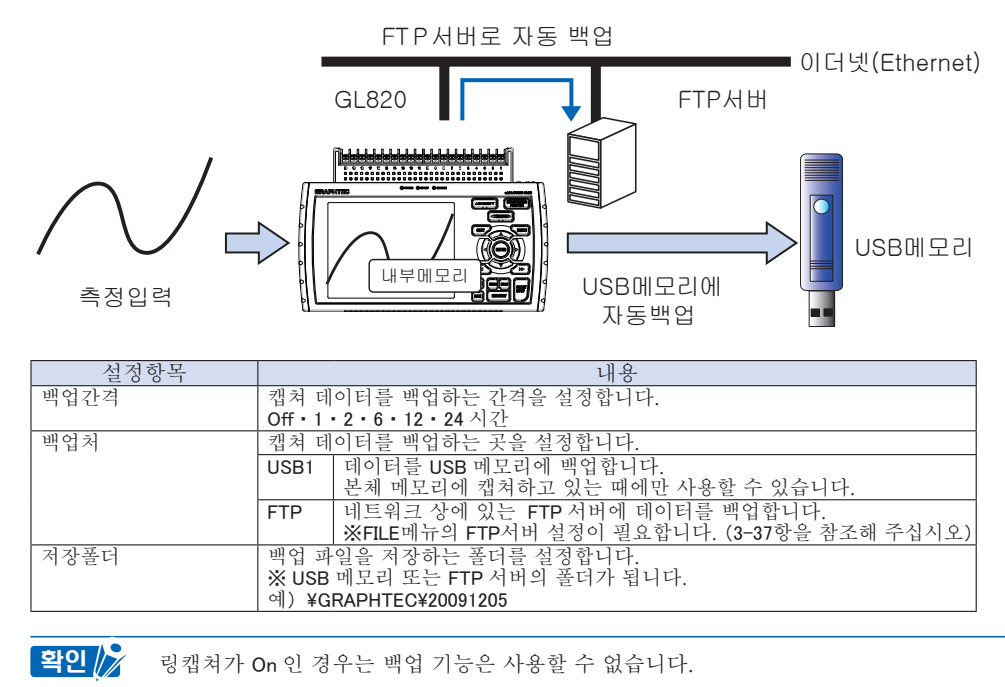

# (2)-7 통계연산설정

본 기기에서는 2 개의 통계연산을 실행할 수 있습니다.

여기에서는 통계연산의 내용을 설정합니다.

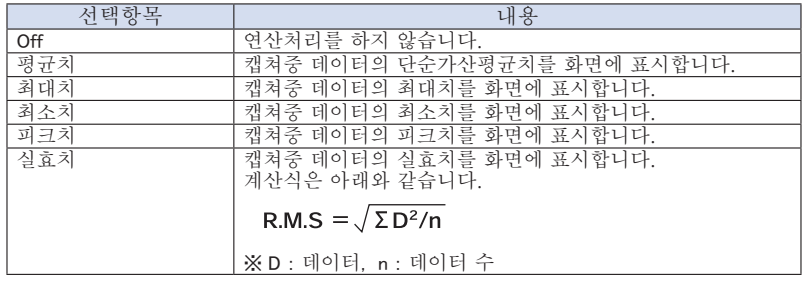

확인 $\sqrt{\hat{Z}}$  · 연산결과는 디지털+통계연산화면에 표시됩니다. △△ ▽▽키에서 All Mode 로 해 주십시오. 「All Mode」 에 대해서는 3-9 항을 참조해 주십시오.

・ 전원투입한 때부터 연산이 시작되어, QUIT 키를 누르거나 스타트 키로 측정을 시작하면 지워집니다.

# (3) TRIG 설정

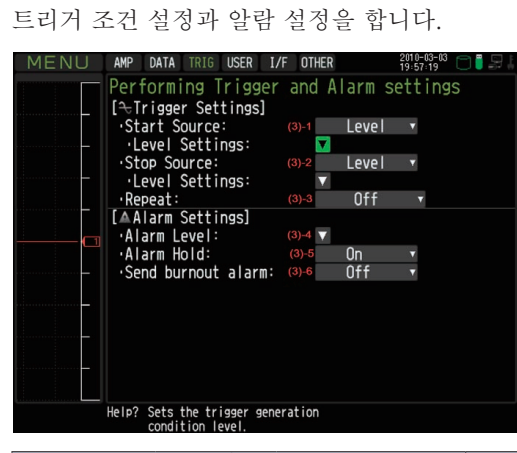

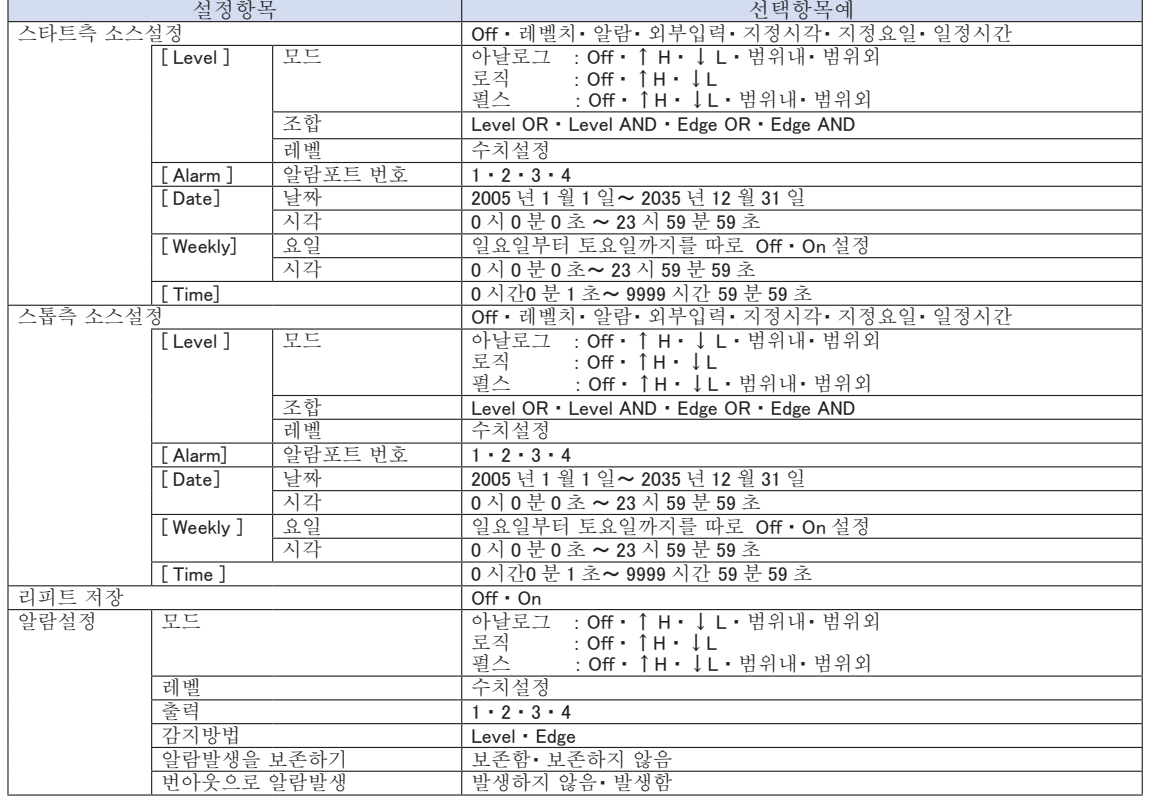

# (3)-1 스타트측 소스설정

본 데이터의 캡쳐를 시작하는 트리거 조건을 설정합니다.

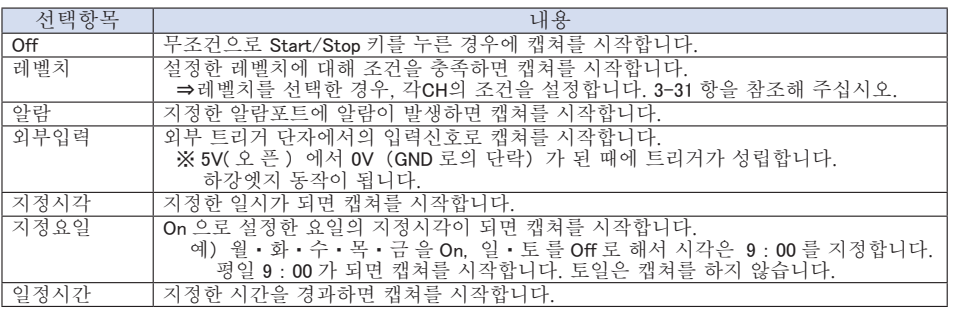

# (3)-2 스톱측 소스설정

데이터의 캡쳐를 정지하는 트리거 조건을 설정합니다.

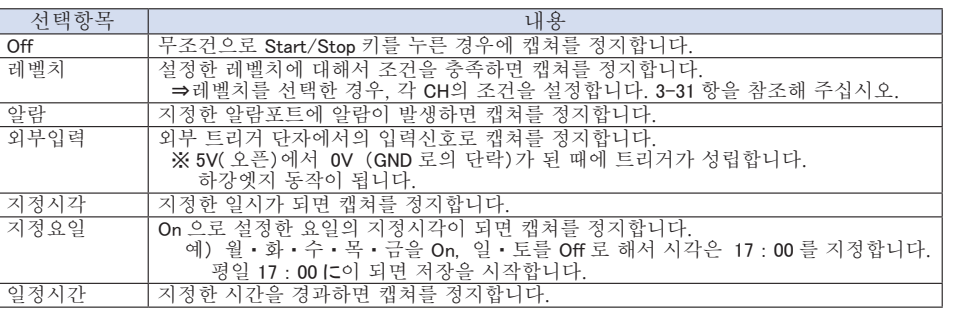

・ 트리거 소스에 「외부입력」 을 사용한 경우, 캡쳐를 시작하고나서 50ms 의 사이는 스톱 트리거를 허용하지 않습니다. [확인*||* 

・ 스타트 트리거가 외부인 경우, 데이터는 샘플링 간격(30 초 이상인 때는 30 초로 고정)으로 읽혀지고 일단 보존됩니다.

이 보존 데이터는 샘플링 간격(30 초 이상인 때는 30 초로 고정)으로 갱신됩니다.

- 외부 트리거 입력은 샘플링이란 비동기의 10 ms간격으로 감지를 실시하기 때문에 외부 트리거감지한 시점에 보존되어 있는 데이터가 첫번째가 되고, 거기에서 샘플링간격으로 데이터가 캡쳐되어 갑니다.
- ・ 스톱 트리거가 외부인 경우도 감지는 10ms에서 실시되어, 감지한 시점에서 캡쳐가 정지합니다.

# (3)-3 리피트 캡쳐

반복 캡쳐를 실시하는 리피트기능을 설정합니다.

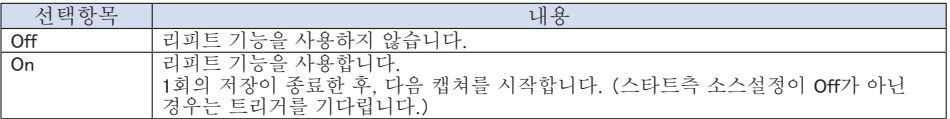

# (3)-4 알람레벨 설정

알람의 발생조건이나 출력처 등을 설정합니다. 여기에서 설정한 조건이 성립한 때, 알람출력단자 (각각의 CH 에서 출력처의 번호를 지정합니다)에서 알람을 출력합니다. 각 CH 의 조건설정은 3-31 항을 참조해 주십시오.

#### (3)-5 알람 발생을 보존하기

여기에서 「보존하기」 를 선택하면 일단 조건이 성립하면 후에 조건에서 멀어지더라도 알람상태는 해제 되지 않습니다(CURSOR 키를 누르면 해제됩니다).

# (3)-6 번아웃에서 알람 발생

여기에서 「발생하기」 를 선택하면, 번아웃(3-38 항을 참조해 주십시오)이 발생한 때에 알람 출력단자에서 알람을 출력합니다.

#### 트리거레벨설정/알람레벨설정

스타트측 소스설정, 스톱측 소스설정이 「레벨치」 인 경우, 각 CH 마다 상세조건을 설정합니다. 레벨 트리거 전체의 구성은 아래의 그림과 같습니다.

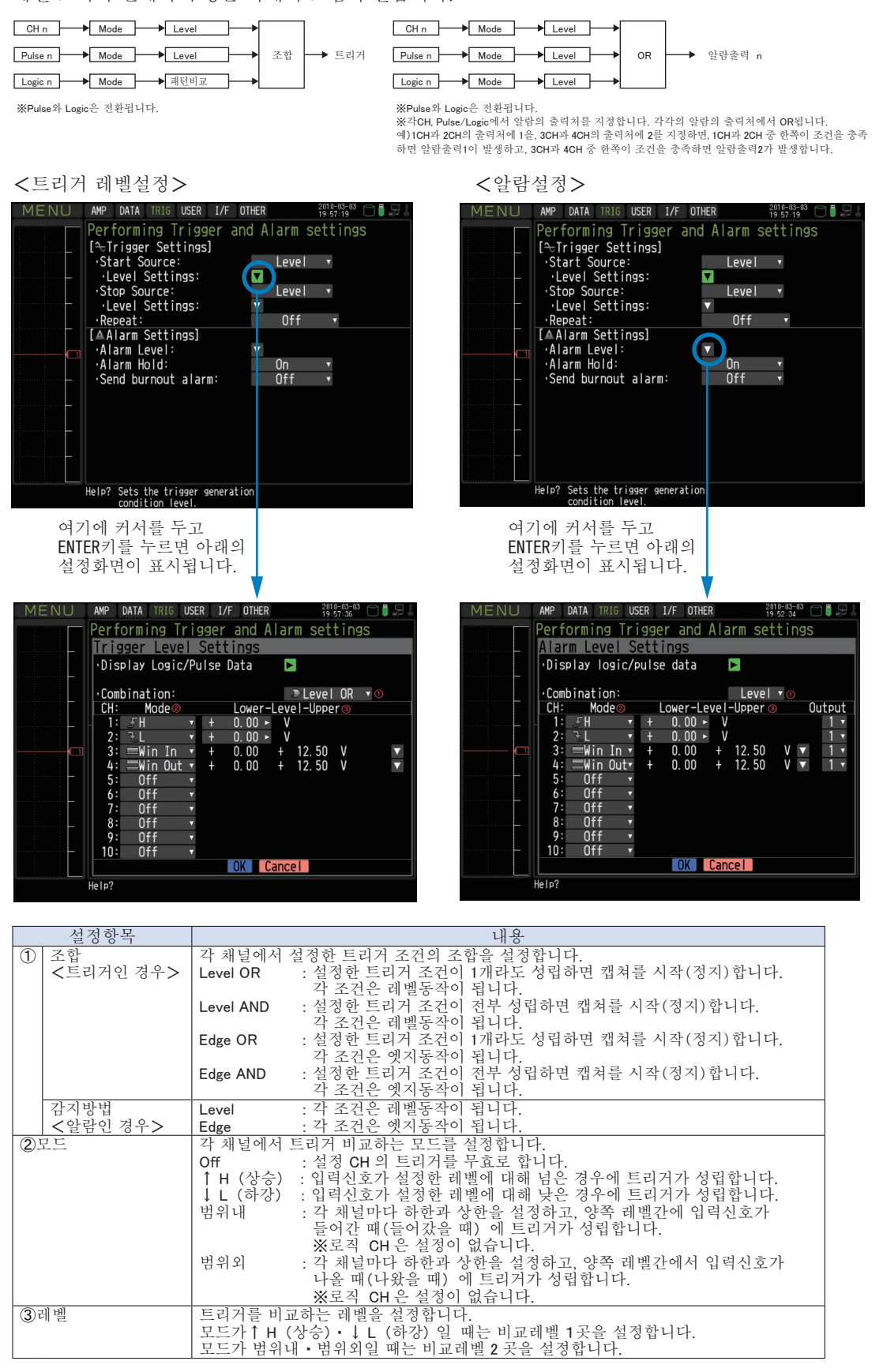

3−31

#### 레벨동작과 엣지동작에 대해

레벨동작에서는 START 키를 누른 때에 조건을 충족하고 있으면 트리거 조건성립으로 봅니다. 엣지동작에서는 START 키를 누른 때에 조건을 충족하고 있어도 성립이라고 보지 않습니다. 한번 조건을 충족하지 않은 상태가 된 후에 다시 조건을 충족하면 성립합니다. ※엣지 동작에서 성립한 후는 조건에서 멀어져도 성립이라고 봅니다.

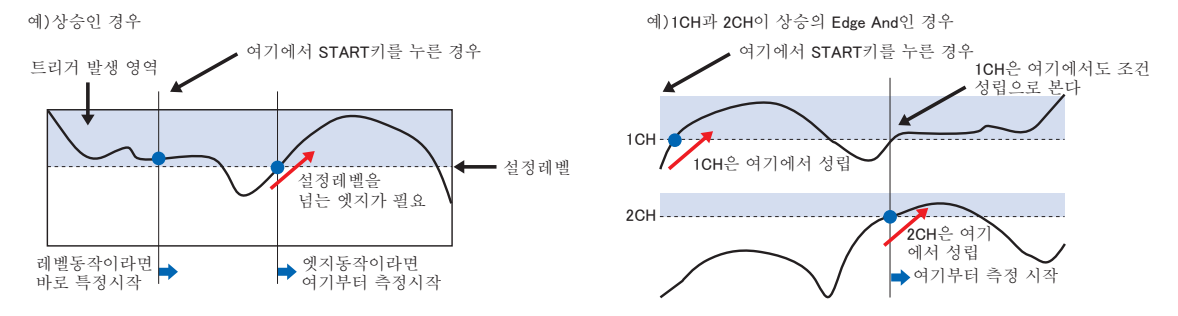

# 트리거&알람 동작에 대해

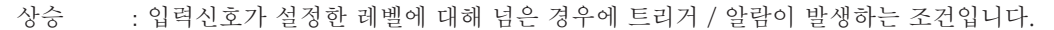

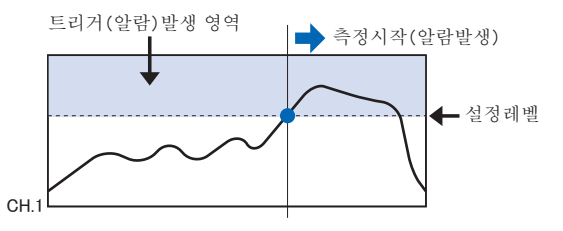

하강 : 입력신호가 설정한 레벨에 대해 아래인 경우에 트리거 / 알람이 발생하는 조건입니다.

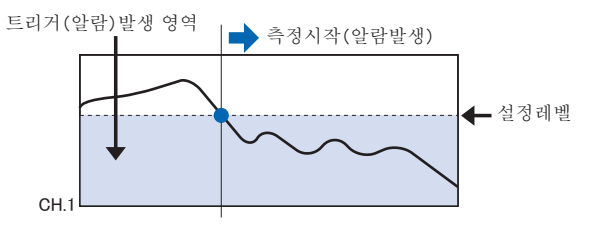

범위내 : 각 채널마다 하한과 상한 레벨을 설정하고, 양쪽 레벨간에 입력신호가 들어간 때(들어가 있을 경우) 에 트리거 / 알람이 발생하는 조건입니다.

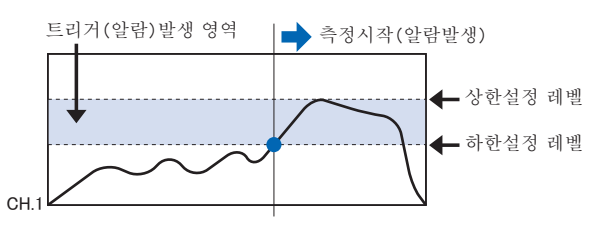

범위외 : 각 채널마다 하한과 상한 레벨을 설정하고, 양쪽 레벨간에서 입력신호가 나온 때(나오고 있을 경우) 에 트리거 / 알람이 발생하는 조건입니다.

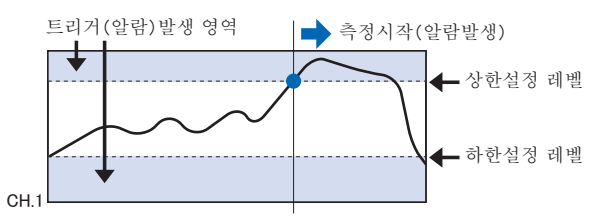

# 트리거 레벨, 알람 레벨의 불감대에 대해

트리거 레벨과 알람 레벨에는 노이즈에 의한 잘못된 감지를 방지하는 목적으로 불감대를 설정했습니다. 불감대는 아래 그림과 같이 되어 있으므로 신호의 상승과 하강에서는 성립점이 다릅니다.

그렇기 때문에 설정되어있는 레벨에 대해서도 아래의 그림과 같이 오차가 발생합니다.

<온도의 경우>

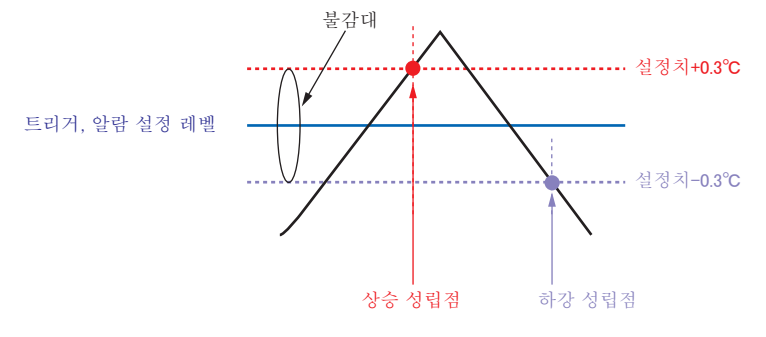

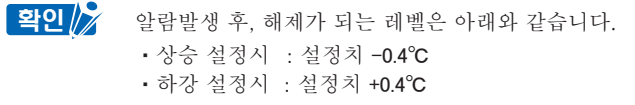

<전압의 경우>

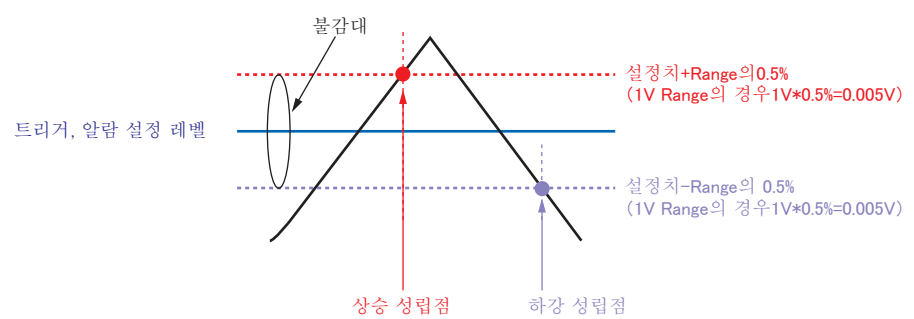

# (4) USER 설정

유저 설정에서는 유저를 전환하는 것으로 기억해 둔 설정조건을 간단하게 불러올 수 있습니다.

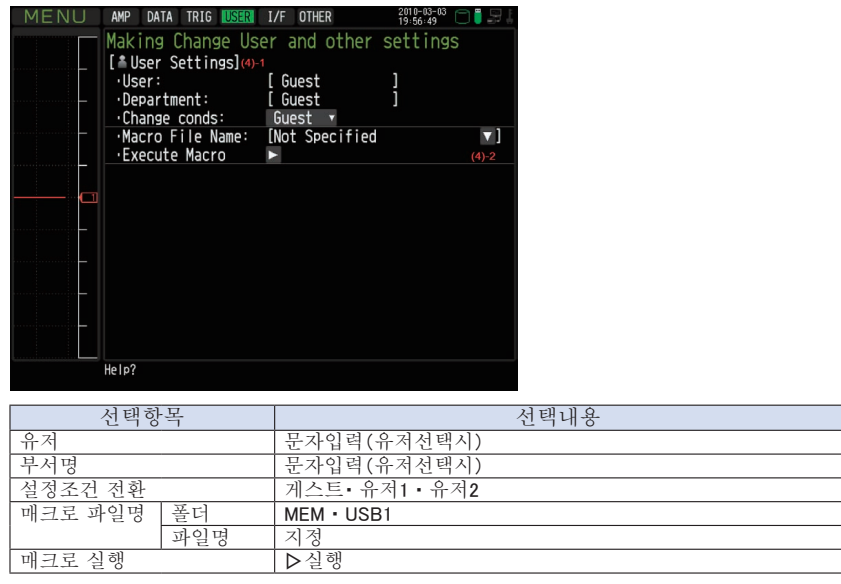

#### (4)-1 유저 설정

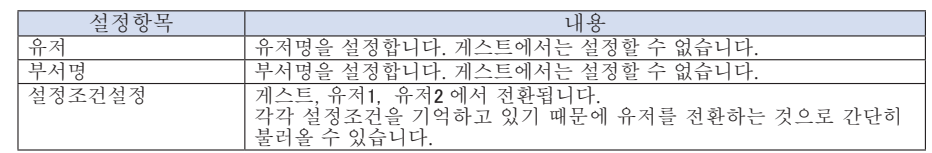

# (4)-2 매크로에 대해서

본 기기의 I/F 명령을 텍스트 파일에 기술해서, 그 파일을 로드하는 것으로 본 기기의 설정을 기술대로 실행할 수 있습니다.

 $\frac{1}{1}$ 

न्न

< 매크로 동작의 흐름 >

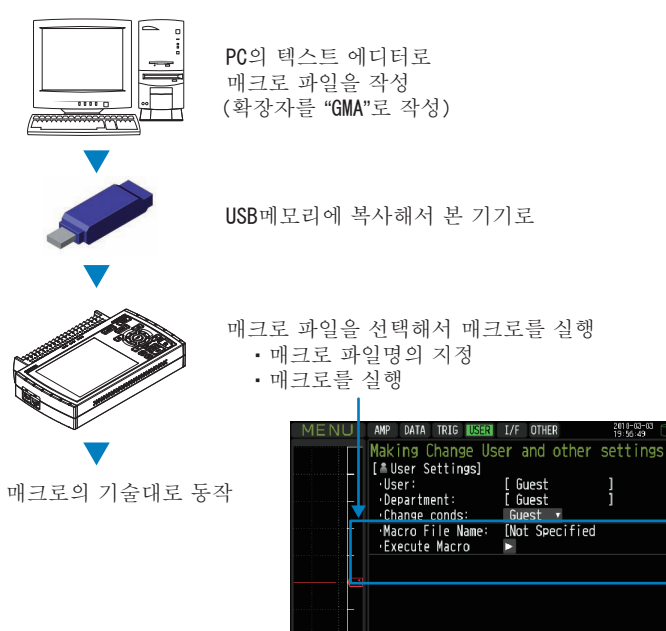

매크로 기술예( 파일명: xxx.GMA)

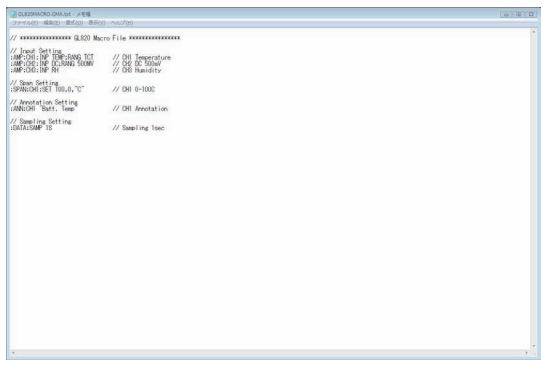

본 기기의 명령표는 별지 I/F 명령표를 참조해 주십시오. 명령표는 부속의 CD 에 들어있습니다. (Library 폴더: GL220\_820\_IF\_Command.PDF) 대응하고 있는 명령은 본 기기의 설정에 관한 내용뿐입니다. 불러오기 명령 등은 사용할 수 없습니다. 주의

(5) I/F 설정

PC 와 접속하기 위해 조건 설정을 합니다.

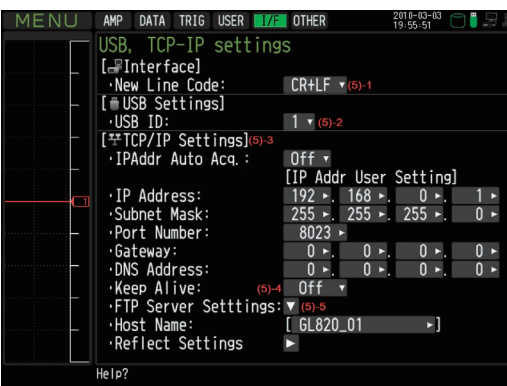

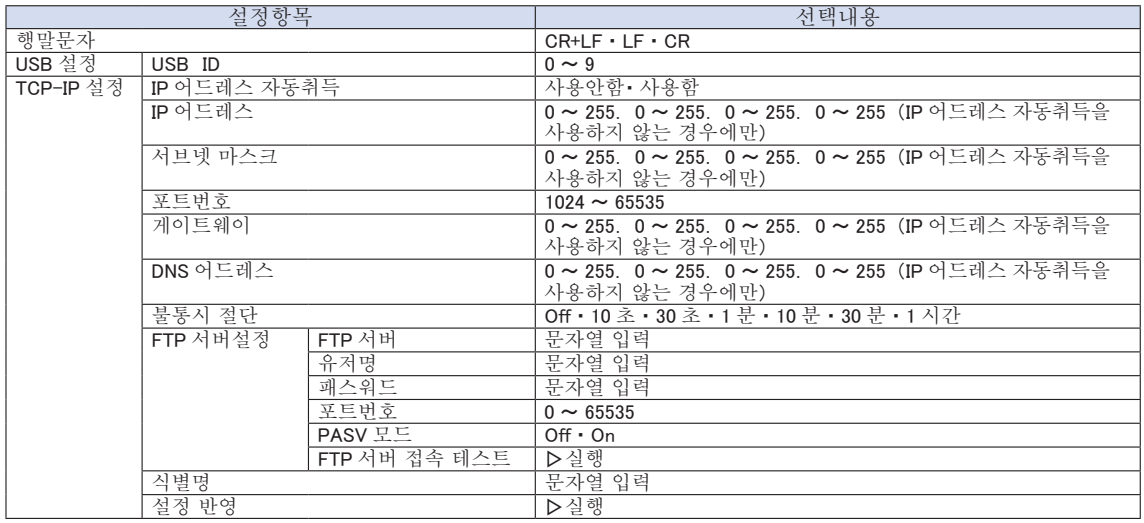

# (5)-1 행말문자

I/F 명령에서 제어할 때의 개행문자를 설정합니다.

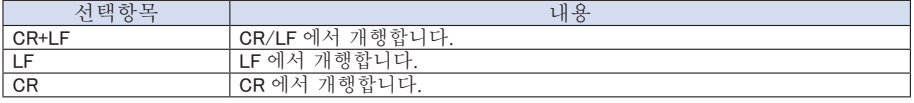

#### (5)-2 USB 설정

본 기기의 USB ID 번호를 설정합니다.

설정은 0~9 에서 설정할 수 있습니다.

1 대의 PC 로 본 기기를 복수대 제어할 경우, USB 의 ID 가 중복되지 않도록 설정해 주십시오.

# (5)-3 TCP-IP 설정

본 기기를 이더넷(Ethernet)에 접속하기 위한 설정입니다.

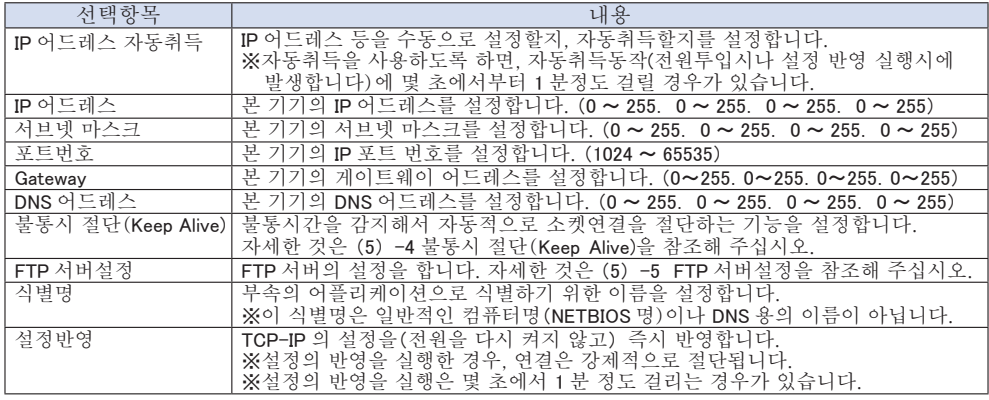

 ・ IP어드레스 자동취득을 사용해서 취득할 수 없었던 경우(아래 그림을 참조해 주십시오)는 IP어드레스 등이 주의 • IP어드레스 자동취득을 사용해서 취득할 수 없었던 경우(아래 그림을 참조해 주십시오)는 IP어드레스 등이<br>- 수동설정한 내용에서 동작합니다. 그 경우, IP어드레스 등이 사용하는 네트워크에 맞는 설정이 되어 있지 않는 경우가 있기 때문에 IP어드레스 자동취득을 사용하지 않는 것으로 설정해서 따로 설정을 해 주십시오.

・ TCP-IP 설정을 변경한 경우는 전원을 다시 켜거나, 설정 반영을 실행해 주십시오(연결은 강제적으로 절단됩니다).

#### < IP 어드레스 자동취득에 성공한 경우> < IP 어드레스 자동취득에 실패한 경우>

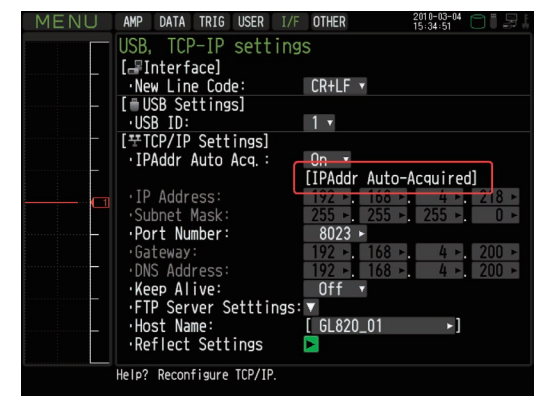

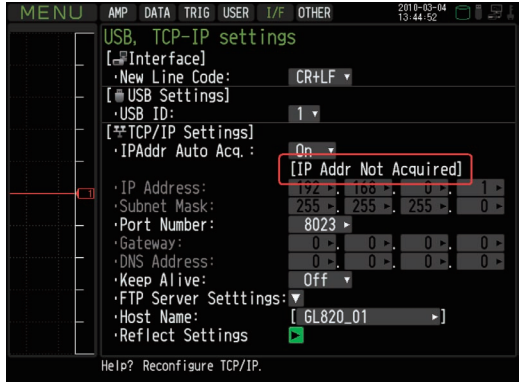

# (5)-4 불통시 절단(Keep Alive)

통신이 되지 않는 시간을 감지해서 자동적으로 소켓 연결을 절단합니다.

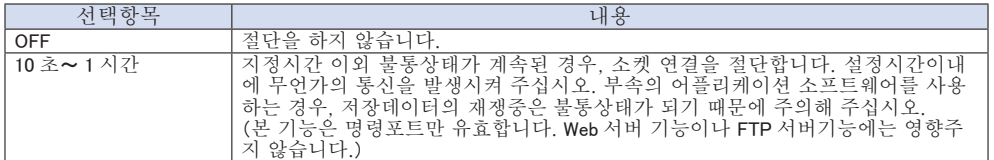

## (5)-5 FTP 서버설정

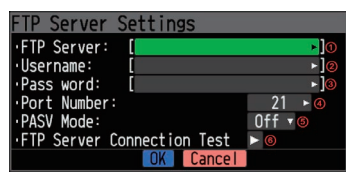

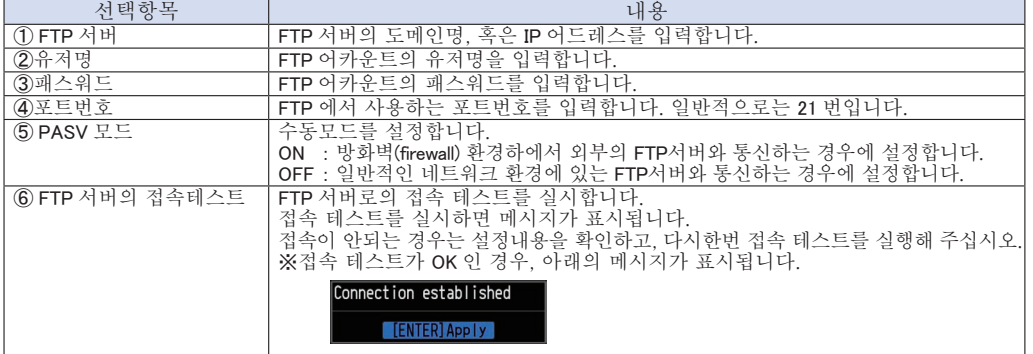

# (6) OTHER 설정

각종 설정 조건의 설정을 할 수 있습니다.

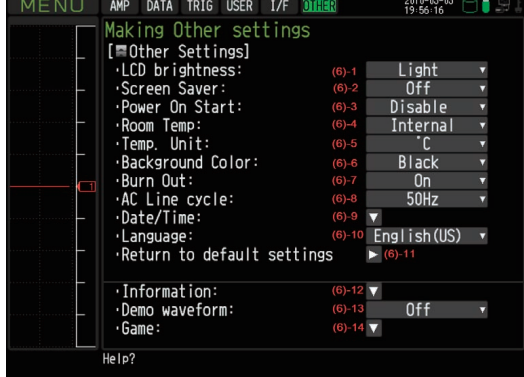

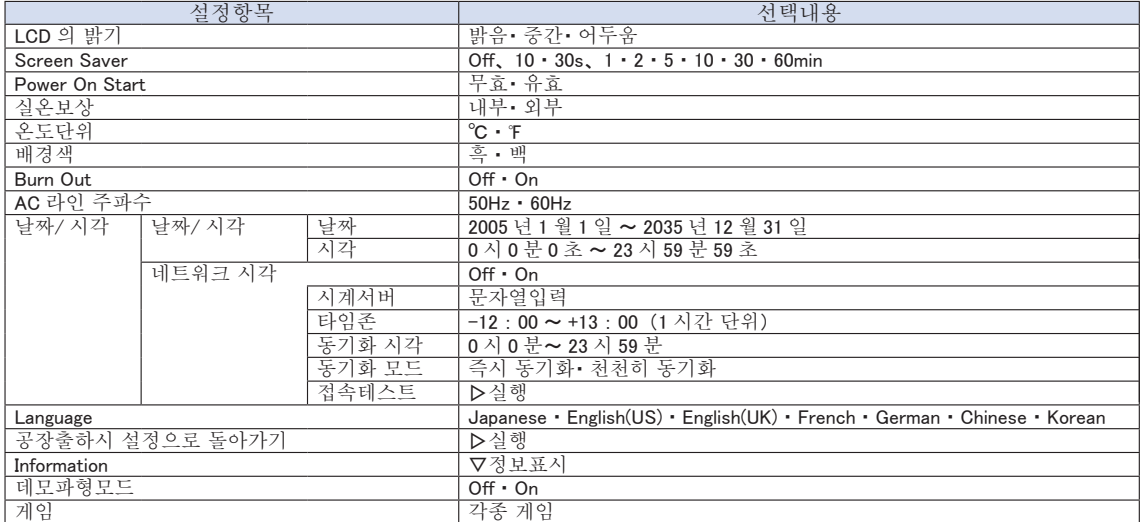
#### (6)-1 LCD 의 밝기

LCD 백라이트의 밝기를 설정할 수 있습니다.

#### (6)-2 Screen Saver

지정한 시간, 조작하지 않는 상태가 계속되면 자동적으로 화면을 Off 로 합니다. 화면을 끄는 것으로 LCD 화면의 수명을 연장할 수 있습니다. 배터리 팩(B -517 : 옵션) 으로 가동하고 있는 경우는 가동시간을 연장할 수 있습니다.

#### (6)-3 Power On Start

전원을 켰을 때에 설정된 조건에서 자동적으로 캡쳐를 시작하는 기능을 설정합니다.

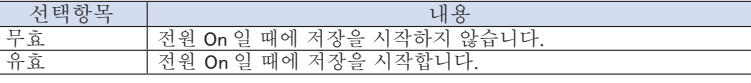

#### (6)-4 실온보상

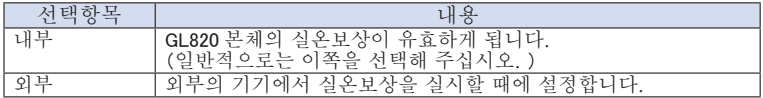

#### (6)-5 온도단위

온도설정시의 ℃ (섭씨)와 ℉ (화씨)의 단위를 전환합니다.

- ℉ (화씨) 인 경우, 다음의 계산식으로 계산됩니다.
- ℉ (화씨) =℃ (섭씨) × 1.8+32
- 정확도에 관해서는 섭씨의 정확도× 1.8 로 계산해 주십시오.

#### (6)-6 배경색

파형표시부분과 디지털 표시부분의 배경색을 설정합니다.

#### (6)-7 Burn Out

열전대의 단선 체크기능을 설정합니다.

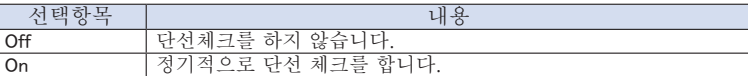

단선 체크시는 전압이 연결되어 있기 때문에, 다른 기기와 병렬접속되어 있는 경우는 다른 기기에 영향을 주기 때문에 설정을 Off 로 해 주십시오. 주의

#### (6)-8 AC 라인 주파수

사용하는 AC 전원의 주파수를 설정합니다.

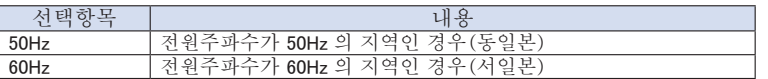

본 설정은 디지털 필터로 삭제할 수 있는 주파수입니다. 본 설정을 틀리면 전원의 노이즈를 삭제할 수 없으므로 주의해 주십시오. 또한 디지털 필터가 유효한 샘플링 속도는 「(2) -1 샘플링간격」 을 참조해 주십시오. 주의

#### (6)-9 날짜/시각

본 기기의 시계에 관한 설정을 합니다.

본 기기 내장 시계(날짜와 시각)을 설정할 수 있습니다. 또한 네트워크 시각의 설정을 하면 네크워크 경유로 본 기기의 시계를 자동으로 조정할 수 있습니다.

자세한 내용은 다음 항인 「네트워크 시각설정」 을 참조해 주십시오.

#### (6)-10 Language

본 기기의 표시언어를 설정합니다.

#### (6)-11 공장출하시 설정으로 돌아가기

설정을 초기화합니다. 초기화하면 설정조건은 공장출하시의 상태로 돌아갑니다.

#### (6)-12 Information

본 기기의 시스템 정보를 표시합니다.

#### (6)-13 데모파형 모드

아날로그 신호는 입력하지 않고 데모파형을 표시합니다.

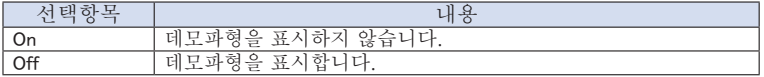

#### (6)-14 게임

각종 게임을 할 수 있습니다. 스코어는 유저마다 기록됩니다.

#### 네트워크 시각설정

본 기기는 이더넷 경유로 시계 서버의 시각으로 동기화시키는 기능이 있습니다. 여기에서는 본 기능을 사용하기 위한 설정을 합니다.

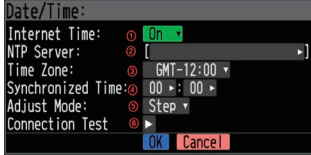

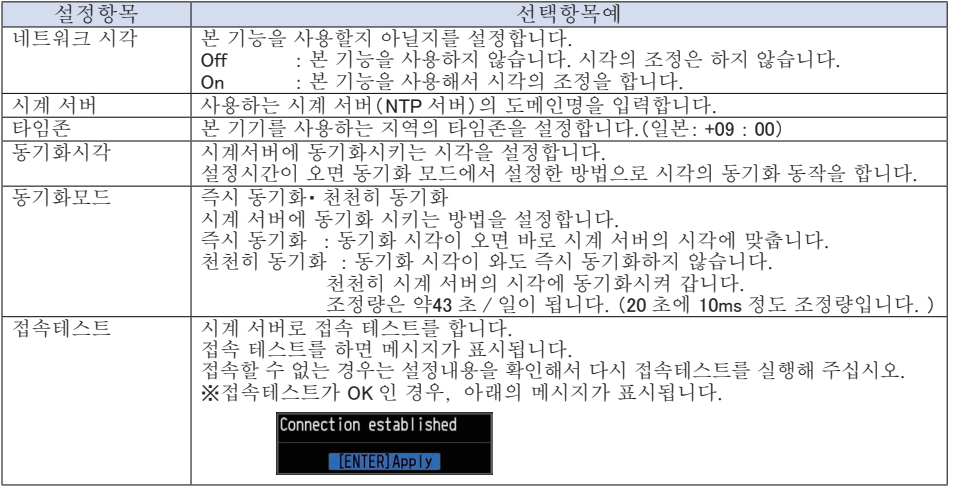

시계 서버와의 오차가 500ms 이내인 경우는 동기화하지 않습니다. 주의

#### (7) 파일메뉴

파일 관련의 조작을 합니다.

표시되는 항목은 동작 모드로 변합니다. 동작모드에 관해서는 3-14항을 참조해 주십시오.

#### <프리런링 상태> < 제30 - < 제30 - < 제생중 또는 2 화면 재생중 상태>

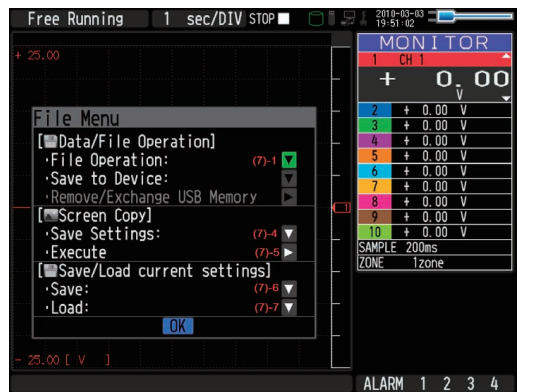

#### 1 sec/DIV PLAY 2010-03-03 ⊒<mark>E</mark><br>19:51:12

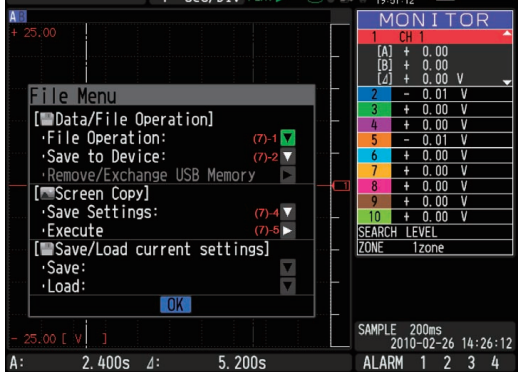

#### <저장중 상태>

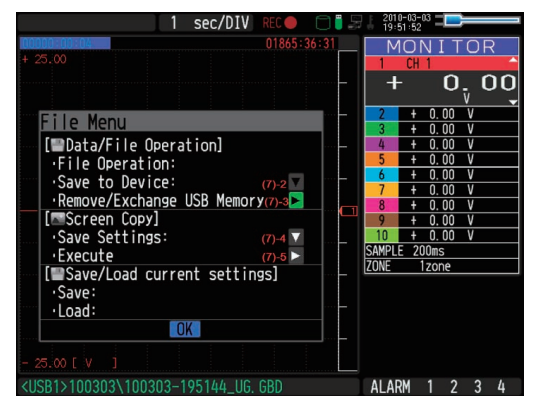

#### (7)-1 파일 조작

본체 메모리, USB 메모리 파일을 조작합니다. 3-44 항에서 자세하게 설명합니다.

#### (7)-2 데이터 저장

재생하고 있는 데이터를 본체 메모리, USB 메모리에 저장합니다.

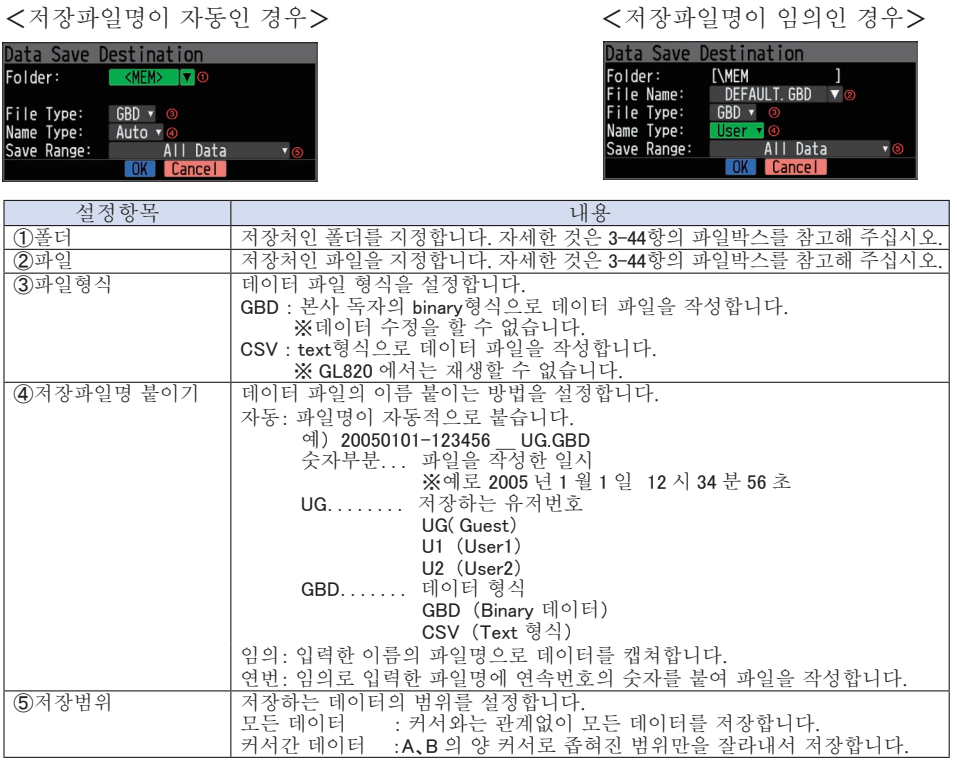

#### (7)-3 USB 메모리 빼기/ 교환

본 기기는 USB 메모리에 데이터를 캡쳐하는 중에 USB 메모리를 교환할 수 있습니다. 아래의 조작에 따라 교환작업을 실시해 주십시오.

① FILE 키를 눌러서 「FILE」 메뉴를 엽니다.

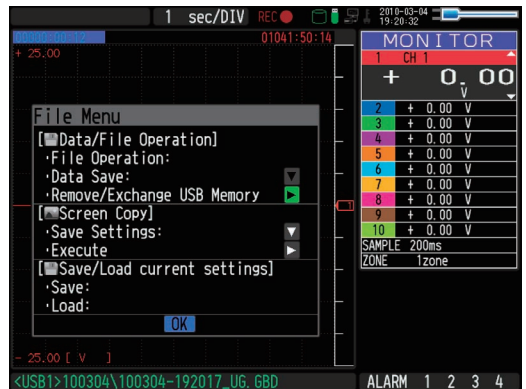

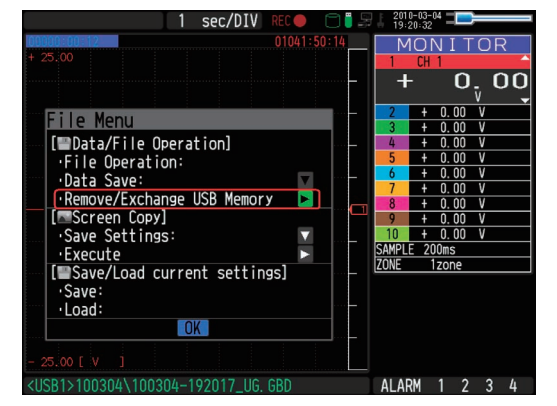

② 「USB 메모리의 제거/ 교환」 에 커서를 이동해서 ENTER 를 누릅니다.

③메시지가 표시되면 USB 메모리를 제거해 주십시오.

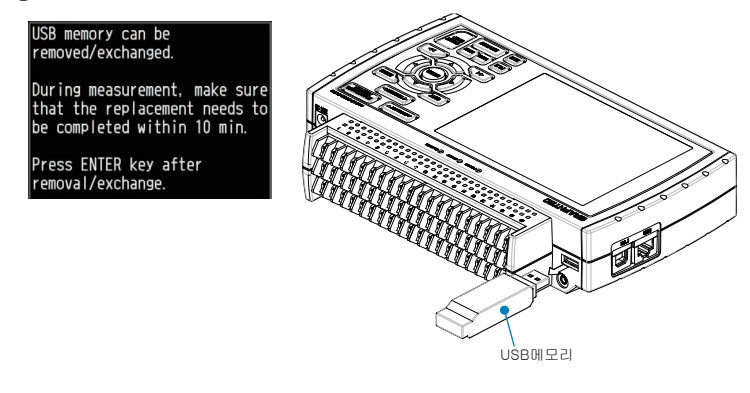

이 메시지가 나올 때까지는 USB 메모리를 제거하지 마십시오. 데이터가 파손되어 액서스 할 수 없는 경우가 있습니다. 주의

④그대로 새로운 USB 메모리를 삽입해 주십시오.

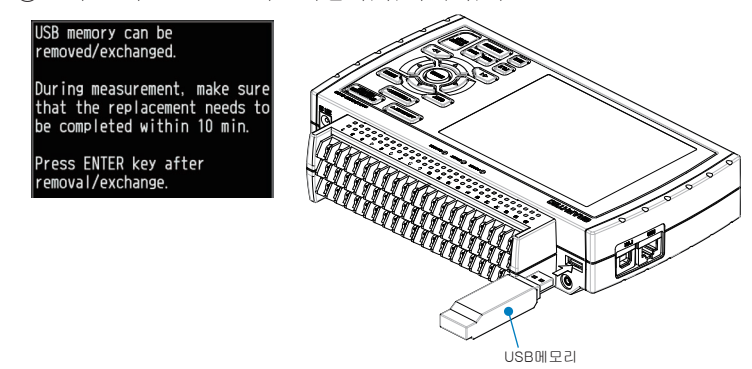

⑤ USB 메모리 액서스 표시가 녹색이 된 것을 확인한 후, ENTER 키를 눌러 주십시오. USB 메모리 액서스에 대해서는 3-3 항을 참조해 주십시오.

USB 메모리를 교환할 때마다 파일명에 CHG 번호가 부가됩니다. 예) 파일명 「TEST.GDB」 으로 저장한 경우 첫번째 USB 메모리: TEST.GBD 두번째 USB 메모리: TEST\_CHG1.GBD 세번째 USB 메모리: TEST\_CHG2.GBD 링캡쳐가 On 인 경우는 USB 메모리 교환을 할 수 없습니다. | 확인 //2

교환작업은 10 분 이내에 실시해 주십시오. 10 분을 넘으면 데이터가 손실됩니다. 주의

#### (7)-4 저장처 지정(화면복사)

재생하고 있는 데이터를 본체 메모리, USB 메모리에 화상 파일로서 저장합니다.

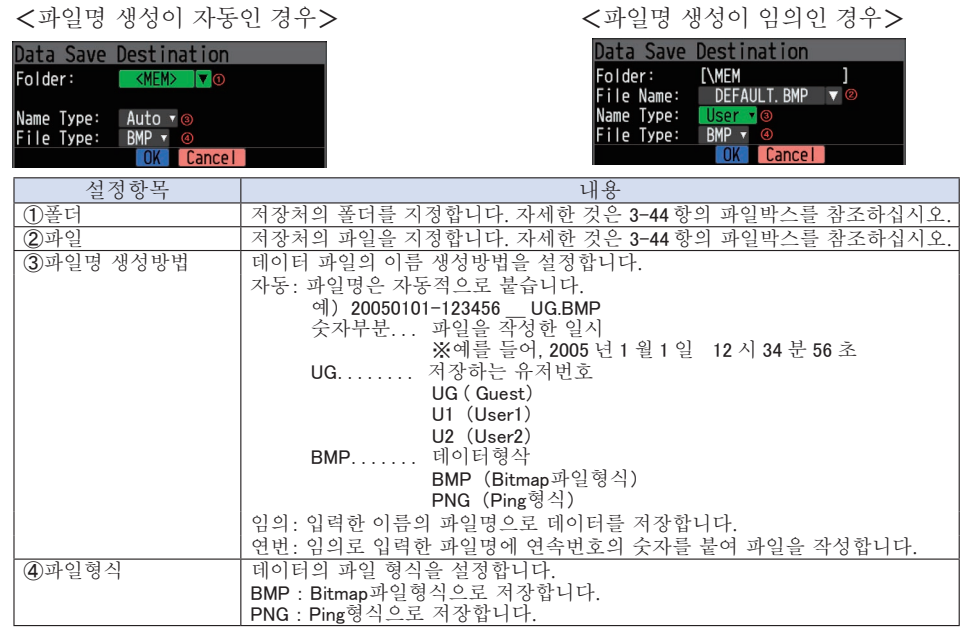

#### (7)-5 실행 (화면복사)

화면복사를 실행하고 화상파일을 저장합니다. 저장처의 지정은 (7)-4 저장처지정을 참조하십시오.

#### (7)-6 저장

본 기기의 설정조건을 저장합니다.

<파일명 생성이 자동인 경우> < The New York + <파일명 생성이 임의인 경우>

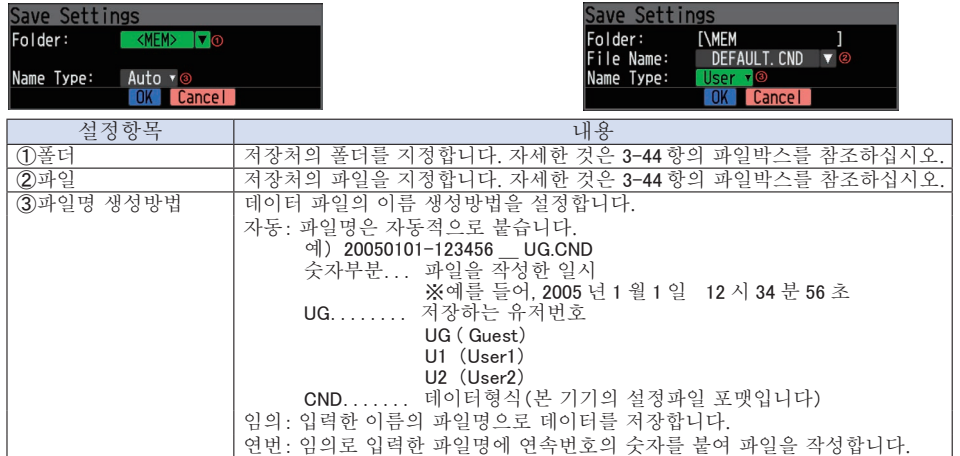

#### (7)-7 읽기

본 기기의 설정조건을 파일에서 읽기로 반영합니다.

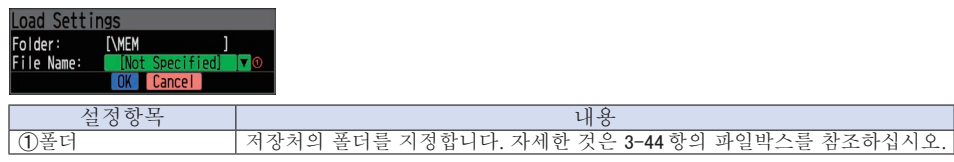

### (8) 파일박스

DATA 메뉴의 데이터 저장처 지정, 파일 메뉴의 데이터 재생 & 조작 등의 파일박스는 아래의 조작방법과 같습니다.

<디스크 조작의 파일박스>

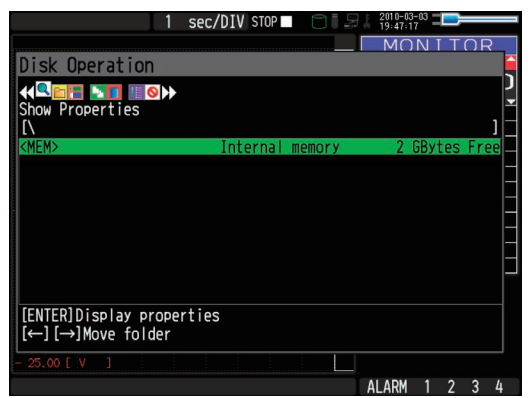

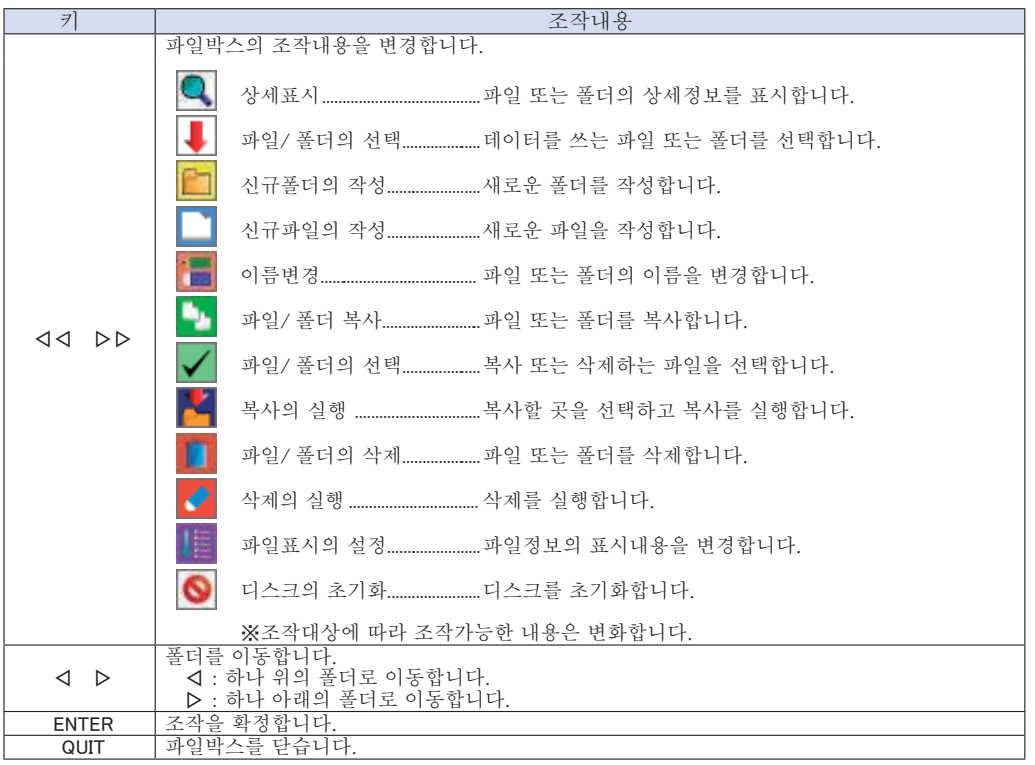

#### <설정예>

저장처에 "TEST" 폴더를 작성하고 자동저장하는 경우의 조작예입니다.

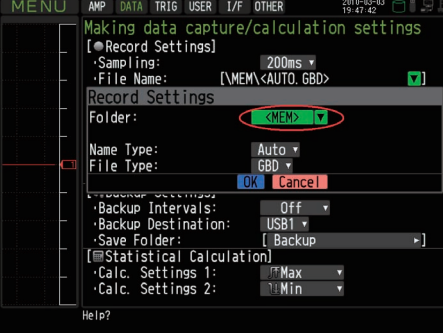

데이터 저장처 지정인 「Folder」 에서 ENTER 키를 누릅니다.

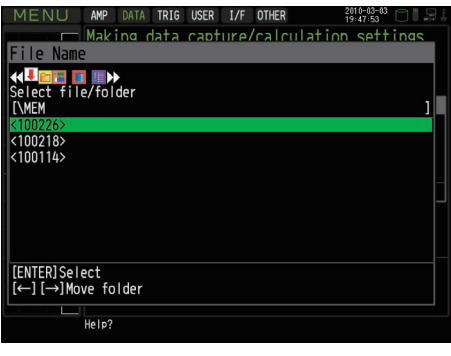

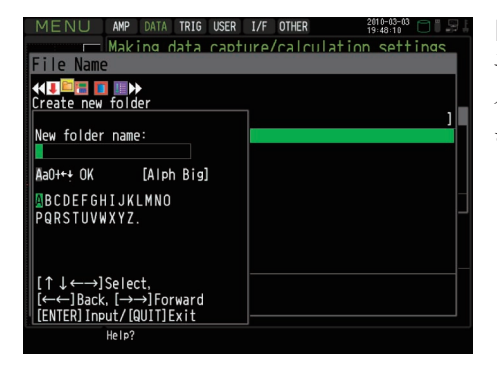

▽키로 폴더를 이동합니다.

▽▽키로 「Create new folder」 를 선택해서, ENTER 키를 누릅니다. 신규폴더명의 입력박스가 표시되면, 「TEST」 라고 입력 해서 「OK」 를 누릅니다.

△△키로 「Select file/folder」 를 선택합니다.

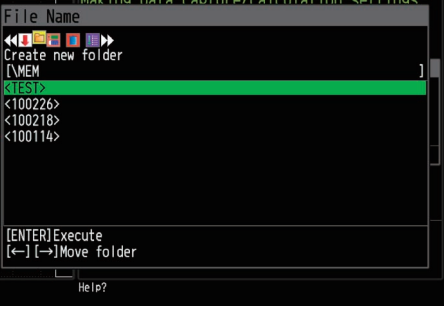

ال© <sup>2010-03-</sub>00 AMP DATA TRIG USER I/F OTHER<br>Plaking data capture/calculation\_settings\_</sup>

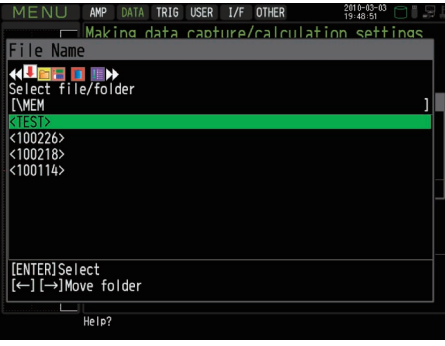

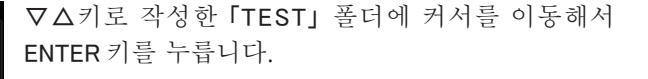

Name Type:<br>File Type: Auto v **COK** Cambre 1997<br>
Cambre 1997<br>
Cambre 1997<br>
Save Folder: ISBN 5-3989<br>
Save Folder: ISBN 5-3989<br>
Calc. Settings 1: TMax<br>
Calc. Settings 2: TMax<br>
Calc. Settings 2: TMax<br>
Calc. Settings 2: TMax  $\left| \cdot \right|$  $\ddot{\cdot}$ |<br>|Help? Specifies the capture file format.<br>|GBD = binary. CSV = text data)

마지막으로 OK 를 선택해서 화면을 닫습니다.

### (9) 문자열입력

Annotation입력, EU (scaling) 의 단위입력, 캡쳐 파일명의 입력 등에서 문자열을 입력할 때의 설정입니다.

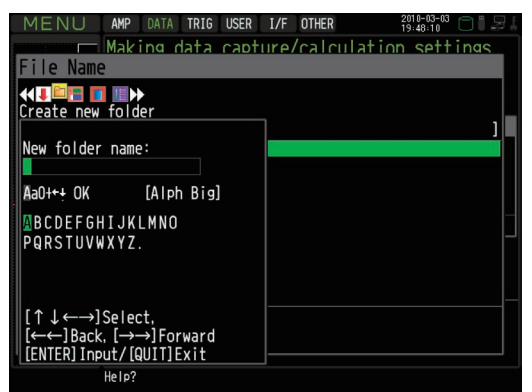

#### ・ 조작

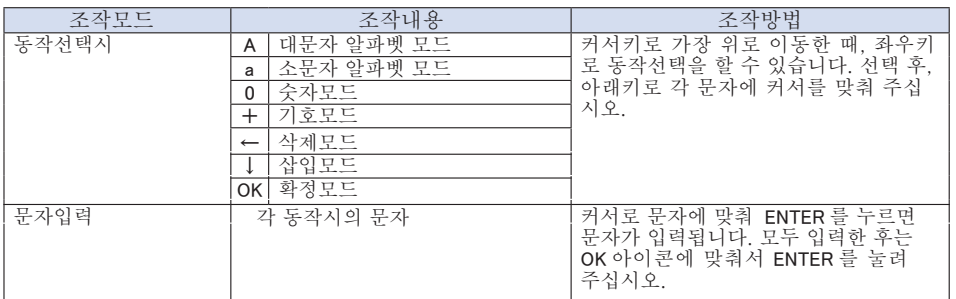

# (10) 데이터 재생중 메뉴

재생중에 「MENU」 키를 누르는 것으로 재생중 메뉴가 표시됩니다.

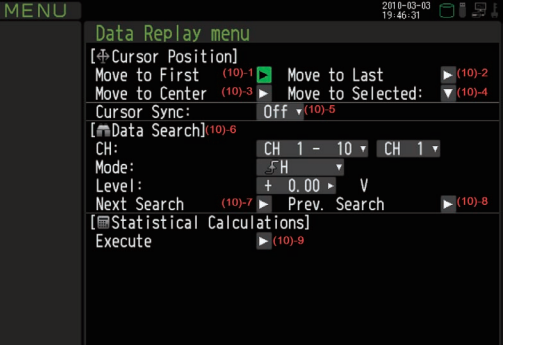

Help? Moves the currently selected cursor<br>to the position of the first data.

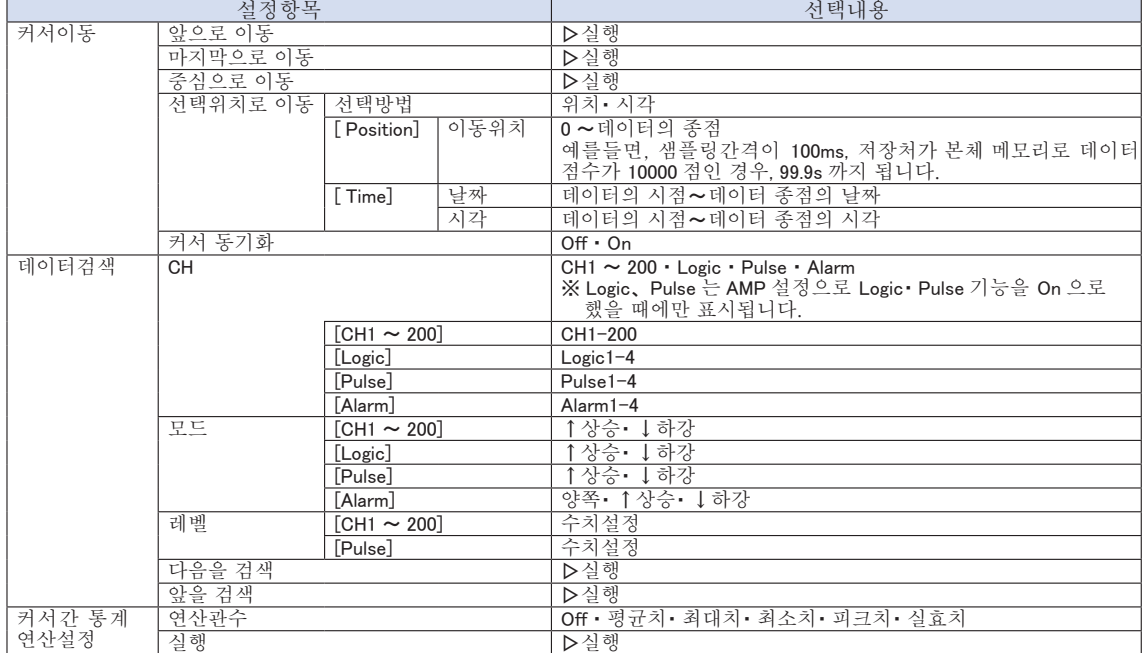

#### (10)-1 앞으로 이동

실행하면 현재 선택되어 있는 커서(A 또는 B)가 가장 앞의 데이터로 이동합니다.

#### (10)-2 마지막으로 이동

실행하면 현재 선택되어 있는 커서(A 또는 B)가 마지막 데이터로 이동합니다.

#### (10)-3 중심으로 이동

실행하면 현재 선택되어 있는 커서(A 또는 B)가 중심의 데이터로 이동합니다.

#### (10)-4 선택위치로 이동

위치(시간으로서 상대위치) 또는 시각을 설정해서 여기에 현재 선택되어 있는 커서(A 또는 B)를 이동시킵니다. <선택방법이 위치인 경우> <선택방법이 시각인 경우>

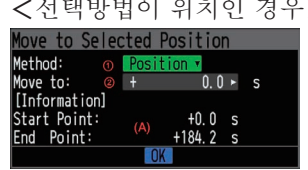

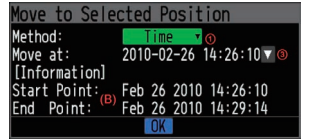

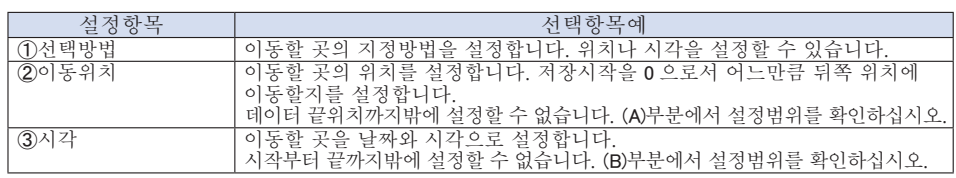

#### (10)-5 커서동기화

커서를 이동시킬 때에 2 개 동시에 이동시키는 기능을 설정합니다.

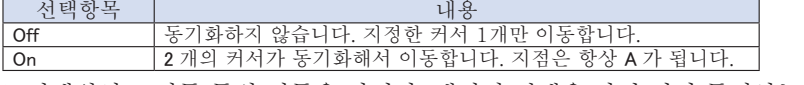

※선택위치로 이동 등의 이동을 하거나, 데이터 검색을 하면 커서 동기화는 Off 가 됩니다.

#### (10)-6 데이터 검색

다음 항((10)-7 다음을 검색, (10)-8 앞을 검색) 에서 검색하는 조건을 설정합니다. 동작은 엣지(Edge) 동작입니다.

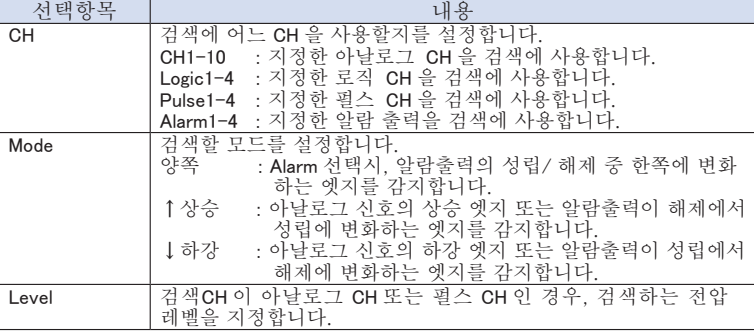

#### (10)-7 다음을 검색

실행하면 지금 현재 커서가 있는 위치보다 뒤로, 검색조건을 충족하는 위치에 커서가 이동합니다. (검색조건은 (10)-6 데이터 검색에서 설정해 주십시오. )

#### (10)-8 앞을 검색

실행하면 지금 현재 커서가 있는 위치보다 앞으로, 검색조건을 충족하는 위치에 커서가 이동합니다. ( 검색조건은 (10)-6 데이터 검색에서 설정해 주십시오. )

#### (10)-9 (연산)실행

커서간 연산을 실행합니다. 실행하면 윈도우를 닫고, 연산결과를 표시합니다.

연산결과 내용은 아래 표를 참조해 주십시오. 또한 FILE 키를 누르면 통계연산저장의 윈도우가 열립니다. 저장장소를 지정하고 OK 를 선택하면 통계연산의 결과를 텍스트(CSV) 형식으로 저장할 수 있습니다. ※저장장소, 파일명의 지정방법은 저장 데이터의 파일 지정방법과 같습니다. (8) 파일박스(4-44 항)을 참조해 주십시오.

※ CH GROUP 키가 유효합니다. CH11 이후는 CH GROUP 키를 누르면 확인할 수 있습니다.

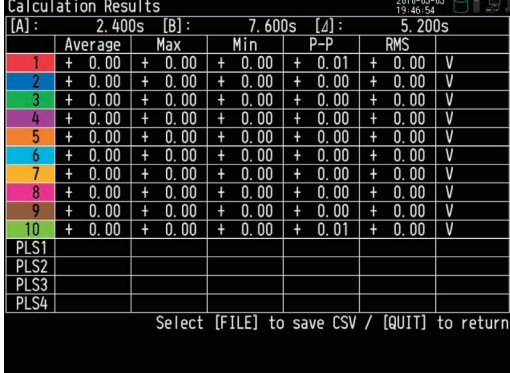

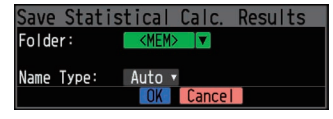

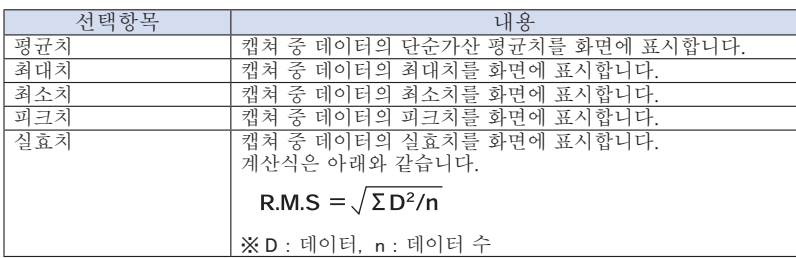

#### (11) NAVI 메뉴

프리런링, 캡쳐 중, 재생 중의 3모드에서 내비메뉴를 표시할 수 있습니다. 내비메뉴는 사용가능한 키의 동작을 설명합니다.

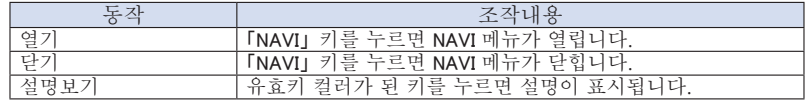

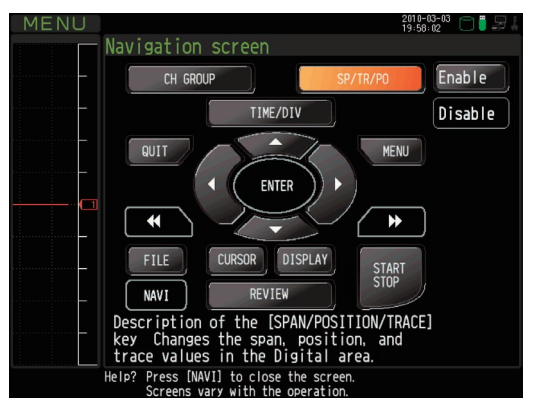

#### (12) 퀵설정

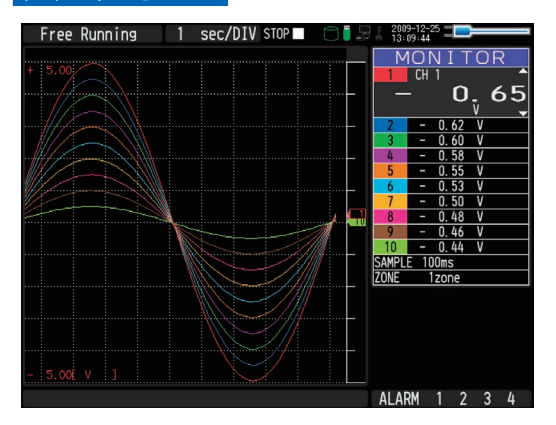

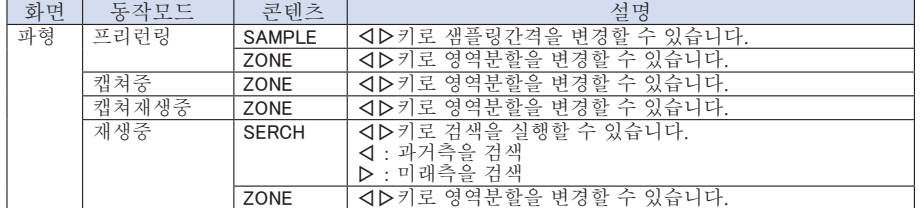

#### (13) 패스워드를 사용해서 키잠금 해제

본 기기는 키잠금 해제에 패스워드를 지정할 수 있습니다. (출하상태에서는 패스워드는 지정되어 있지 않습니다. ) < 조작방법> 1. 패스워드를 설정합니다.

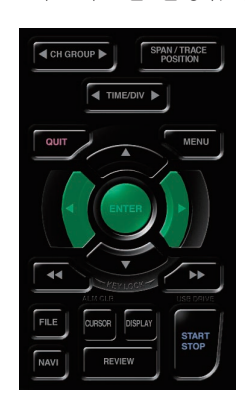

△・ ▽・ ENTER 키를 동시에 누르면 아래의 패스워드 설정 화면이 표시되므로 패스워드를 4자리수로 설정해 주십시오.

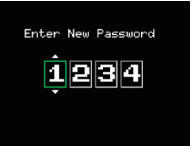

△・ ▽・△・ ▽키로 숫자를 선택하고 마지막에 ENTER 키를 누르면 패스워드가 확정됩니다. 0000 인 경우, 패스워드가 없는 동작이 됩니다. 패스워드를 잊어버린 경우, 본사 콜센터로 문의해 주십시오.

2. 키잠금을 실시합니다.

◁◁ㆍ▷▷키를 동시에 2 초 이상 누릅니다.

3. 키잠금 해제

◁◁ㆍ▷▷키를 동시에 2 초 이상 누릅니다. 아래의 패스워드 설정화면이 표시되면 패스워드를 설정해 주십시오.

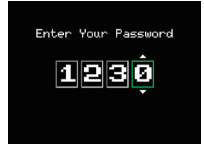

패스워드를 틀리면 키잠금 해제를 할 수 없습니다. 키잠금 상태는 전원을 꺼도 유지됩니다.

# 3.5 WEB 서버기능

Web 브라우저로 본 기기의 조작과 모니터를 할 수 있습니다.

- 사용할 수 있는 Web브라우저
	- ・ Microsoft Internet Explorer 6.0 이상
	- ・ Netscape 6.2 이상
	- ・ Firefox 1.5 이상
	- ・ Opera 9.0 이상
- Web 브라우저에서의 기능
	- GL820 의 조작
	- ・ GL820 표시화면의 모니터링
	- ・ GL820 표시화면의 확대표시
	- FTP 로 링크
	- ・ 본사 홈페이지로 링크
- URL 의 설정

 URL(Uniform Resource Locator) 은 사용 네트워크환경에 따라 적절하게 설정해 주십시오. 아래와 같이 설정하면, 본 기기에 액서스할 수 있습니다.

http://IPaddress /index.html

• http. . . . . . . . . . . . 서버에 액서스하기 위한 프로토콜입니다.

HTTP(Hyper Text Transfer Protocol)

- ・ IP 어드레스...... 모니터할 GL820 의 IP 어드레스를 입력합니다.
- ・ index.html ....... 파일명입니다. index.html 로 고정이 됩니다.

포트번호는 생략할 수 있습니다. 입력하는 경우는 80 을 설정해 주십시오. http://IP address:80/index.html 확인 / 2

#### ● 조작순서

1. Web 브라우저를 기동합니다.

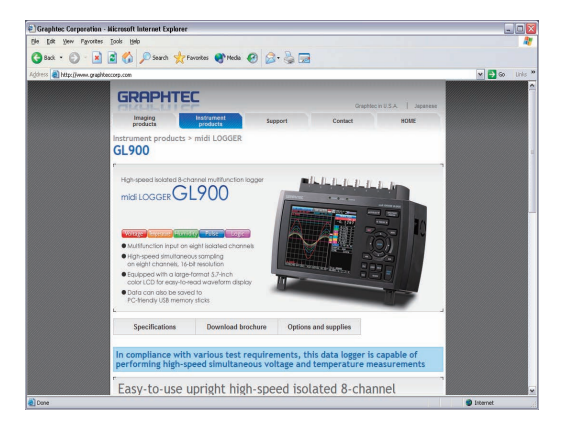

2. 어드레스에 URL(http://IPaddress/index.html) 을 입력합니다.

3. 아래의 화면이 표시됩니다.

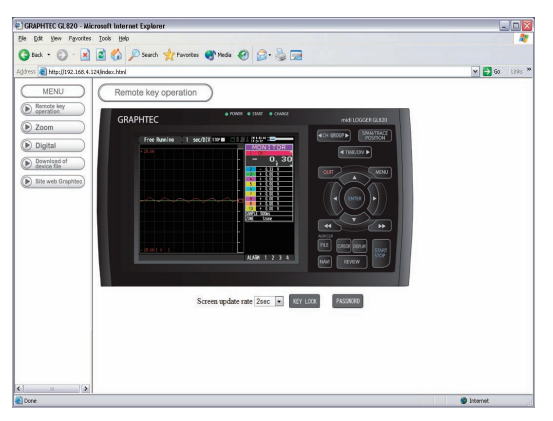

원격조작......................................... GL820 의 조작을 할 수 있습니다. 화면표시......................................... GL820 의 LCD 화면만을 확대표시합니다. 디지털표시 ................................... GL820 의 측정치를 디지털 표시합니다. 본체 파일의 다운로드...................... GL820 에서 저장한 데이터를 FTP기능을 사용해서PC로 다운로드할 수 있습니다. GRAPHTEC의 홈페이지 ... .............. 본사 홈페이지로 링크됩니다.

● 원격조작

GL820 의 조작키 부분을 클릭하면 GL820를 원격조작할 수 있습니다.

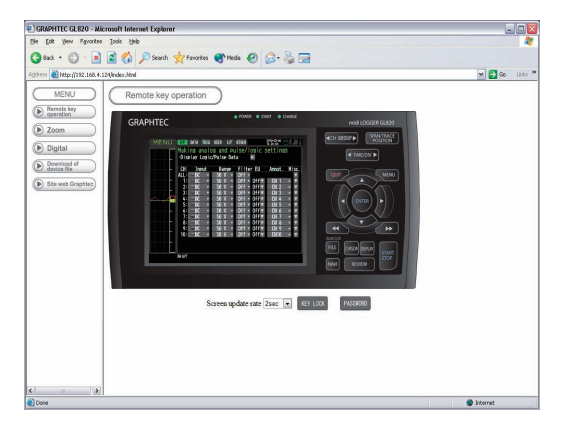

KEY LOCK...................................................... 키잠금과 해제를 합니다.

PASSWORD...................................................패스워드의 설정과 해제를 합니다.

화면갱신속도...............................................화면의 갱신속도를 설정합니다.

화면의 갱신속도는 2・5・ 10 초를 설정할 수 있습니다.

● 화면표시

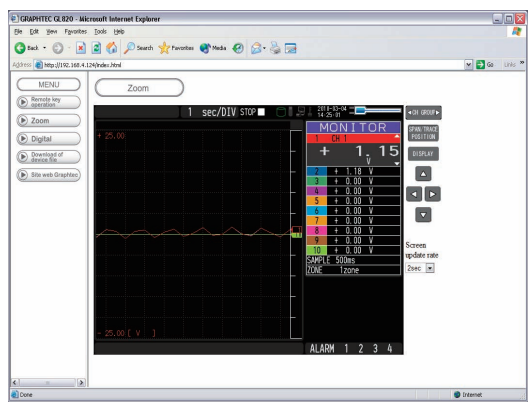

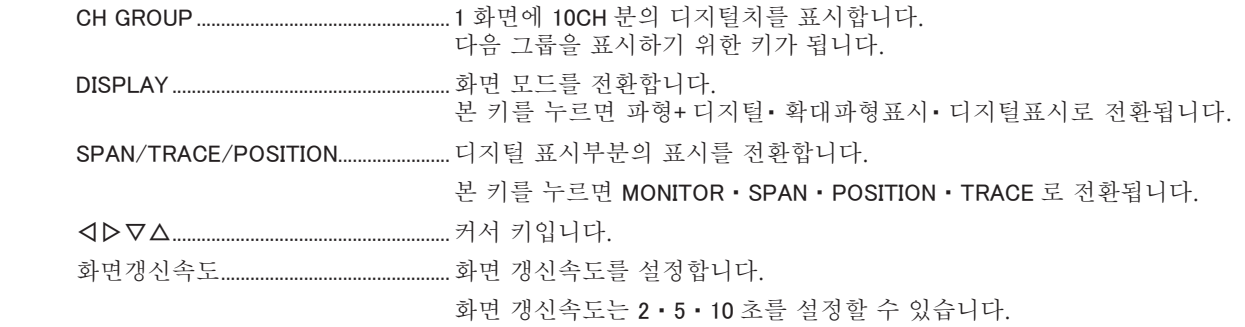

 $\bullet$  디지털화면

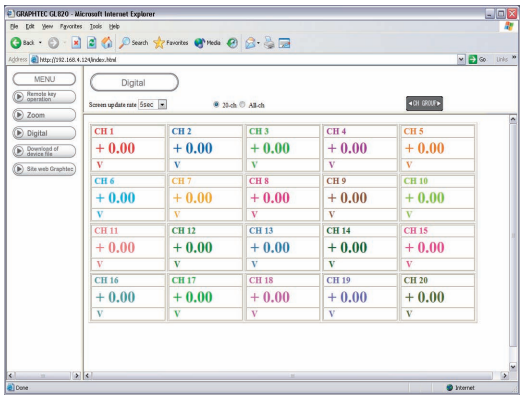

화면갱신속도...............................................화면의 갱신속도를 설정합니다.

화면의 갱신속도는 2 · 5 · 10 초를 설정할 수 있습니다.

● 본체 파일의 다운로드

GL820의 메모리 데이터 및 USB 메모리 데이터를 PC를 다운로드할 수 있습니다.

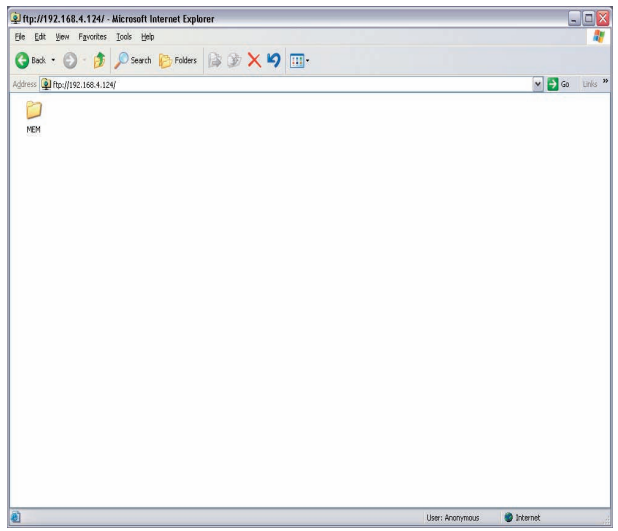

<FTP 서버기능에 대해서>

인터넷 익스플로러에서 FTP 접속하는 경우는 anonymous 어카운트로 자동 로그인되기 때문에 읽기전용 제한이 됩니다.

읽기전용 제한인 경우, 아래의 조작을 실시할 수 없습니다.

- ・ 파일 업로드
- ・ 파일/ 폴더 삭제
- ・ 파일/ 폴더 작성
- ・ 파일명/ 폴더명 변경

본체측으로 쓰기를 실시할 때는 로그인 어카운트의 변경을 해야만 합니다. 어카운트명과 패스워드는 아래를 참조해 주십시오.

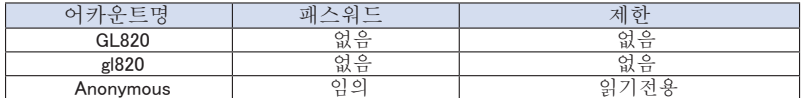

로그인 어카운트의 변경은 아래의 조작을 실행해 주십시오.

<인터넷 익스플로러6을 사용할 경우>

[ File]→[ Login As...] 에서 [ login As] 대화상자를 엽니다.

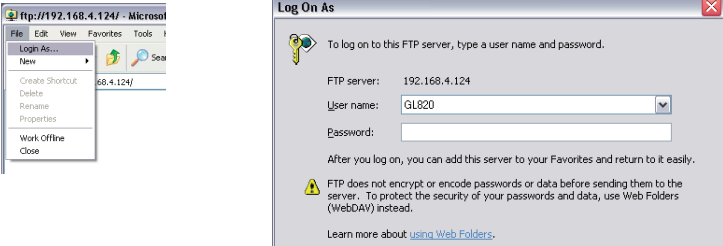

유저명에 어카운트명을 입력합니다. 패스워드는 공백인 채로 아무것도 입력하지 않습니다. 마지막에 [ Login] 버튼을 누릅니다.

<인터넷 익스플로러7, 인터넷 익스플로러8을 사용할 경우> [ Tools]→[ Internet Options] 에서 인터넷 옵션을 엽니다.

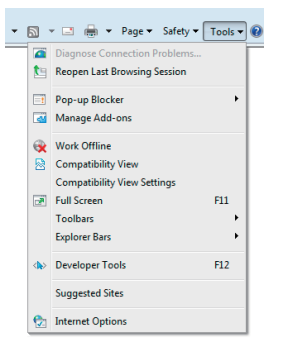

[ Advanced] 탭을 선택하고, 「Enable FTP Folder View (Outside of Internet Explorer) 」에 체크합니다.

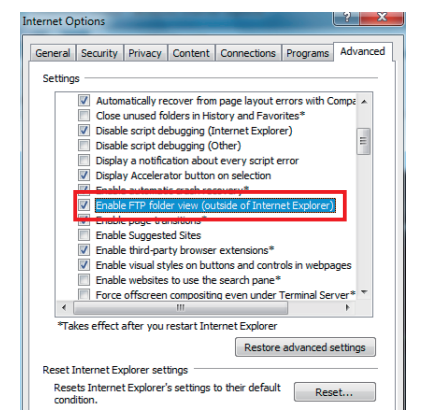

「OK」 버튼을 눌러 인터넷 옵션 대화상자를 닫습니다. 인터넷 익스플로러를 닫습니다.

익스플로러를 열어 URL 을 재입력합니다.

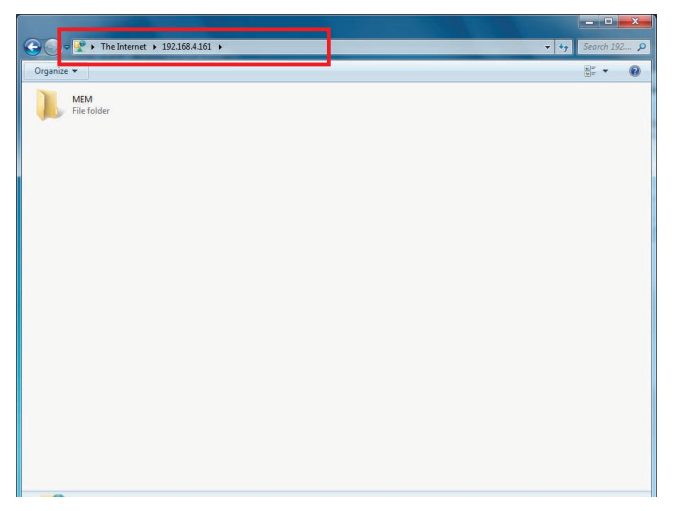

[ [File]→[ Login As…] 에서 「Login As」 대화상자를 엽니다.

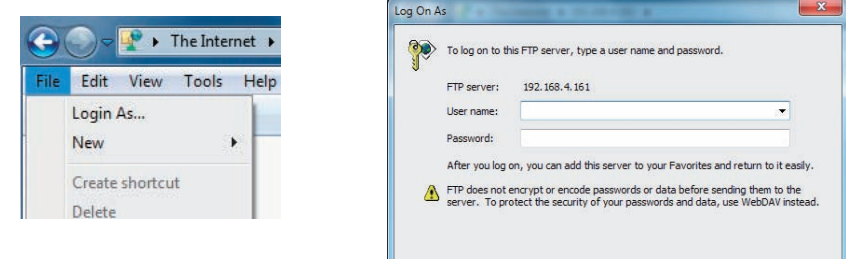

유저명에 어카운트명을 입력합니다. 패스워드는 공백인채로 아무것도 입력하지 않습니다.

마지막에 「Logon」 버튼을 누릅니다.

익스플로러에 「File」 메뉴가 표시되지 않는 경우는 [ Organize]→[ Layout]→[ Menu Bar] 에 체크를 해서 메뉴를 표시해 주십시오. 확인

# 4장 사양

본 장에서는 GL820의 기본사양에 대해서 설명합니다.

#### 본 장의 항목

- 4.1 표준사양
- 4.2 기능사양
- 4.3 부속품/옵션품사양
- 4.4 외형치수도

# 4.1 표준사양

# 표준사양

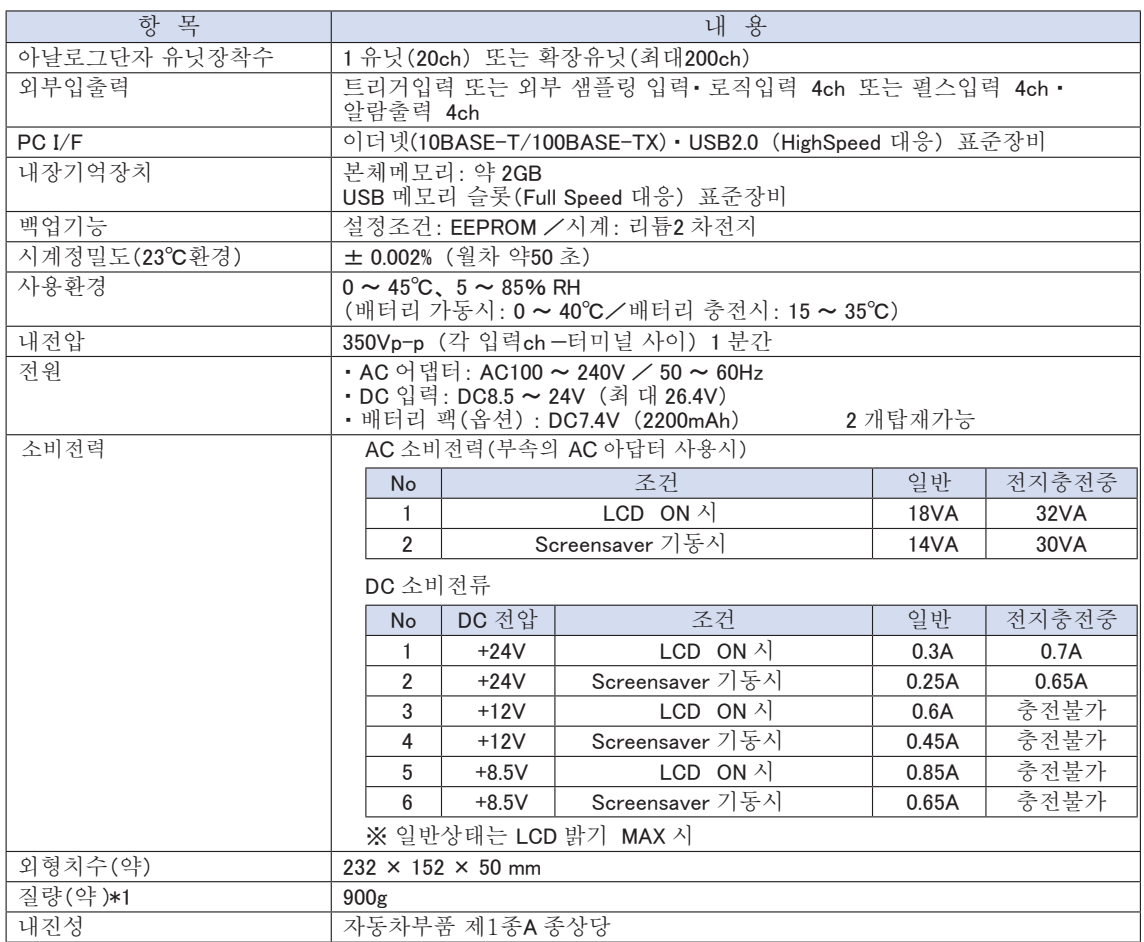

\*1:AC 어댑터・배터리 포함 안 함.

### 내장기억장치

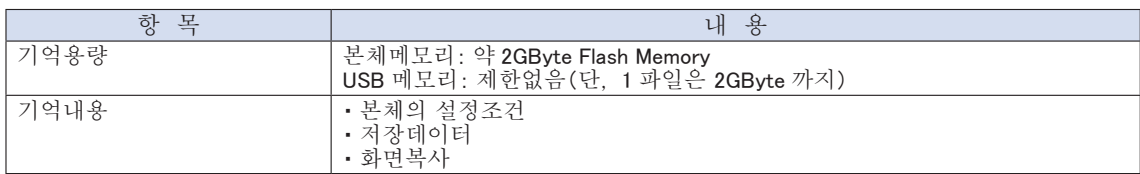

### PC I/F

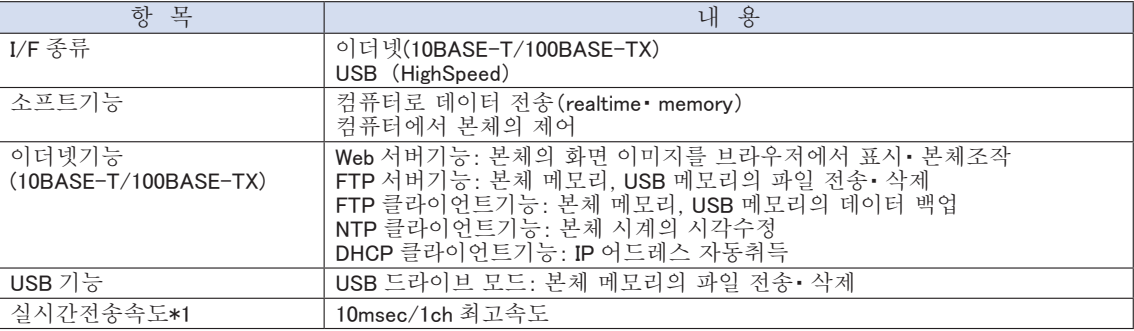

\*1 : 전송CH 수에 따라서 달라집니다.

# 표시부

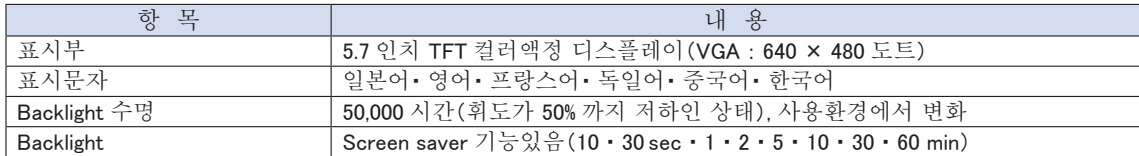

# 입력부

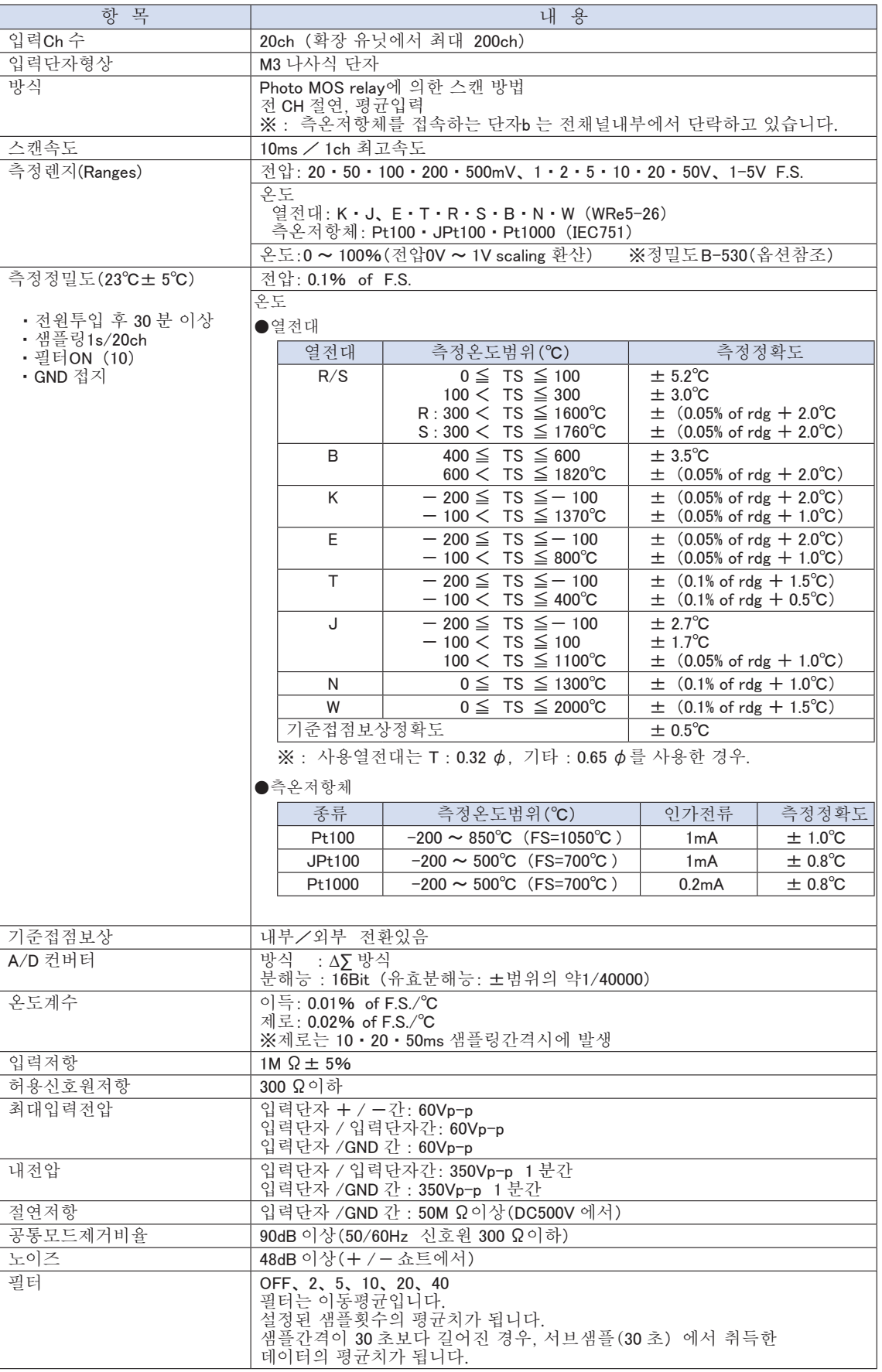

# 4.2 기능사양

# 각종기능

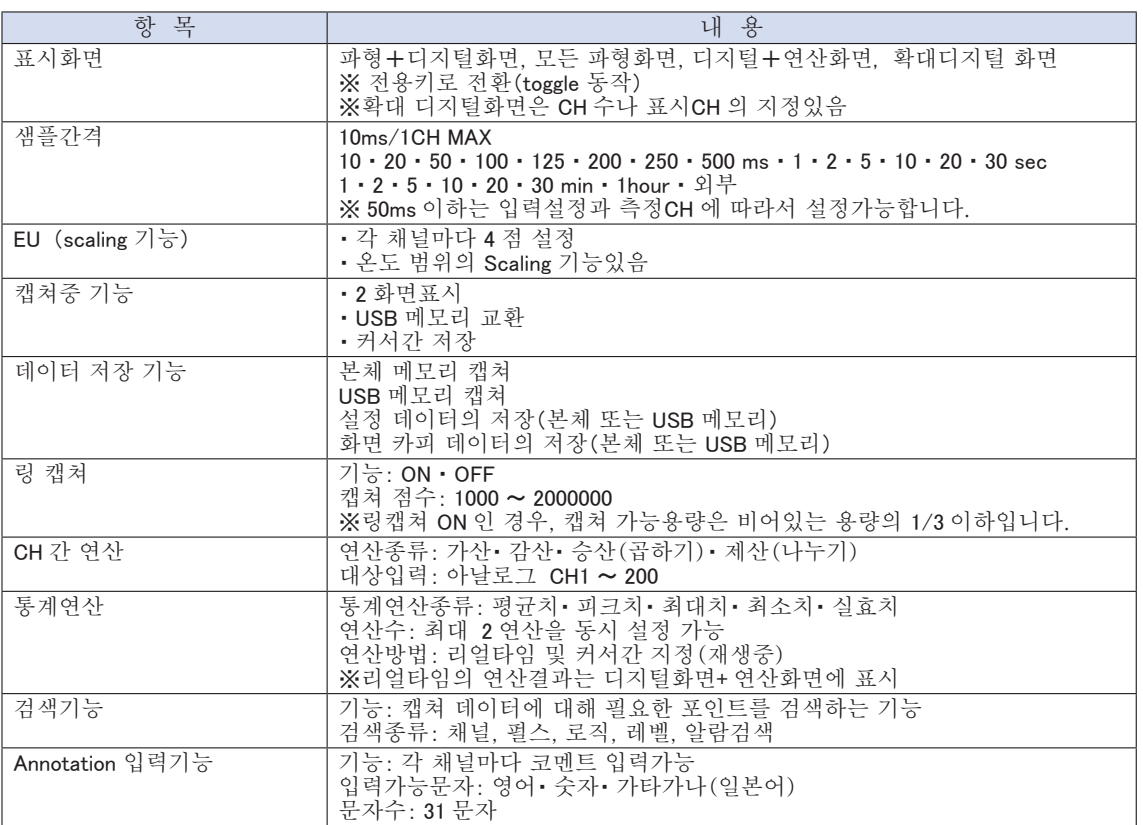

# 트리거 ・ 알람기능

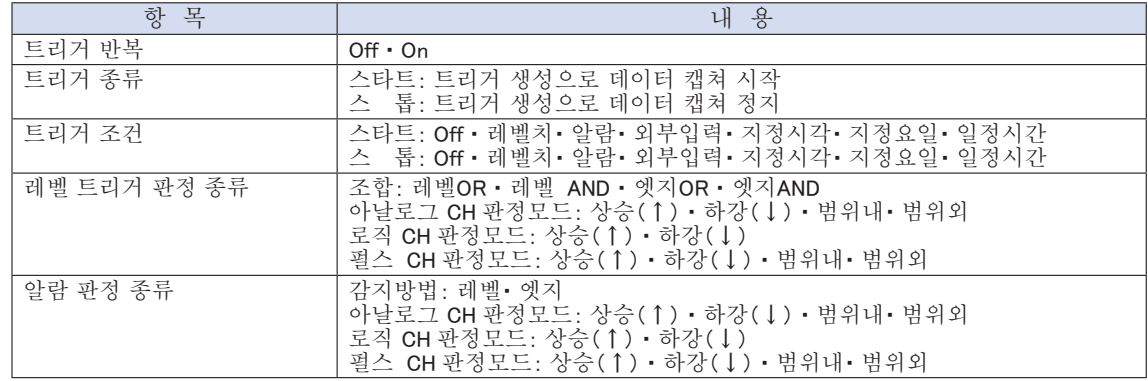

# 외부입출력기능

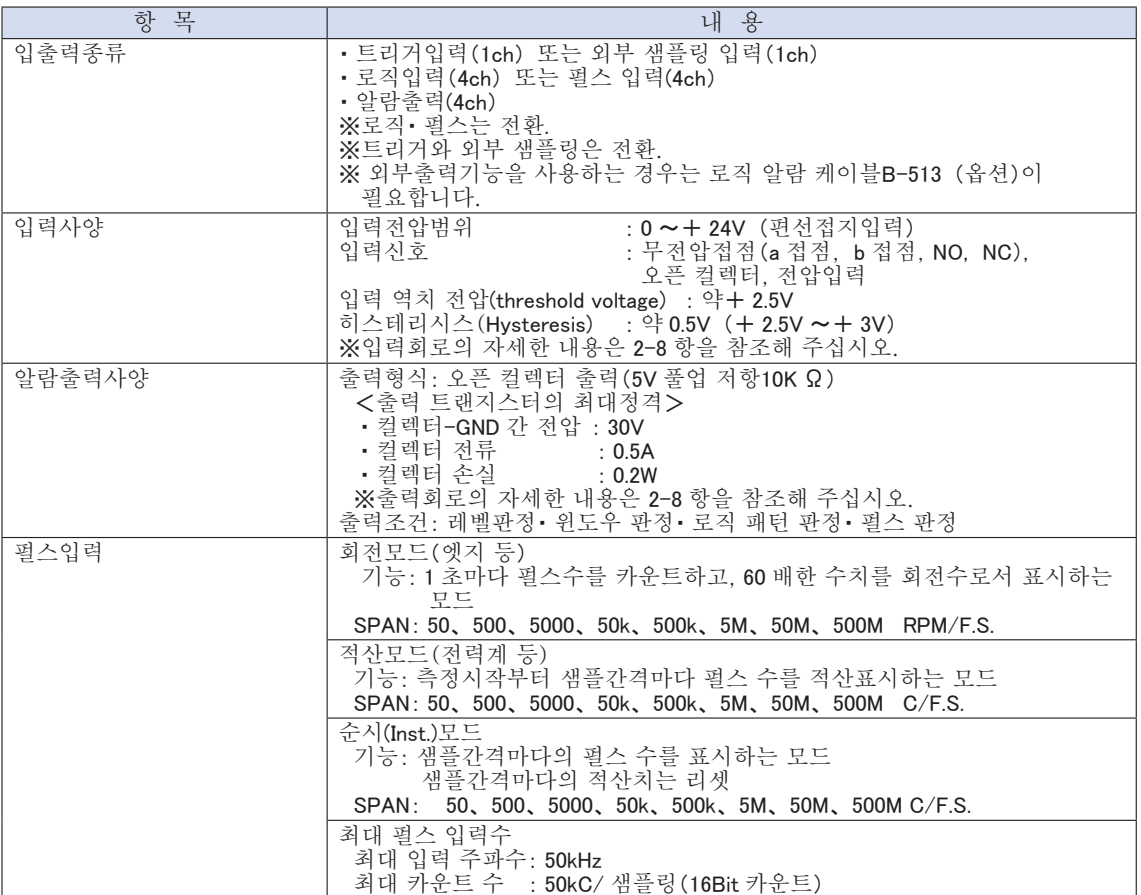

# 4.3 부속품/옵션품 사양

## 제어 소프트웨어

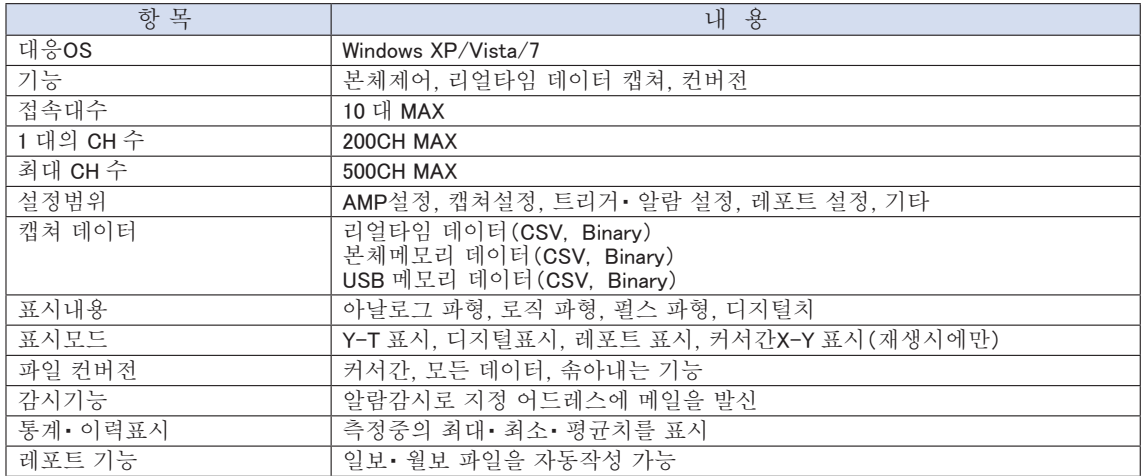

# 부속품

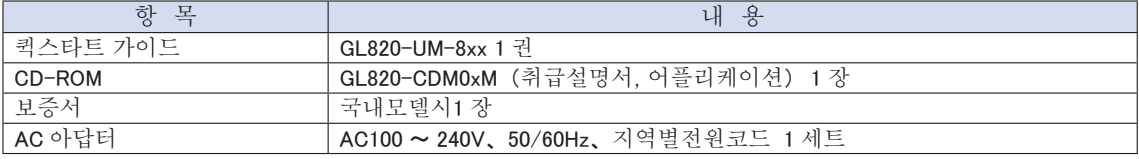

# 배터리 팩 B-517(옵션)

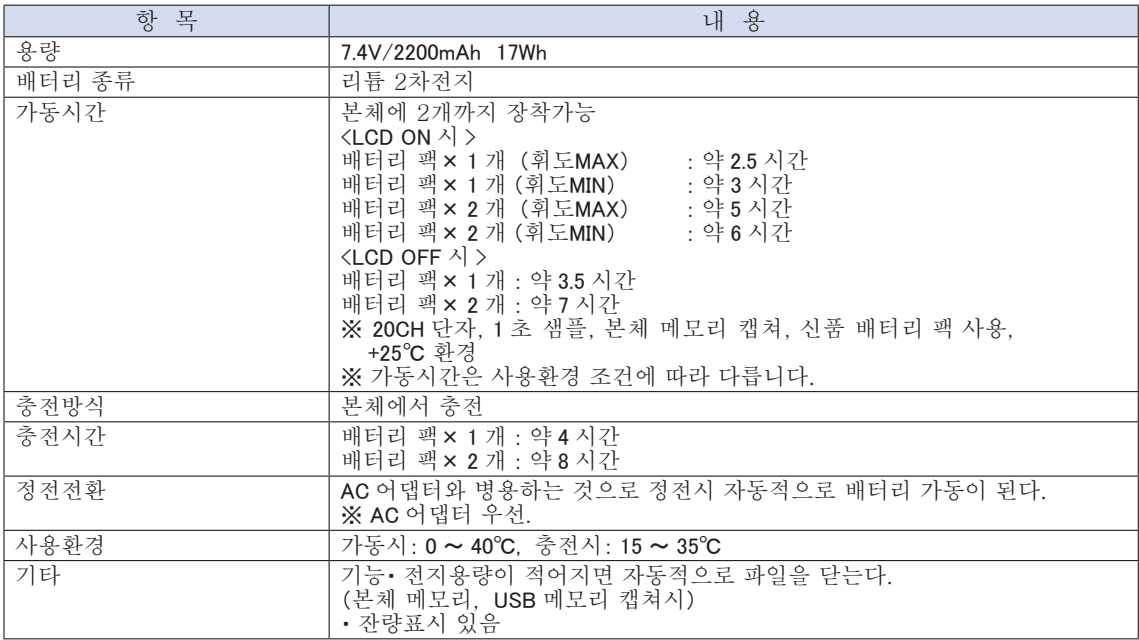

#### 온도센서 B-530(옵션)

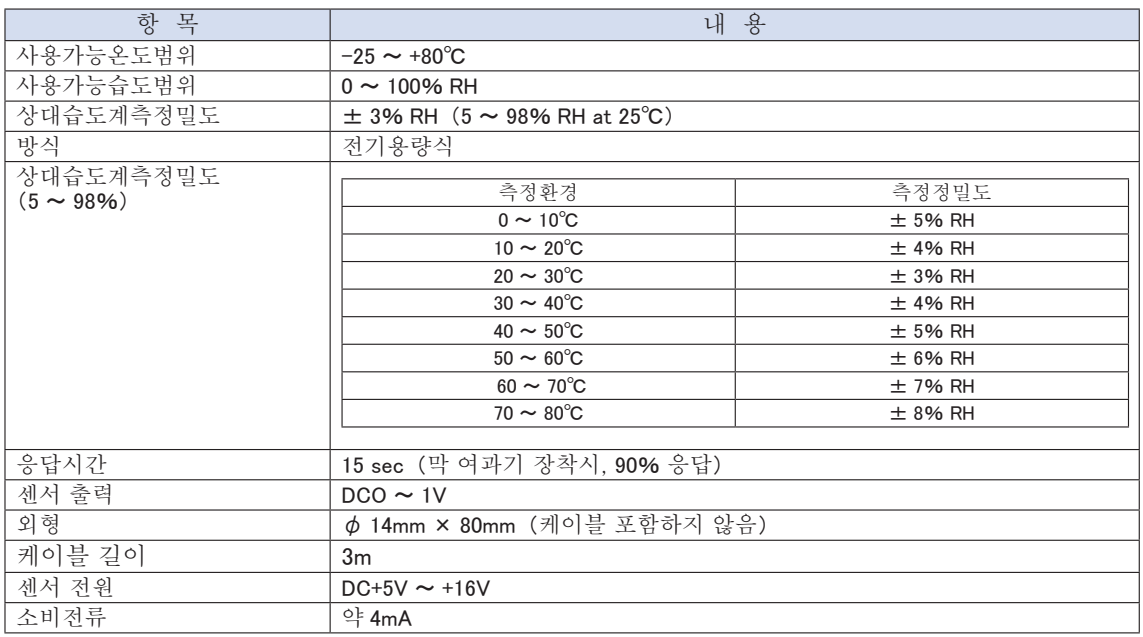

## 옵션품 일람

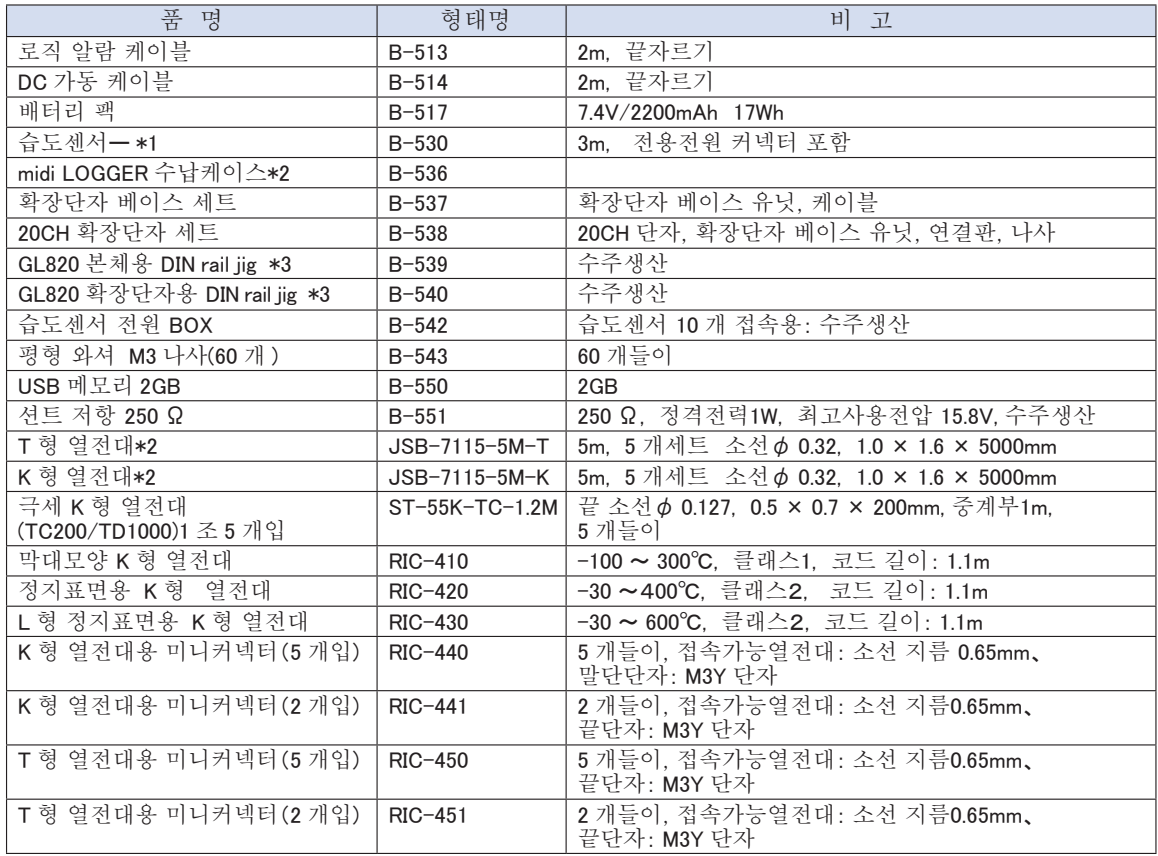

\*1 : 사용가능 온도범위: -25℃〜 +80℃

\*2 : 일본국내에서만 판매합니다.

\*3 : GL800, GL900 에서도 사용할 수 있습니다.

# 4.4 외형치수도

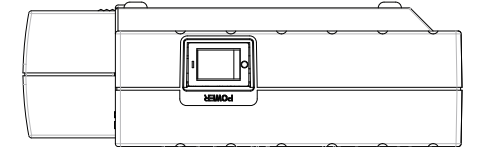

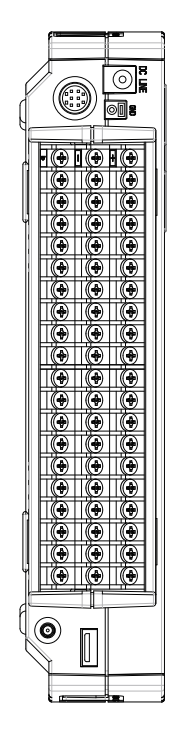

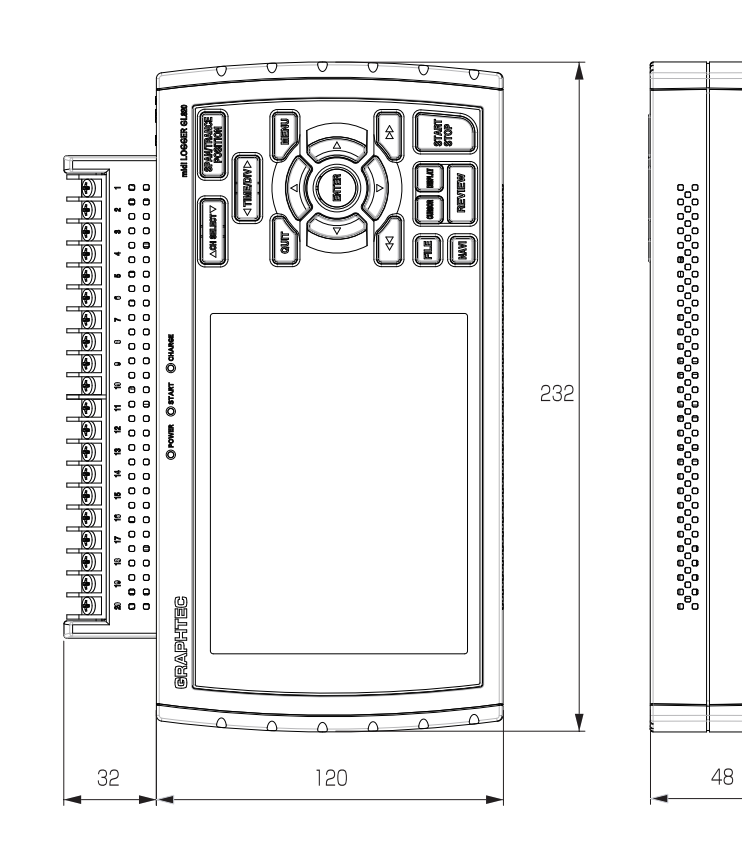

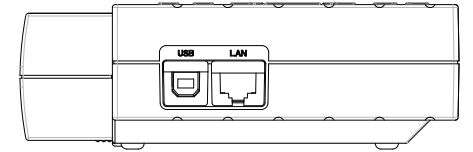

치수정밀도 오차±5mm 단위:mm

 $\overline{c}$ 

● 본서의 기재사항은 양해없이 변경할 수 있습니다.

발 행 横浜市戸塚区品濃町 503-10 GRAPHTEC 주식회사

GL820 취급설명서 2010 년 5 월 1 일 발행

(GL820-UM-101) 제 1 판

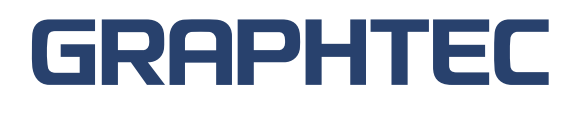